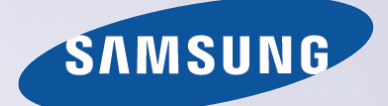

# E-MANUAL

Gracias por comprar este producto Samsung. Para recibir un servicio más completo, registre su producto en

www.samsung.com/register

Model\_\_\_\_\_\_\_\_\_\_\_\_\_\_ Serial No.\_\_\_\_\_\_\_\_\_\_\_\_\_\_

# **Contenido**

# [Guías rápidas](#page-5-0)

[Uso de](#page-5-0) Smart Hub

- 1 [Conexión a Internet](#page-5-0)
- 1 [Configuración de S](#page-5-0)mart Hub
- 1 [Uso de S](#page-5-0)mart Hub

[Mejora de la experiencia de visualización de eventos](#page-6-0)  [deportivos](#page-6-0)

2 [Activación del Modo fútbol](#page-6-0)

# **[Conexiones](#page-7-0)**

#### [Conexión de una antena](#page-7-0)

[Conexión a Internet](#page-8-0)

- 4 [Establecimiento de una conexión a Internet cableada](#page-8-0)
- 5 [Establecimiento de una conexión a Internet inalámbrica](#page-9-0)

[Solución de problemas de conectividad a Internet](#page-11-0)

- 7 [Solución de problemas de conectividad a Internet cableada](#page-11-0)
- 8 [Solución de problemas de conectividad inalámbrica a Internet](#page-12-0)

[Conexión de dispositivos de video](#page-13-0)

- 9 [Conexión mediante un cable HDMI](#page-13-0)
- 10 [Conexión mediante un cable para componentes](#page-14-0)
- 10 [Conexión mediante un cable mixto \(A/V\)](#page-14-0)

[Conexiones de entrada y salida de audio](#page-15-0)

- 11 [Conexión con un cable HDMI \(ARC\)](#page-15-0)
- 12 [Conexión mediante un cable de audio digital \(óptico\)](#page-16-0)
- 12 [Conexión mediante un cable de audio estéreo](#page-16-0)

#### [Conexión a una computadora](#page-17-0)

- 13 [Conexión a través del puerto HDMI](#page-17-0)
- 14 [Conexión mediante un cable HDMI a DVI](#page-18-0)
- 14 [Conexión a través de la red doméstica](#page-18-0)

[Conexión de un dispositivo móvil](#page-19-0)

- 15 [Conexión con un cable MHL a HDMI](#page-19-0)
- 16 [Uso de S](#page-20-0)creen Mirroring
- 17 [Conexión de dispositivos móviles sin un enrutador inalámbrico](#page-21-0)  [\(Wi-Fi directa\)](#page-21-0)
- 17 [Conexión de un dispositivo móvil mediante Samsung Smart View](#page-21-0)  [2.0](#page-21-0)

[Cambio de la señal de entrada con dispositivos externos](#page-22-0)

[Avisos sobre la conexión](#page-23-0)

- 19 [Avisos sobre la conexión mediante HDMI](#page-23-0)
- 20 [Avisos sobre conexión para dispositivos de audio](#page-24-0)
- 20 [Avisos sobre la conexión para computadoras](#page-24-0)
- 20 [Avisos sobre conexión para dispositivos móviles](#page-24-0)

# [Control remoto y dispositivos](#page-25-0)  [periféricos](#page-25-0)

[Usa el menú de herramientas en la pantalla del televisor.](#page-25-0)

[Control del televisor con un teclado](#page-26-0)

- 22 [Conexión de un teclado](#page-26-0)
- 23 [Uso del teclado](#page-27-0)

[Control del televisor con un mouse](#page-28-0)

- 24 [Conexión de un mouse](#page-28-0)
- 24 [Uso del mouse](#page-28-0)

[Ingreso de texto utilizando el teclado QWERTY en pantalla](#page-29-0)

25 [Uso de funciones adicionales](#page-29-0)

### [Funciones Smart](#page-30-0)

#### Smart Hub

- 26 [Eliminación o anclaje de un elemento en el grupo](#page-30-0) Reciente
- 27 [Inicio automático de Smart Hub](#page-31-0)
- 27 [Prueba de las conexiones de Smart Hub](#page-31-0)
- 27 [Uso del tutorial de Smart Hub](#page-31-0)
- 27 [Restablecimiento de Smart Hub](#page-31-0)

[Uso de Smart Hub con una](#page-32-0) Cuenta Samsung

28 [Creación de una cuenta Samsung](#page-32-0)

- [Inicio de sesión en una cuenta Samsung](#page-33-0)
- [Vinculación de su cuenta Samsung con cuentas de servicios](#page-33-0)  [externos](#page-33-0)
- [Cambio y agregado de información a una cuenta Samsung](#page-34-0)
- [Eliminación de una cuenta Samsung del televisor](#page-34-0)

#### [Uso del servicio](#page-35-0) APPS

- [Administración de aplicaciones con el menú de opciones](#page-35-0)  [emergente](#page-35-0)
- [Visualización de la pantalla de información detallada](#page-35-0)
- [Instalación de una aplicación](#page-36-0)
- [Eliminación de una aplicación del televisor](#page-37-0)
- [Bloqueo o desbloqueo de aplicaciones](#page-37-0)
- [Actualización de aplicaciones](#page-37-0)
- [Reordenamiento de aplicaciones](#page-37-0)
- [Calificación de un contenido comprado](#page-37-0)
- [Uso de otras funciones de la aplicación](#page-37-0)

#### [Uso de](#page-38-0) e-Manual

- [Inicio del e-Manual](#page-38-0)
- [Uso de los botones del e-Manual](#page-38-0)

#### [Uso del navegador web](#page-39-0)

[Preferencias de navegación](#page-39-0)

#### [Uso del servicio](#page-40-0) Mi conten.

- [Lea lo siguiente antes de reproducir contenidos de medios](#page-40-0)
- [Reproducción de contenidos multimedia en una computadora o](#page-41-0)  [un dispositivo móvil](#page-41-0)
- [Reproducción de contenidos de medios guardados en un](#page-41-0)  [dispositivo USB](#page-41-0)
- [Botones y funciones disponibles mientras se miran fotos](#page-42-0)
- [Botones y funciones disponibles mientras se miran videos](#page-43-0)
- [Botones y funciones disponibles mientras se reproduce música](#page-45-0)
- [Funciones de la pantalla de lista de contenidos de medios](#page-46-0)

#### [Uso del servicio](#page-47-0) NewsON

[Uso del contenido N](#page-47-0)ewsON

#### [Uso del servicio](#page-48-0) Fútbol

- [Configuración de la pantalla del servicio de Fútbol con sus](#page-48-0)  [equipos favoritos](#page-48-0)
- [Uso de funciones adicionales](#page-48-0)

### [Visualización de televisión](#page-50-0)

#### [Ver un resumen de la información de transmisiones digitales](#page-50-0)

- [Uso de la guía](#page-50-0)
- [Verificación de la información del programa actual](#page-51-0)
- [Cambio de la señal de transmisión](#page-51-0)
- [Verificación de la información y la intensidad de la señal de los](#page-51-0)  [canales digitales](#page-51-0)

#### [Grabación de programas](#page-52-0)

- [Grabación de programas](#page-52-0)
- [Uso de las funciones disponibles durante la grabación de un](#page-53-0)  [programa](#page-53-0)
- [Uso de los botones del control remoto durante la grabación de](#page-53-0)  [un programa](#page-53-0)
- [Administración de la lista de grabaciones programadas](#page-53-0)
- [Visualización de programas grabados](#page-54-0)
- [Administración de archivos grabados](#page-56-0)

#### [Configuración de una vista programada](#page-57-0)

- [Configuración de una vista programada para un canal](#page-57-0)
- [Edición de una vista programada](#page-57-0)
- [Cancelación de una vista programada](#page-57-0)

#### [Uso de](#page-58-0) Timeshift

[Uso de los botones del control remoto mientras usa Timeshift](#page-58-0)

#### [Uso de](#page-59-0) Lista de canales

[Registro, eliminación y edición de canales](#page-60-0)

- [Registro y eliminación de canales](#page-60-0)
- [Edición de canales registrados](#page-61-0)

#### [Creación de una lista de favoritos personal](#page-62-0)

- [Registro de canales como favoritos](#page-62-0)
- [Visualización y selección de canales en las listas de favoritos](#page-62-0)  [solamente](#page-62-0)

#### [Edición de una lista de favoritos](#page-63-0)

[Uso de los elementos del menú de la pantalla Editar favoritos](#page-63-0)

#### [Visualización de los deportes con más realismo con M](#page-65-0)odo Fútbol

- [Activación M](#page-65-0)odo Fútbol
- [Extracción automática de resúmenes](#page-65-0)
- [Uso de las funciones disponibles al mirar deportes en el modo](#page-66-0)  [fútbol](#page-66-0)

[Visualización de un partido grabado en el modo fútbol](#page-68-0)

[Funciones de soporte para visualización de televisión](#page-68-0)

- [Mostrar subtítulos](#page-68-0)
- [Opciones de subtítulos](#page-68-0)
- [Mostrar subtítulos](#page-69-0)
- [Exploración de canales disponibles.\(automática\)](#page-70-0)
- [Almacenamiento de los canales digitales disponibles \(manual\)](#page-70-0)
- [Selección del idioma de audio de la transmisión](#page-70-0)
- [Sintonía fina de transmisiones analógicas](#page-71-0)
- Sistema Color

### [Imagen y sonido](#page-72-0)

#### [Ajuste de la calidad de imagen](#page-72-0)

- [Selección de un modo de imagen](#page-72-0)
- [Ajuste de la calidad de imagen](#page-73-0)
- [Ajuste de la configuración avanzada](#page-74-0)
- [Ajuste de las opciones de imagen](#page-75-0)

#### [Visualización en 3D](#page-76-0)

- [Inicio de 3D](#page-76-0)
- [Ajuste de los efectos 3D](#page-77-0)

#### [Funciones de soporte de imágenes](#page-78-0)

- [Visualización PIP \(Picture-in-picture\)](#page-78-0)
- [Cambio del tamaño y la posición de la imagen](#page-79-0)
- [Escuchar audio solamente \(Imag. desact.\)](#page-80-0)
- [Restablecimiento de las configuraciones del modo de imagen](#page-80-0)

#### [Ajuste de la calidad de sonido](#page-81-0)

- [Selección de un modo de sonido](#page-81-0)
- [Aplicación de efectos de sonido](#page-82-0)

#### [Uso de las funciones de soporte de sonido](#page-83-0)

- [Selección de altavoces](#page-83-0)
- [Especificación del tipo de instalación del televisor](#page-83-0)
- [Escuchar el sonido del televisor a través de un dispositivo de](#page-83-0)  [audio Bluetooth Samsung](#page-83-0)
- [Escuchar el sonido del televisor a través de un altavoz Samsung](#page-84-0)  [Multiroom Link compatible](#page-84-0)
- [Escuchar el televisor a través de los auriculares Bluetooth](#page-85-0)
- [Activación de salida de audio digital](#page-85-0)
- [Escuchar audio 3D en modo 3D](#page-86-0)
- [Restablecimiento de todas las configuraciones de sonido](#page-86-0)

### [Sistema y soporte técnico](#page-87-0)

#### [Configuración de la hora y uso del temporizador](#page-87-0)

- [Configuración de la hora actual](#page-87-0)
- [Uso de los temporizadores](#page-88-0)

#### [Uso de las funciones de protección de pantalla y ahorro de](#page-90-0)  [energía](#page-90-0)

- [Prevención del desgaste de pantalla](#page-90-0)
- [Reducción del consumo de energía del televisor](#page-90-0)

#### [Uso de](#page-91-0) Anynet+ (HDMI-CEC)

- [Configuración de Anynet+ \(HDMI-CEC\)](#page-91-0)
- [Uso de A](#page-91-0)nynet+ (HDMI-CEC)

#### [Actualización del software del televisor](#page-93-0)

- [Actualización del software del televisor a la última versión](#page-93-0)
- [Actualización automática del televisor](#page-93-0)

#### [Protección del televisor contra piratería informática y código](#page-94-0)  [malintencionado](#page-94-0)

- [Verificación del televisor y los medios de almacenamiento](#page-94-0)  [conectados en busca de código malintencionado](#page-94-0)
- [Configuración de funciones adicionales](#page-95-0)

#### [Uso de otras funciones](#page-96-0)

- [Ejecución rápida de las funciones de accesibilidad](#page-96-0)
- [Activación de guías de voz para personas con discapacidades](#page-96-0)  [visuales](#page-96-0)
- [Texto blanco sobre fondo negro \(alto contraste\)](#page-97-0)
- [Ajuste de la transparencia del menú](#page-97-0)
- [Aumento del tamaño de fuente \(para personas con](#page-97-0)  [discapacidades visuales\)](#page-97-0)
- [Información sobre el control remoto \(para personas con](#page-97-0)  [discapacidades visuales\)](#page-97-0)
- [Escuchar el televisor a través de los auriculares Bluetooth \(para](#page-97-0)  [personas con discapacidades auditivas\)](#page-97-0)
- [Cambio del idioma del menú](#page-98-0)
- [Configuración de una contraseña](#page-98-0)
- [Revisión de las notificaciones](#page-98-0)
- 94 [Activación del modo juego](#page-98-0)
- 95 [Colores intensos y calidad de imagen superior \(BD Wise\)](#page-99-0)
- 95 [Activación/desactivación de comentarios de sonido](#page-99-0)
- 95 [Bloqueo/desbloqueo de](#page-99-0) Tecla de control
- 95 [Mostrar/ocultar el logotipo de Samsung en el arranque](#page-99-0)
- 95 [Activación para que el televisor se encienda más rápido](#page-99-0)
- 95 [Activación del Sistema de color AV](#page-99-0)
- 96 [Eliminación del parpadeo de la pantalla](#page-100-0)
- 96 [Registro del televisor como un dispositivo certificado por DivX](#page-100-0)  [\(mirar películas DivX de pago\)](#page-100-0)
- 96 [Restablecimiento del televisor a las configuraciones de fábrica](#page-100-0)
- 96 [Uso del televisor como modelo para exhibición \(para tiendas](#page-100-0)  [minoristas\)](#page-100-0)

### [Solución de problemas](#page-101-0)

[Obtención de soporte técnico](#page-101-0)

- 97 [Obtener soporte técnico a través de Administración remota](#page-101-0)
- 98 [Búsqueda de la información de contacto para el servicio técnico](#page-102-0)

[Hay un problema con la imagen](#page-103-0)

- 99 [Prueba de la imagen](#page-103-0)
- [No puedo escuchar el sonido claramente.](#page-105-0)
- 101 [Prueba del sonido](#page-105-0)

[No puedo ver imágenes 3D claramente.](#page-106-0)

- 102 [Prueba de la calidad de imagen 3D](#page-106-0)
- [Hay un problema con la emisión.](#page-106-0)
- [Mi computadora no se conecta.](#page-107-0)
- [No puedo conectarme a Internet.](#page-107-0)
- [La función de grabación programada/Timeshift no funciona.](#page-107-0)
- [Anynet+ \(HDMI-CEC\) no funciona.](#page-108-0)

[Tengo problemas para iniciar/usar aplicaciones](#page-109-0)

[Mi archivo no se reproduce.](#page-109-0)

[Quiero restablecer el televisor.](#page-109-0)

[Otros problemas](#page-110-0)

### [Precauciones y notas](#page-112-0)

[Antes de usar las funciones Grabación y T](#page-112-0)imeshift

- 108 [Antes de usar las funciones de grabación y grabación](#page-112-0)  [programada](#page-112-0)
- 109 [Antes de usar la función Timeshift](#page-113-0)

[Leer antes de usar M](#page-114-0)odo 3D

- 110 [Precauciones 3D](#page-114-0)
- 113 [Resoluciones compatibles para modos 3D](#page-117-0)

[Leer antes de usar las aplicaciones](#page-118-0)

[Leer antes de usar el](#page-118-0) Web Browser

[Leer antes de reproducir archivos de imágenes, video o](#page-120-0)  [música](#page-120-0)

- 116 [Limitaciones sobre el uso de archivos de foto, video y música](#page-120-0)
- 116 [Dispositivos de almacenamiento compatibles para](#page-120-0)  [transferencias de archivos](#page-120-0)
- 117 [Subtítulos externos compatibles](#page-121-0)
- 117 [Subtítulos internos compatibles](#page-121-0)
- 118 [Formatos de imagen y resoluciones compatibles](#page-122-0)
- 118 [Formatos de música y códecs compatibles](#page-122-0)
- 119 [Códecs de video compatibles](#page-123-0)

[Leer después de instalar el televisor](#page-125-0)

- 121 [Tamaños de imagen y señales de entrada](#page-125-0)
- 121 [Instalación de un bloqueo antirrobo](#page-125-0)
- 122 [Leer antes de configurar una conexión a Internet inalámbrica](#page-126-0)

[Leer antes de conectar a una computadora \(resoluciones](#page-127-0)  [compatibles\)](#page-127-0)

- 123 [IBM](#page-127-0)
- 123 [MAC](#page-127-0)
- 124 [VESA DMT](#page-128-0)

[Resoluciones admitidas para las señales de video](#page-129-0)

125 [CEA-861](#page-129-0)

[Leer antes de usar dispositivos](#page-130-0) Bluetooth

126 [Restricciones sobre el uso de](#page-130-0) Bluetooth

[Licencia](#page-131-0)

[Glosario](#page-132-0)

# <span id="page-5-0"></span>**Uso de Smart Hub**

### **Conexión a Internet**

### **MENU Red Configuración de red**

Conecte el televisor a Internet. Puede usar una conexión cableada o inalámbrica.

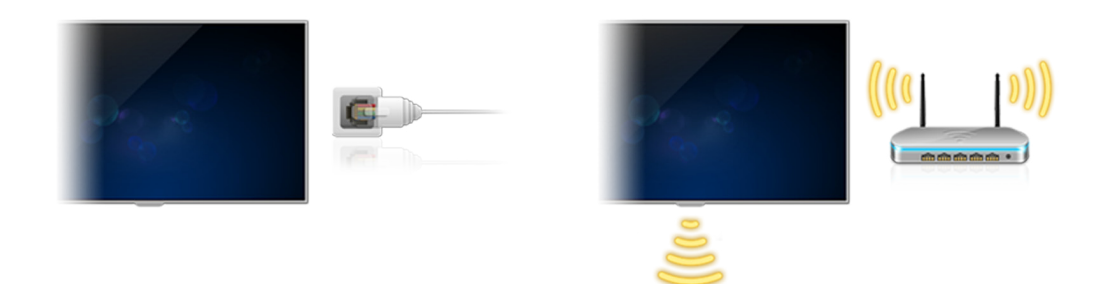

### **Configuración de Smart Hub**

Pulse el botón **de** en el control remoto. Si inicia **Smart Hub** por primera vez, aparece la pantalla **Configuracion de Smart Hub**. Siga las instrucciones en pantalla para realizar las configuraciones necesarias y completar la instalación.

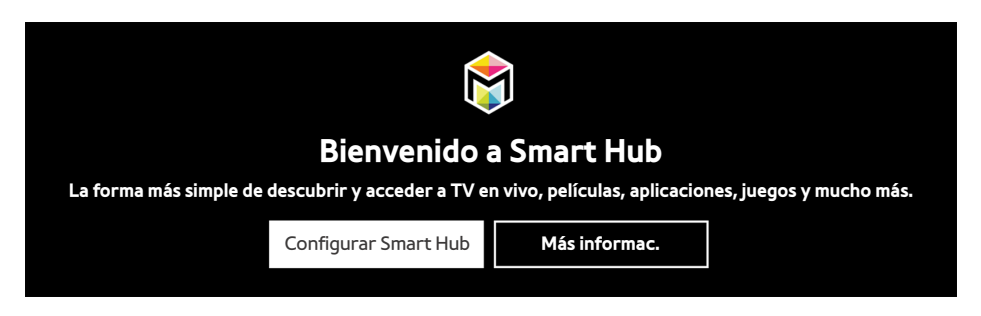

### **Uso de Smart Hub**

Presione el botón  $\bullet$  para abrir Smart Hub y usar las funciones que ofrece Smart Hub.

" Para obtener más información, consulte "[Smart Hub"](textanchor:004_smart_features_SPA-US.indd:_IPHL_Smart Hub).

# <span id="page-6-0"></span>**Mejora de la experiencia de visualización de eventos deportivos**

### **Activación del Modo fútbol**

**MENU Sistema Modo Fútbol**

Configure **Modo Fútbol** en **Encendido**.

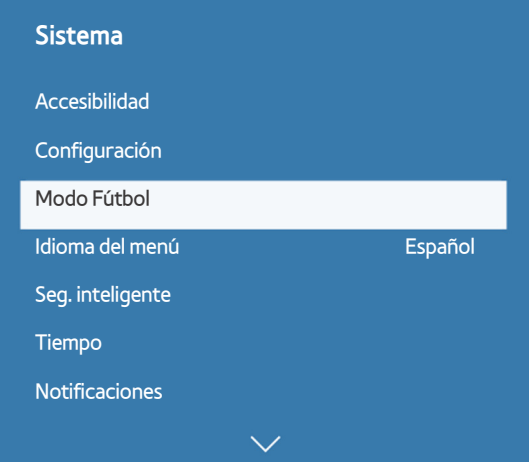

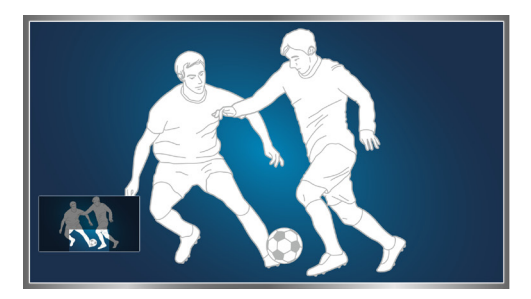

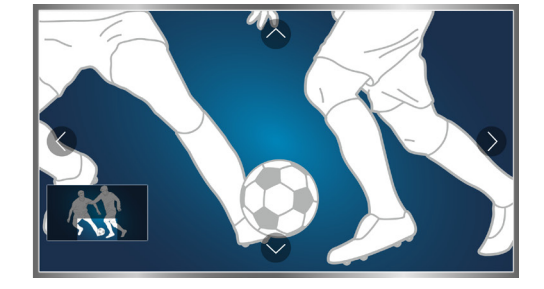

#### Puede acercar la pantalla mientras usa el modo de deportes. Mueva el enfoque hacia la parte de la pantalla que desea aumentar.

- $\mathbb Z$  El menú de su televisor puede diferir de la imagen precedente, dependiendo del modelo.
- $\mathbb Z$  El nombre real puede variar dependiendo de las áreas geográficas específicas.
- Para obtener más información, consulte "[Visualización de los deportes con más realismo con Modo Fútbol"](textanchor:005_channel_SPA-US.indd:_IPHL_Making Sports Programs More Realistic with Sports Mode).

# <span id="page-7-0"></span>**Conexión de una antena**

Conecte el televisor a una antena o salida de cable en la pared para recibir señales de transmisión.

Conecte un cable de una antena o salida de cable en la pared al conector ANT IN, como se muestra en la imagen a continuación.

 $\mathbb Z$  No se necesita una conexión de antena si conecta un receptor de cable o decodificador.

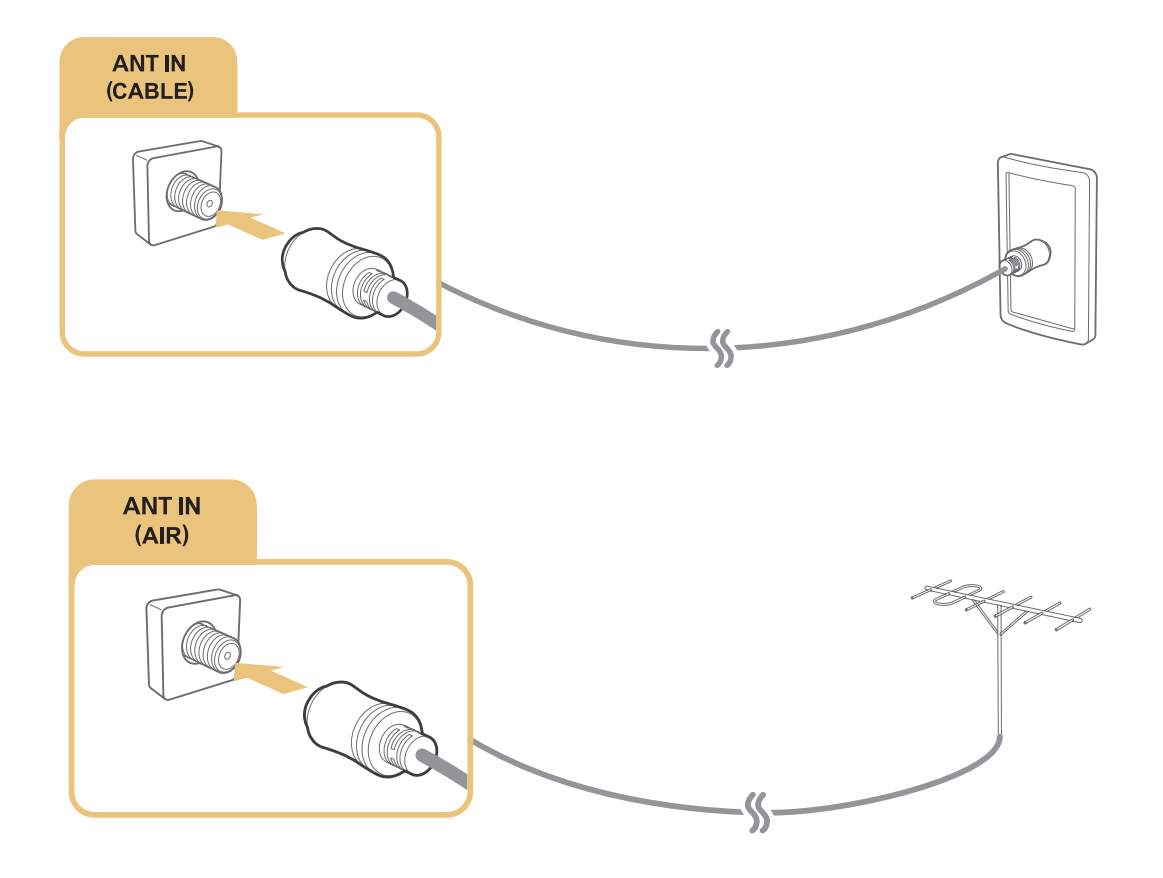

# <span id="page-8-0"></span>**Conexión a Internet**

### **Establecimiento de una conexión a Internet cableada**

### Uso de cables LAN

Hay tres maneras de conectar el televisor a sus puntos de acceso a Internet, como se muestra en las siguientes ilustraciones:

● Conexión LAN montada en la pared

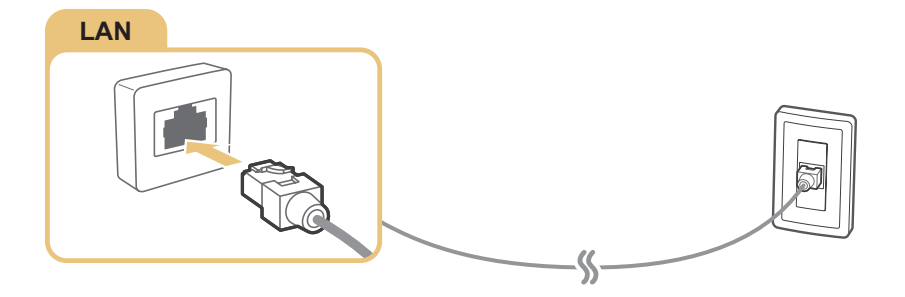

Módem externo

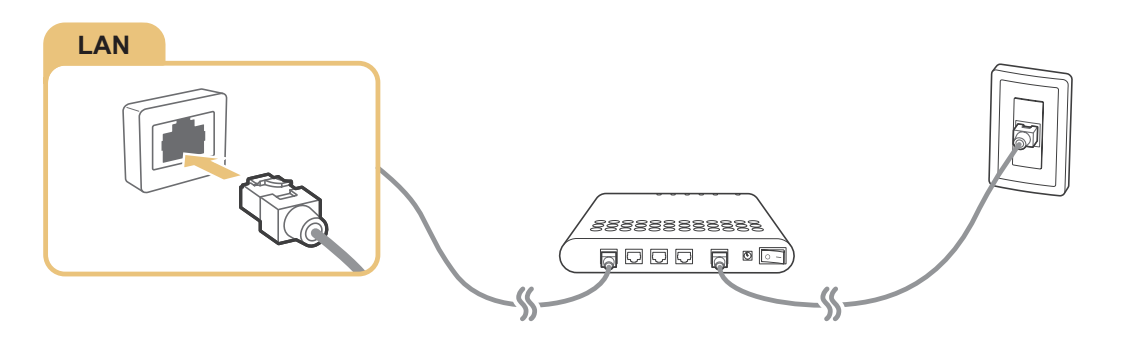

•  $\bigcap$  Enrutador IP +  $\bigcirc$  Módem externo

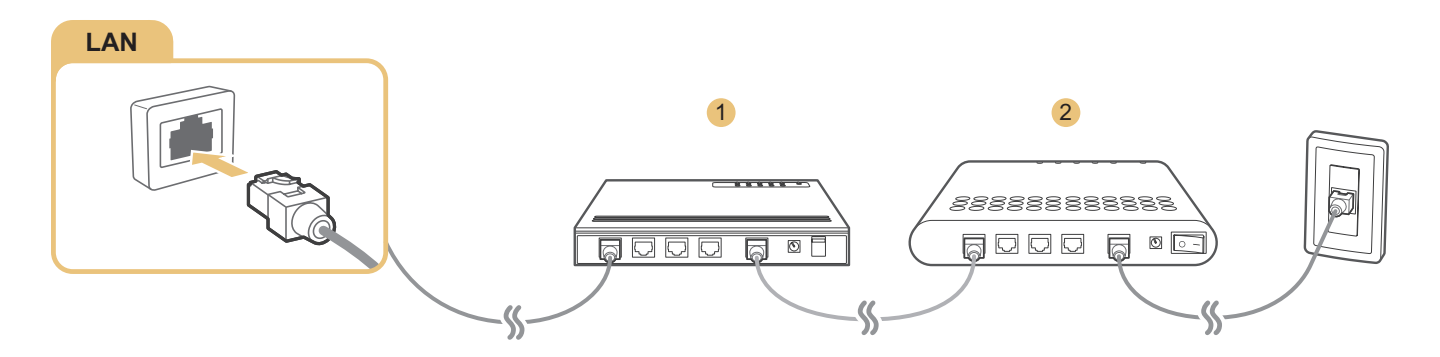

- $\triangle$  Le recomendamos el uso de cables LAN Cat 7 para conectar su televisor a los puntos de acceso a Internet.
- $\triangle$  El televisor no podrá conectarse a Internet si la velocidad de la red es inferior a 10Mbps.

### <span id="page-9-0"></span>Conexión automática a una red de Internet cableada

### **MENU** > Red > Configuración de red Int. Ahora

Conéctese automáticamente a una red disponible.

- 1. Seleccione **Cable**.
- 2. Una vez realizada la conexión de red, verá un mensaje de confirmación. Si la conexión falla, inténtelo de nuevo o realice una conexión manual.

### **Establecimiento de una conexión a Internet inalámbrica**

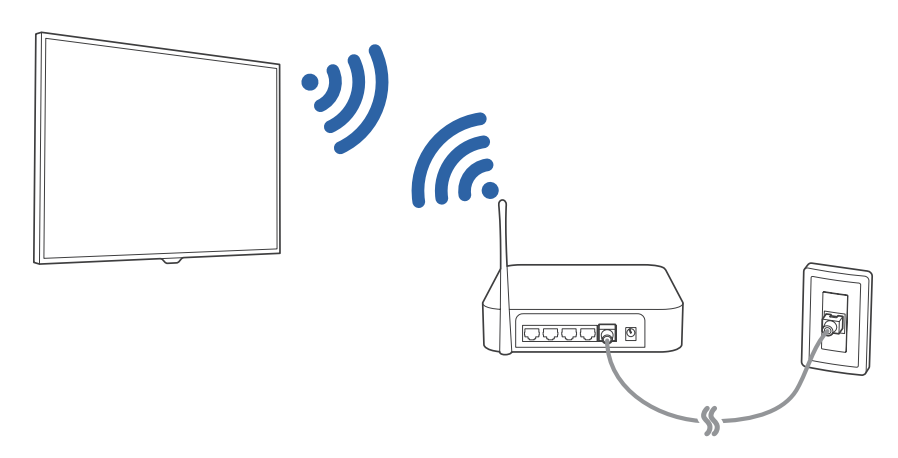

### Conexión automática a una red de Internet inalámbrica

### **MENU Red Configuración de red**

Asegúrese de tener el SSID (nombre) y la configuración de la contraseña del enrutador inalámbrico antes de intentar la conexión.

- 1. Seleccione **Inalámbrico**. El televisor automáticamente muestra una lista de redes inalámbricas disponibles.
- $2.$  Seleccione una red. Si la red deseada no aparece en la lista, la pantalla regresa a la pantalla de configuración de red.
- $3.$  Si su red tiene activada la seguridad, ingrese la contraseña usando el teclado que se muestra en pantalla. Si la red no tiene activada la seguridad, el televisor pasará por alto el teclado en pantalla e intentará conectarse de inmediato.

### Conexión a una red de Internet inalámbrica con WPS

#### **MENU Red Configuración de red**

Si el enrutador cuenta con un botón WPS (configuración protegida de Wi-Fi), puede utilizarlo para conectar el televisor al enrutador de manera automática.

- 1. Seleccione **Inalámbrico**. El televisor automáticamente muestra una lista de redes inalámbricas disponibles.
- 2. Seleccione **Detener** y, luego, seleccione **WPS (PBC)**.
- 3. Presione el botón WPS o PBC del enrutador inalámbrico dentro de los siguientes dos minutos.
- 4. El televisor se conecta automáticamente a la red.

### Control del estado de la conexión a Internet

#### **MENU** > Red > Estado de red Int. Ahora

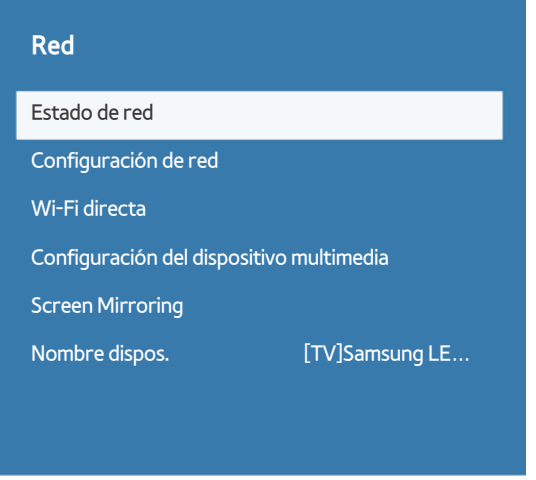

 $\mathbb Z$  El menú de su televisor puede diferir de la imagen precedente, dependiendo del modelo.

Visualice el estado actual de la red y de Internet.

### Cambio del nombre del televisor en una red

#### **MENU** > Red > Nombre dispos. Int. Ahora

Puede cambiar el nombre para el televisor que aparecerá en los dispositivos móviles y las computadoras portátiles.

- 1. Seleccione **Nombre dispos.** en el menú **Red**.
- 2. Seleccione un nombre de la lista que aparece. Como alternativa, seleccione **Entrada usuario** para ingresar un nombre manualmente.

# <span id="page-11-0"></span>**Solución de problemas de conectividad a Internet**

### **Solución de problemas de conectividad a Internet cableada** Int. Ahora

### No se encontró ningún cable de red

Asegúrese de que el cable de red esté conectado. Si está conectado, asegúrese de que el enrutador esté encendido. Si está encendido, apáguelo y vuelva a encenderlo.

### Se produjo un error en la configuración automática de IP

Haga lo siguiente o configure **Ajustes IP** manualmente.

- 1. Asegúrese de que el servidor DHCP esté activado en el enrutador y, luego, reinicie el enrutador.
- 2. Si el problema persiste, comuníquese con su proveedor de servicios de Internet.

#### No se puede conectar a la red

- 1. Controle todas las **Ajustes IP**.
- 2. Asegúrese de que el servidor DHCP esté habilitado en el enrutador. Luego, desenchufe el enrutador y vuelva a enchufarlo.
- 3. Si esto no funciona, comuníquese con su proveedor de servicios de Internet.

### Conectado a una red local, pero no a Internet

- 1. Asegúrese de que el cable LAN de Internet esté conectado al puerto LAN externo del enrutador.
- 2. Revise los valores de DNS en **Ajustes IP**.
- 3. Si el problema persiste, comuníquese con su proveedor de servicios de Internet.

### Se completó la configuración de la red, pero no se puede conectar a Internet

Si el problema persiste, comuníquese con su proveedor de servicios de Internet.

# <span id="page-12-0"></span>**Solución de problemas de conectividad inalámbrica a Internet**

### Falló la conexión a la red inalámbrica

Si no se encuentra el enrutador inalámbrico seleccionado, vaya a **Configuración de red** y seleccione el enrutador correcto.

### No se puede conectar al enrutador inalámbrico

- 1. Verifique si el enrutador está encendido. Si está encendido, apáguelo y vuelva a encenderlo.
- 2. Ingrese la contraseña correcta de ser necesario.

### Se produjo un error en la configuración automática de IP

Haga lo siguiente o configure **Ajustes IP** manualmente.

- 1. Asegúrese de que el servidor DHCP esté habilitado en el enrutador. Luego, desenchufe el enrutador y vuelva a enchufarlo.
- 2. Ingrese la contraseña correcta de ser necesario.
- $3.$  Si el problema persiste, comuníquese con su proveedor de servicios de Internet.

### No se puede conectar a la red

- 1. Controle todas las **Ajustes IP**.
- 2. Ingrese la contraseña correcta de ser necesario.
- 3. Si el problema persiste, comuníquese con su proveedor de servicios de Internet.

### Conectado a una red local, pero no a Internet

- 1. Asegúrese de que el cable LAN de Internet esté conectado al puerto LAN externo del enrutador.
- 2. Revise los valores de DNS en **Ajustes IP**.
- 3. Si el problema persiste, comuníquese con su proveedor de servicios de Internet.

### Se completó la configuración de la red, pero no se puede conectar a Internet

Si el problema persiste, comuníquese con su proveedor de servicios de Internet.

# <span id="page-13-0"></span>**Conexión de dispositivos de video**

El televisor cuenta con una variedad de conexiones para entradas de video de dispositivos externos. A continuación aparece una lista de conexiones en orden descendente de acuerdo con su calidad de imagen.

- **HDMI**
- Componente
- Mixto (A/V)

Conecte un dispositivo de video al televisor por medio de una conexión HDMI para obtener la mejor calidad de imagen. Si el dispositivo no tiene una conexión HDMI, intente con una conexión para componentes.

### **Conexión mediante un cable HDMI**

Se recomiendan los siguientes tipos de cables HDMI:

- Cable HDMI de alta velocidad
- Cable HDMI de alta velocidad compatible con Ethernet

Conecte el cable HDMI a la conexión de salida HDMI del dispositivo de video y a la conexión de entrada HDMI del televisor, como se muestra en la imagen a continuación.

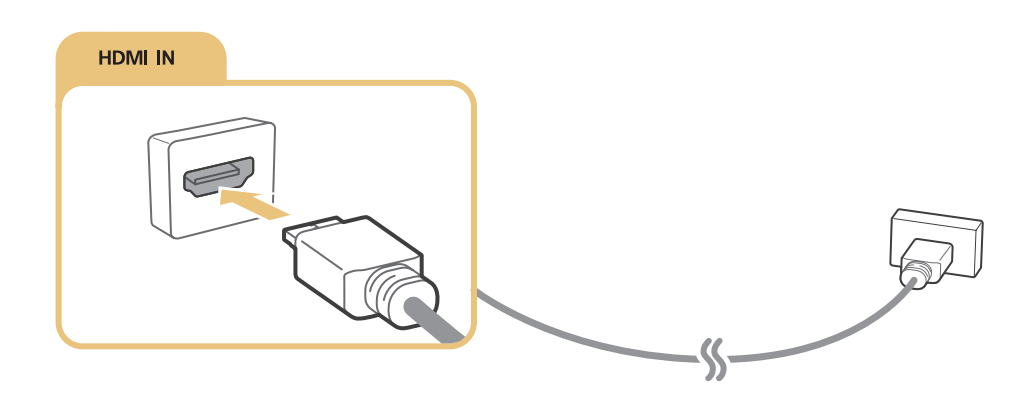

Configure **Editar tipo de dispositivo** en **DVI PC** para una computadora conectada con un cable HDMI a DVI, y **PC** para una computadora conectada con un cable HDMI. Configure también **Editar tipo de dispositivo** en **Dispositivos DVI** para un dispositivo A/V con un cable HDMI a DVI.

# <span id="page-14-0"></span>**Conexión mediante un cable para componentes**

 $\triangle$  El método de conexión varía dependiendo del modelo.

Conecte el cable para componentes a las conexiones de entrada para componentes del televisor y las conexiones de salida para componentes del dispositivo, como se muestra en la imagen a continuación.

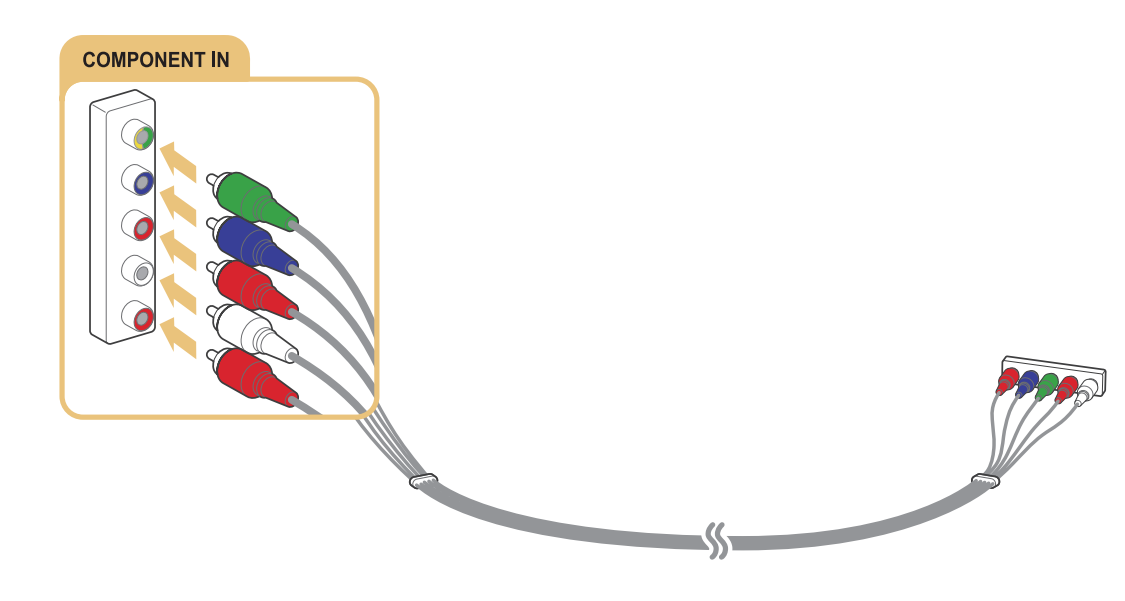

### **Conexión mediante un cable mixto (A/V)**

" El método de conexión varía dependiendo del modelo.

Conecte el cable AV a las conexiones de entrada del televisor y las conexiones de salida AV del dispositivo, como se muestra en la imagen a continuación.

Si está usando los conectores de entrada AV del televisor, conecte la salida de audio del dispositivo al televisor utilizando un conector Y.

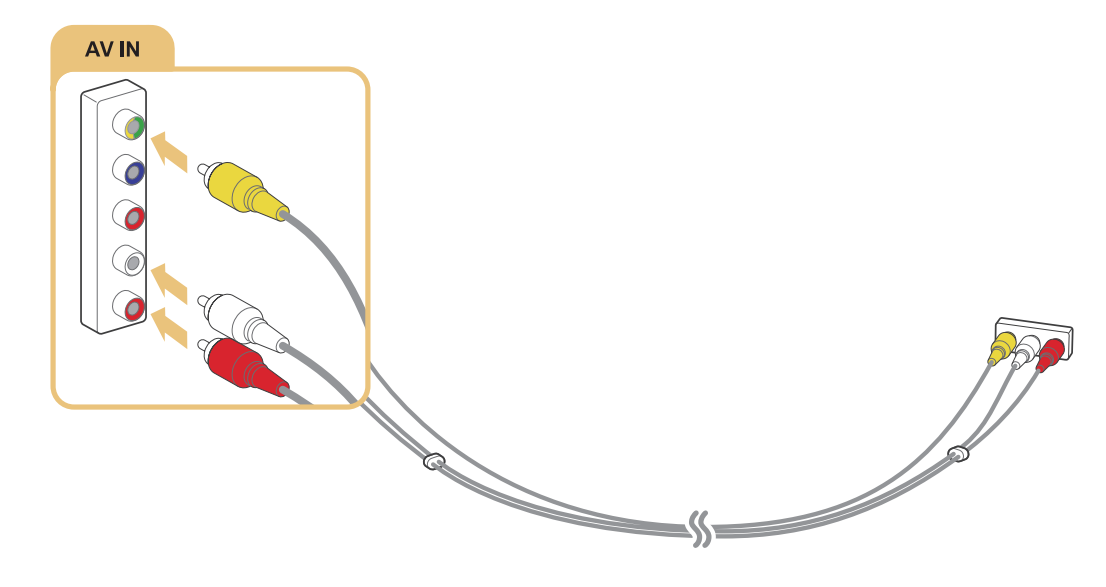

# <span id="page-15-0"></span>**Conexiones de entrada y salida de audio**

El televisor tiene una variedad de conexiones para entradas de audio de dispositivos externos. Las conexiones se indican a continuación.

- HDMI/ARC (Canal de retorno de audio)
- Audio digital (Óptico)
- Audio (analógico)

### **Conexión con un cable HDMI (ARC)**

**El método de conexión varía dependiendo del modelo.** 

ARC (Canal de retorno de audio) permite que el sonido digital del televisor salga a un dispositivo de audio y que entre el sonido digital del mismo dispositivo de audio a través de un cable HDMI. ARC solo está disponible por medio del puerto HDMI (ARC) y solo cuando el televisor está conectado a un receptor AV que admite ARC.

Conecte un cable HDMI a la conexión de entrada HDMI (ARC) del televisor y a la conexión de salida HDMI del dispositivo, como se muestra en la imagen a continuación.

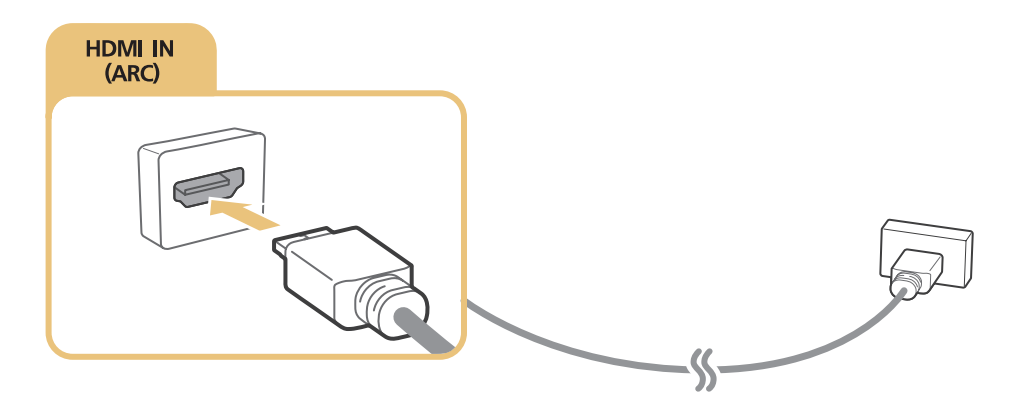

# <span id="page-16-0"></span>**Conexión mediante un cable de audio digital (óptico)**

Puede escuchar audio digital al conectar un receptor AV al televisor mediante un cable de audio digital (óptico).

 $\mathbb Z$  El método de conexión varía dependiendo del modelo.

Conecte el cable óptico a la conexión de salida de audio digital del televisor y la conexión de entrada de audio digital del receptor, como se muestra en la imagen a continuación.

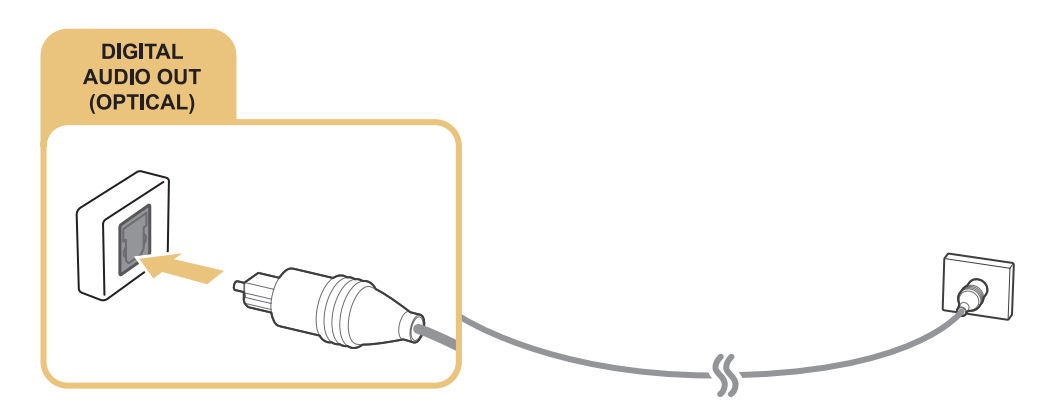

- $\triangle$  Ajuste el volumen del dispositivo de audio usando su control remoto.
- $\ell$  Un ruido inusual del dispositivo de audio mientras lo esté utilizando puede indicar un problema con el dispositivo en cuestión. Si esto ocurre, pida asistencia del fabricante del dispositivo de audio.
- $\mathbb Z$  El sonido digital solo está disponible con emisiones de 5.1 canales.

### **Conexión mediante un cable de audio estéreo**

" El método de conexión varía dependiendo del modelo.

Conecte un cable de audio estéreo a la conexión de salida de audio del televisor y a la conexión de entrada de audio del dispositivo, como se muestra en el gráfico a continuación.

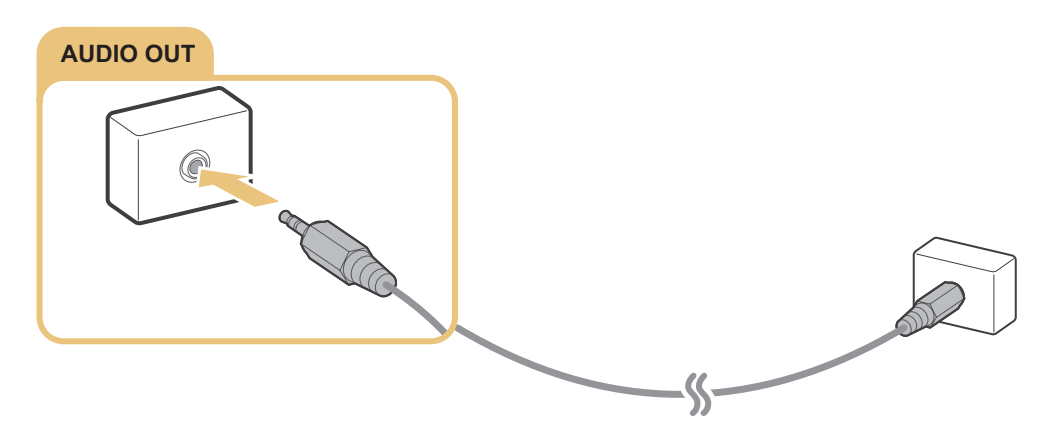

# <span id="page-17-0"></span>**Conexión a una computadora**

Los tipos de conexiones que puede realizar se indican a continuación.

#### **Para usar el televisor como monitor de computadora**

- Conecte a través del puerto HDMI usando un cable HDMI.
- Conecte a través del puerto HDMI (DVI) usando un cable HDMI a DVI.

#### **Para ver o reproducir el contenido guardado en la computadora en la pantalla del televisor**

● Conéctese a través de la red doméstica.

### **Conexión a través del puerto HDMI**

El método de conexión varía dependiendo del modelo.

Para una conexión HDMI, recomendamos uno de los siguientes tipos de cables HDMI:

- Cable HDMI de alta velocidad
- Cable HDMI de alta velocidad compatible con Ethernet

Conecte un cable HDMI a la conexión de entrada HDMI del televisor y a la conexión de salida HDMI de la computadora, como se muestra en la imagen a continuación.

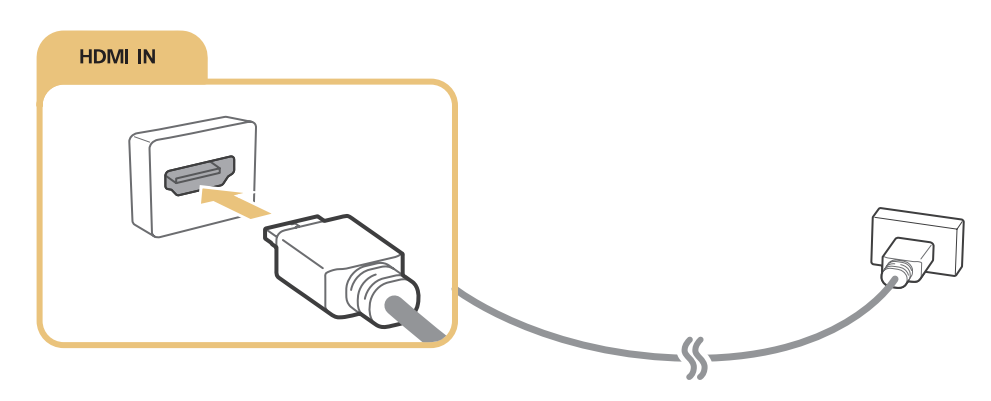

# <span id="page-18-0"></span>**Conexión mediante un cable HDMI a DVI**

Si el adaptador de gráficos de su televisor no admite la interfaz HDMI, conecte la computadora al televisor con un cable DVI (Interfaz de video digital) a HDMI. Tenga presente que la conexión HDMI a DVI solo es admitida por el puerto HDMI (DVI) y no transmite señales de audio. Para escuchar el sonido de una computadora, conecte los altavoces externos a la conexión de salida de audio de la computadora.

Conecte el cable HDMI a DVI al puerto HDMI (DVI) del televisor y al puerto de salida DVI de la computadora, como se muestra en la imagen a continuación.

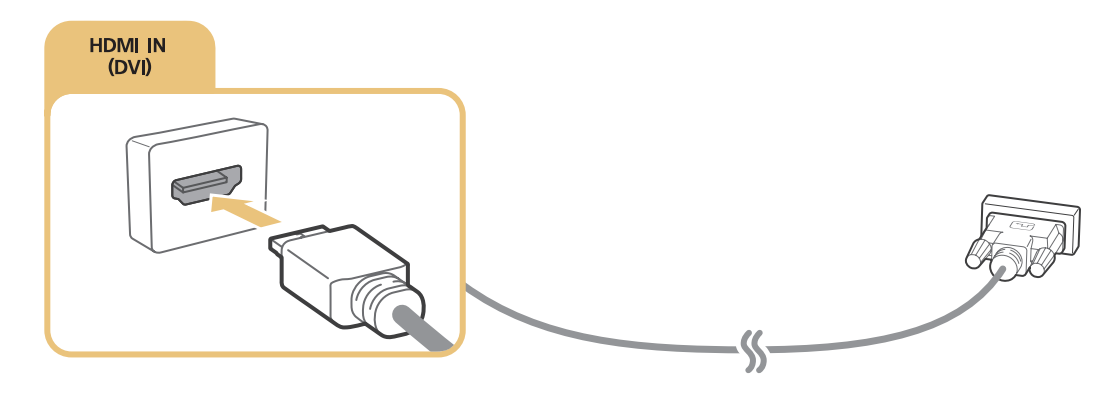

### **Conexión a través de la red doméstica**

Puede acceder rápidamente y reproducir en el televisor los archivos de fotos, video y música guardados en una computadora.

- 1. Conecte el televisor y la computadora al mismo enrutador o punto de acceso. Si conectó el televisor a la red al configurar el televisor, este paso ya se completó.
- 2. En la computadora, seleccione [Panel de control] [Redes e Internet] [Centro de redes y recursos compartidos] [Cambiar configuración de uso compartido avanzado] y seleccione [Elegir opciones de transmisión por secuencias de multimedia...] para activar la transmisión por secuencias de multimedia.
- 3. En la lista de dispositivos disponibles que muestra la computadora, configure el televisor en [Permitido].
- 4. Inicie el Reproductor de Windows Media en su computadora. Seleccione [Configuración] [Administrar bibliotecas] y agregue la ubicación donde están guardados los archivos de fotos, video y música para reproducirlos en el televisor.
- Para obtener más información sobre la reproducción de contenido, consulte "Reproducción de contenidos multimedia [guardados en una computadora o dispositivo móvil](textanchor:004_smart_features_SPA-US.indd:_IPHL_Playing multimedia content saved on a computer or mobile device)".
- Alternativamente, puede mover los archivos a la carpeta especificada por defecto por el Reproductor de Windows Media y, luego, reproducirlos o verlos en el televisor.

# <span id="page-19-0"></span>**Conexión de un dispositivo móvil**

Puede conectar directamente un dispositivo móvil como un teléfono inteligente o tableta al televisor, o conectarlo a la red y mostrar la pantalla del dispositivo móvil o reproducir su contenido en el televisor. Los tipos de conexiones que puede realizar se indican a continuación.

- Conéctese usando un cable MHL a HDMI y vea la pantalla del dispositivo móvil en el televisor.
- Conecte por medio de la replicación la pantalla del dispositivo móvil al televisor (Replicación de pantalla).
- Conecte dispositivos móviles sin un enrutador inalámbrico (Wi-Fi directa).
- Conecte un dispositivo móvil mediante Samsung Smart View 2.0.

# **Conexión con un cable MHL a HDMI**

Puede usar la función de Enlace de alta definición móvil (MHL) para mostrar la pantalla de un dispositivo móvil en el televisor. No obstante, MHL solo está disponible a través del puerto HDMI (MHL) del televisor y solo cuando se usa junto con un dispositivo móvil que admita MHL. Para obtener información acerca de cómo configurar MHL en su dispositivo móvil, consulte el Manual del usuario del dispositivo.

" Si conecta el cable MHL a HDMI **Imagen Tamaño** cambia automáticamente a **Ajustar a pant.**. Esta configuración no cambiará automáticamente si está utilizando un adaptador HDMI. En este caso, cambie la configuración manualmente en el menú.

Conecte el cable MHL a HDMI a la conexión de entrada HDMI (MHL) del televisor y al puerto USB del dispositivo móvil, como se muestra en la imagen a continuación.

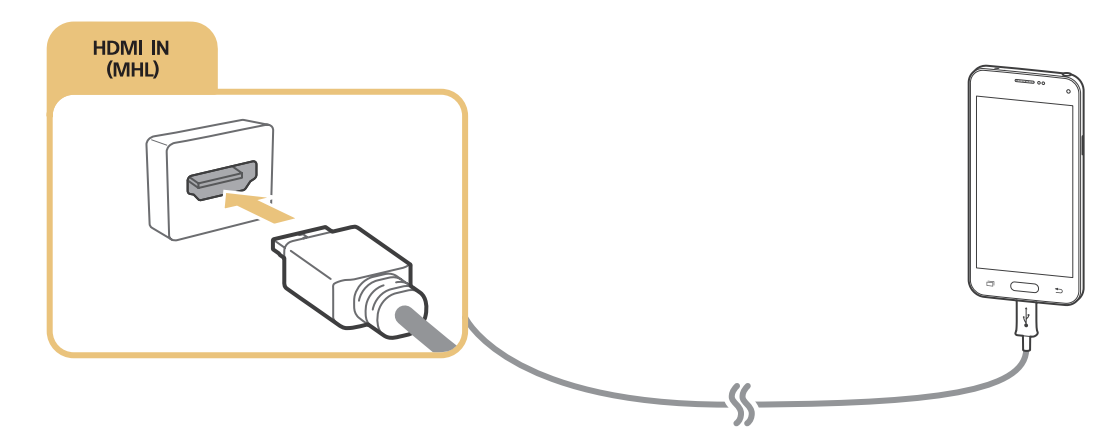

### <span id="page-20-0"></span>**Uso de Screen Mirroring**

### **MENU > Red > Screen Mirroring Int. Ahora**

Puede conectar en forma inalámbrica un dispositivo móvil habilitado para replicación al televisor y reproducir los archivos de video y audio almacenados en el dispositivo móvil en el televisor. La replicación se refiere a la función que reproduce los archivos de video y audio de un dispositivo móvil en un televisor y en el dispositivo móvil de manera simultánea.

### Conexión mediante un dispositivo móvil

- 1. Inicie la función **Screen Mirroring** en su dispositivo móvil. El dispositivo móvil busca los dispositivos disponibles a los que puede conectarse.
- $2.$  Seleccione el televisor en la lista. El televisor permite automáticamente la conexión y el dispositivo se conecta.
- 3. Seleccione **Permitir** para conectar el dispositivo móvil.
	- $\mathbb Z$  Los dispositivos móviles permitidos anteriormente se conectarán de forma automática sin necesidad de aprobación.
	- " Si selecciona **Negar**, el dispositivo no se puede conectar. Para cambiar el estado de la conexión de un dispositivo que no tiene autorización, seleccione **MENU Red Administrador de dispositivo multimedia**, seleccione el dispositivo y, luego, seleccione **Permitir**.

### Conexión tras autorizar la conexión automática

- 1. Seleccione **Red Screen Mirroring**. También puede iniciar la función de replicación de la pantalla al presionar el botón **SOURCE** en el control remoto y seleccionar **Screen Mirroring** en la lista de la parte superior de la pantalla.
- 2. Inicie la función de replicación de la pantalla en su dispositivo móvil. El dispositivo móvil busca los dispositivos disponibles a los que puede conectarse.
- 3. Seleccione el televisor en la lista. El televisor permite automáticamente la conexión y el dispositivo se conecta.

 $\ell$  Si no se puede conectar el dispositivo móvil, apague y vuelva a encender el televisor y el dispositivo móvil.

# <span id="page-21-0"></span>**Conexión de dispositivos móviles sin un enrutador inalámbrico (Wi-Fi directa)**

### **MENU** > Red > Wi-Fi directa Int. Ahora

Puede conectar un dispositivo móvil con la función Wi-Fi directa al televisor directamente sin usar un enrutador o punto de acceso inalámbrico. Al conectar un dispositivo móvil al televisor mediante **Wi-Fi directa**, puede reproducir archivos de fotos, video y música guardados en el dispositivo móvil en el televisor.

- 1. Habilite Wi-Fi directa en el dispositivo móvil y, luego, ejecute **Wi-Fi directa** en el televisor. El televisor automáticamente busca y muestra una lista de dispositivos disponibles. El nombre del televisor también aparece en el dispositivo móvil.
- $2.$  Seleccione el dispositivo de la lista para iniciar una conexión. Si el televisor realiza una solicitud de conexión, aparece un mensaje de permiso en el dispositivo móvil y viceversa.
- 3. Permita la conexión. El televisor y el dispositivo móvil se conectan.
- " Para obtener más información, consulte "[Reproducción de contenidos multimedia guardados en una computadora o](textanchor:004_smart_features_SPA-US.indd:_IPHL_Playing multimedia content saved on a computer or mobile device)  [dispositivo móvil](textanchor:004_smart_features_SPA-US.indd:_IPHL_Playing multimedia content saved on a computer or mobile device)".
- Para confirmar los dispositivos móviles que permiten o deniegan la conexión, seleccione MENU > Red > Administrador **de dispositivo multimedia**.
- " Si coloca el dispositivo móvil más cerca del televisor con la función Wi-Fi directa activada, aparece la ventana de confirmación del permiso de conexión en la parte inferior izquierda de la pantalla para que pueda conectarlo fácilmente.

### Gestión del estado de conexión de los dispositivos móviles conectados previamente

- 1. Seleccione **MENU Red Administrador de dispositivo multimedia**. El televisor muestra la lista de dispositivos que se conectaron previamente al televisor o que lo intentaron y no obtuvieron autorización. También se muestra el estado de la conexión (permitido/negado).
- 2. Seleccione un dispositivo.
- 3. Seleccione el tipo de conexión o borre el dispositivo de la lista.
	- **Esta función solo está disponible si los dispositivos se conectaron previamente al televisor o lo intentaron y no** obtuvieron autorización.

### **Conexión de un dispositivo móvil mediante Samsung Smart View 2.0**

 $\ell$  Esta función no está disponible en ciertos modelos en áreas geográficas específicas.

Al instalar e iniciar Samsung Smart View 2.0 en un dispositivo móvil conectado al televisor, puede reproducir el contenido multimedia del dispositivo móvil, como videos, fotos y música, en el televisor. También puede enviar mensajes de texto o controlar el televisor con el dispositivo móvil.

# <span id="page-22-0"></span>**Cambio de la señal de entrada con dispositivos externos**

Presione el botón **SOURCE** para alternar entre los dispositivos externos conectados al televisor.

Menú de opciones (Herramientas)

Para ver el menú de opciones, presione el botón de dirección hacia abajo. Las funciones que aparecen en el menú de opciones pueden incluir algunas de las siguientes:

- $\sum$  Los nombres de los conectores pueden variar dependiendo del producto.
- **Editar tipo de dispositivo**: Permite cambiar los tipos de dispositivos externos. Seleccione el dispositivo externo que desea cambiar.

Por ejemplo, puede seleccionar el nombre **PC** para una computadora conectada a una conexión HDMI y **Blu-ray** para un reproductor Blu-ray conectado a otra conexión HDMI. Al mostrar la lista de entradas, el televisor muestra el nombre de cada conexión y el nombre del dispositivo conectado a cada conexión.

- **Editar Nombre**: Es posible renombrar los dispositivos conectados al televisor para identificar más fácilmente las fuentes externas.
- **Anynet+ (HDMI-CEC)**: Muestra una lista de dispositivos compatibles con Anynet+ (HDMI-CEC) conectados al televisor.

" Esta opción solo está disponible cuando **Anynet+ (HDMI-CEC)** está configurado en **Encendido**.

- **Información**: Muestra información acerca de los dispositivos conectados.
- **Eliminar dispositivo USB**: Permite quitar un dispositivo USB conectado al televisor.

# <span id="page-23-0"></span>**Avisos sobre la conexión**

- La cantidad de conectores y sus nombres y ubicaciones pueden variar según el modelo.
- Consulte el manual de operación del dispositivo externo cuando lo conecte al televisor. La cantidad de conectores para dispositivos externos y sus nombres y ubicaciones pueden variar según el fabricante.

### **Avisos sobre la conexión mediante HDMI**

- Use un cable HDMI con un grosor de 0.55 pulgadas (14 mm) o inferior.
- El uso de un cable HDMI sin certificación puede resultar en una pantalla en blanco o un error de conexión.
- Es posible que algunos cables HDMI y dispositivos no sean compatibles con el televisor debido a las diferencias en las especificaciones del HDMI.
- Este televisor no es compatible con el Canal Ethernet HDMI. Ethernet es una red de área local (LAN) construida con cables coaxiales estandarizados por IEEE.
- Utilice un cable de menos de 3 metros para obtener la mejor calidad de visualización UHD.
- HDCP 2.2 se admite solo en el puerto HDMI (MHL) del televisor. HDCP es la abreviación de "High-bandwidth Digital Content Protection" (Protección de contenido digital de ancho de banda alto) y se utiliza para la protección de copyright de los videos.
- Muchos adaptadores de gráficos de computadora no cuentan con puertos HDMI, pero sí tienen puertos DVI. Si su adaptador de gráficos de computadora tiene un puerto DVI, use un cable HDMI a DVI para conectar la computadora al televisor.
	- " Para obtener más información, consulte "[Conexión mediante un cable HDMI a DVI"](textanchor:002_connection_SPA-US.indd:_IPHL_Connecting With an HDMI-to-DVI Cable).
- Si usted utiliza un adaptador HMDI, el televisor reconoce la señal como una señal HDMI y puede responder diferente de como lo haría con una conexión de cable MHL a HDMI.
- Algunas funciones como Smart Hub pueden no estar disponibles si el **Origen** está configurado en HDMI y **Vista automática 3D** está configurada en **Automático1** o **Automático2**. Si es así, configure **Vista automática 3D** o **Modo 3D** en **Apagado**.
	- Esta función solo es admitida por los modelos serie 6400.

### <span id="page-24-0"></span>**Avisos sobre conexión para dispositivos de audio**

- Para obtener una mejor calidad de audio, se recomienda utilizar un receptor AV.
- La conexión de un dispositivo usando un cable óptico no apaga automáticamente los altavoces del televisor. Para apagar los altavoces del televisor, configure **Seleccionar altavoz** (**MENU Sonido Speaker Settings Seleccionar altavoz**) a un elemento que no sea el altavoz del televisor.
- Un ruido inusual del dispositivo de audio mientras lo esté utilizando puede indicar un problema con el dispositivo en cuestión. Si esto ocurre, pida asistencia al fabricante del dispositivo de audio.
- El sonido digital solo está disponible con emisiones de 5.1 canales.

### **Avisos sobre la conexión para computadoras**

- Para ver las resoluciones admitidas por el televisor, consulte "Leer antes de conectar a una computadora [\(resoluciones compatibles\)"](textanchor:009_appendix_SPA-US.indd:_IPHL_Read Before Connecting a Computer (Supported Resolutions)).
- En tanto esté activado el uso compartido de archivos, se puede producir un acceso no autorizado. Cuando no necesite acceder a los datos, desactive el uso compartido de archivos.
- La PC y el Smart TV deben estar conectados entre sí en la misma red.

### **Avisos sobre conexión para dispositivos móviles**

- Para usar la función de replicación de la pantalla, el dispositivo móvil debe admitir una función de replicación como AllShare Cast o Screen Mirroring. Para verificar si su dispositivo móvil admite la función de replicación, visite el sitio web del fabricante del dispositivo móvil.
- Para usar Wi-Fi directa, el dispositivo móvil debe admitir la función Wi-Fi directa. Compruebe si su dispositivo móvil admite Wi-Fi directa.
- El dispositivo móvil y el Smart TV deben estar conectados entre sí en la misma red.
- El video o audio puede detenerse en forma intermitente dependiendo de las condiciones de la red.

# <span id="page-25-0"></span>**Usa el menú de herramientas en la pantalla del televisor.**

Presione el botón **TOOLS** para mostrar el menú de herramientas en la pantalla del televisor. Las siguientes opciones de menú están disponibles.

- **Imagen Tamaño**: Cambia el tamaño de la imagen.
- **Modo de Imagen**: Cambia el modo de imagen.
- **Configuración de red**: Permite conectar el televisor a Internet mediante una conexión por cable o inalámbrica.
- **Subtítulo**: Seleccione este botón para que aparezca el panel **Atajos de accesibilidad**. Seleccione las opciones para activarlas o desactivarlas.
- **Lista de altavoces**: Permite seleccionar los altavoces que reproducirán el audio del televisor.
- **Temporizador**: Apaga automáticamente el televisor después de un tiempo predeterminado.
- **MTS**: Permite cambiar el audio de la transmisión a estéreo, mono o SAP (Programa de audio independiente) para canales analógicos.
- **e-Manual** Abre el e-Manual.
	- $\ell$  Las opciones del menú de herramientas pueden variar dependiendo del modelo y del área geográfica.
	- $\ell$  Para cambiar la posición de las opciones de menú en la primera fila, mantenga presionado el botón Enter en el control remoto.

# <span id="page-26-0"></span>**Control del televisor con un teclado**

#### **MENU** > Sistema > Admin. de disp. > Config. de teclado Int. Ahora

Ciertos modelos no son compatibles con teclados USB HID.

### **Conexión de un teclado**

### Conexión de un teclado USB

Conecte el cable del teclado en el puerto USB del televisor.

### Conexión de un teclado Bluetooth

- 1. Coloque el teclado Bluetooth en el estado de espera.
- 2. Seleccione **MENU Sistema Admin. de disp. Config. de teclado Agregar teclado Bluetooth**. El televisor busca automáticamente los teclados disponibles. Int. Ahora
	- Si su teclado no fue detectado, colóquelo cerca del televisor y, luego, seleccione **Actualizar**. El televisor busca nuevamente los teclados disponibles.
- 3. Seleccione el teclado Bluetooth de la lista y, luego, seleccione **Vincular y conectar**. Aparece un número en la pantalla.
- 4. Ingrese el número usando el teclado Bluetooth. Esto conecta el teclado Bluetooth con el televisor.

# <span id="page-27-0"></span>**Uso del teclado**

Puede usar las siguientes teclas en un teclado USB o Bluetooth conectado al televisor para controlar las siguientes funciones remotas.

- Teclas de flecha (mover el enfoque), tecla de Windows (botón **MENU**), tecla de lista de menú (botón **TOOLS**), tecla Enter (seleccionar/ejecutar elemento), ESC (botón **RETURN**), teclas numéricas (botones numéricos)
- F1 (**A)**, F2 (B), F3 (C), F4 (D), F5 ( $\clubsuit$ ), F6 (botón **SOURCE**), F7 (botón **CH LIST**), F8 (botón **MUTE**), F9/F10 (botones de volumen), F11 / F12 (botones de canal)
- Avanzar/retroceder página: Desplácese hacia arriba/abajo en las páginas de un navegador web.

### Cambio de la configuración del teclado

### **MENU Sistema Admin. de disp. Config. de teclado Opciones de teclado** Int. Ahora

● **Idioma del teclado**

Muestra los idiomas que puede utilizar en el teclado y permite seleccionar un idioma.

● **Tipo de teclado**

Muestra una lista de tipos de teclados y permite seleccionar un tipo que coincida con el idioma de teclado que seleccionó.

" La lista de tipos de teclados varía según el idioma seleccionado en **Idioma del teclado**.

● **Cambiar el idioma de entrada**

Muestra una lista de teclas que puede utilizar para alternar entre idiomas y permite seleccionar una tecla.

# <span id="page-28-0"></span>**Control del televisor con un mouse**

**MENU** > Sistema > Admin. de disp. > Config. de mouse Int. Ahora

Ciertos modelos no son compatibles con mouses USB HID.

### **Conexión de un mouse**

### Conexión de un mouse USB

Conecte el cable del mouse en el puerto USB del televisor.

### Conexión de un mouse Bluetooth

- 1. Coloque el mouse Bluetooth en estado de espera.
- 2. **MENU Sistema Admin. de disp. Config. de mouse Agr. mouse bluetooth**. Int. Ahora
- 3. Seleccione el mouse Bluetooth de la lista y, luego, seleccione **Vincular y conectar**. Esto conecta el mouse Bluetooth con el televisor.

### **Uso del mouse**

Puede usar un puntero para controlar el televisor de la misma manera en que usa un puntero en una computadora.

● **Selección y ejecución de un elemento**

Haga clic con el botón izquierdo del mouse.

● **Desplazamiento del menú o la pantalla del televisor**

Desplace la rueda del mouse hacia arriba o abajo.

● **Salida del menú o función del televisor**

Coloque el puntero en cualquier punto vacío de la pantalla y haga clic con el botón izquierdo del mouse.

### <span id="page-29-0"></span>Cambio de los botones y la velocidad del puntero del mouse

### **MENU Sistema Admin. de disp. Config. de mouse Opciones de mouse** Int. Ahora

● **Botón principal**

Seleccione qué botón (izquierdo o derecho) usar para seleccionar y ejecutar elementos.

● **Velocidad del puntero**

Ajuste la velocidad de movimiento del puntero.

# **Ingreso de texto utilizando el teclado QWERTY en pantalla**

### **Uso de funciones adicionales**

Seleccione  $\bullet$  en la pantalla del teclado QWERTY. Las siguientes opciones están disponibles:

● **Texto recomendado**

Activa o desactiva la función de texto recomendado. El teclado muestra palabras recomendadas para que pueda ingresar el texto con mayor facilidad.

 $\bullet$  Esta función no está disponible en algunos entornos.

● **Restablecer datos de texto recomendado**

Elimina las palabras recomendadas y las memorizadas para limpiar la lista.

● **Predecir el siguiente carácter (cuando use los botones de dirección)**

Activa o desactiva la función de predicción de texto.

● **Idioma**

Selecciona un idioma de la lista.

**Esta función solo está disponible en ciertos modelos en áreas geográficas específicas.** 

# <span id="page-30-0"></span>**Smart Hub**

**Coment Abric Smart Hub > Abrir Smart Hub** Int. Ahora

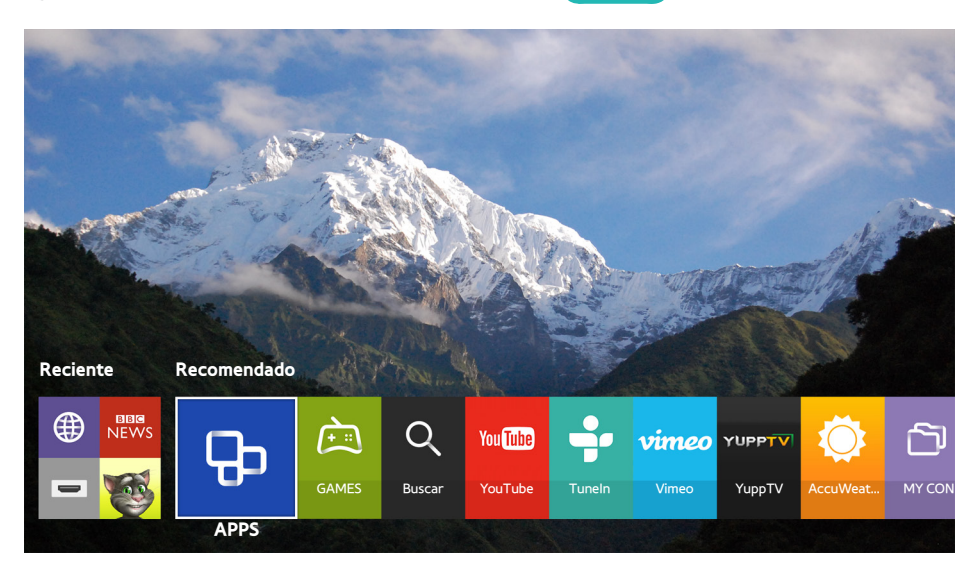

 $\triangle$  La imagen puede diferir dependiendo del modelo y la zona específicos.

Puede navegar por la web, descargar aplicaciones con Smart Hub. Además, puede disfrutar de sus archivos de imágenes, video y música almacenados en dispositivos externos.

Coloque un dedo sobre el botón **POINTER** para mostrar el puntero en la pantalla. Seleccione **(e)** en la parte inferior de la pantalla para iniciar **Smart Hub**.

Para ejecutar **Smart Hub** mientras utiliza un servicio ofrecido por Smart Hub, siga la misma ruta descrita anteriormente.

# **Eliminación o anclaje de un elemento en el grupo Reciente**

Para quitar o anclar un elemento en el grupo Reciente, seleccione **que aparece arriba del elemento.** Los siguientes íconos están disponibles.

- **(iii)**: En el control remoto estándar, presione el botón Reciente, no se elimina de su televisor.
- $\mathcal{P}$ : Ancla el elemento en la primera posición. Para desanclar el elemento, vuelva a seleccionar  $\mathcal{P}$ .

### <span id="page-31-0"></span>**Inicio automático de Smart Hub**

#### **MENU Smart Hub Configuración de inicio automático Smart Hub**

Puede hacer que Smart Hub se inicie automáticamente al encender el televisor.

### **Prueba de las conexiones de Smart Hub**

#### **MENU Soporte técnico Autodiagnóstico Prueba de conexión Smart Hub**

Si Smart Hub no funciona, seleccione **Prueba de conexión Smart Hub**. La prueba de conexión diagnostica el problema verificando la conexión de Internet, su ISP (proveedor de servicios de Internet), el servidor Samsung y el servicio de aplicaciones.

### **Uso del tutorial de Smart Hub**

#### **MENU Soporte técnico Tutorial de Smart Hub**

Puede aprender sobre el uso básico de Smart Hub y el servicio de Smart Hub en detalle.

### **Restablecimiento de Smart Hub**

#### **MENU** > Smart Hub > Restablecer Smart Hub Int. Ahora

Puede quitar las cuentas Samsung guardadas en el televisor y todo lo relacionado con ellas, incluyendo las aplicaciones.

- " Algunos de los servicios de Smart Hub son servicios de pago. Para usar un servicio de pago, debe tener una cuenta con el proveedor de servicios o una cuenta Samsung. Para obtener más información, consulte ["Uso de Smart Hub con una](textanchor:004_smart_features_SPA-US.indd:_IPHL_Using Smart Hub with a Samsung Account)  [Cuenta Samsung](textanchor:004_smart_features_SPA-US.indd:_IPHL_Using Smart Hub with a Samsung Account)".
- Para usar esta función, el televisor debe estar conectado a Internet.
- $\ell$  Es posible que algunas funciones de Smart Hub no estén disponibles dependiendo del proveedor de servicios, el idioma o la región.
- $\ell$  Los cortes del servicio de Smart Hub pueden deberse a las interrupciones de su servicio de Internet.
- " Para usar Smart Hub, debe aceptar el acuerdo de usuario final y la política de privacidad. De lo contrario, no podrá acceder a las funciones y los servicios asociados con ellos. Puede ver el texto completo del documento de **Términos y política** navegando hasta **Smart Hub Términos y política**. Si desea dejar de utilizar Smart Hub, puede cancelar el acuerdo. Int. Ahora
- **Para ver el Tutorial de Smart Hub**, seleccione el botón **(?)** en la pantalla **Reciente**.

# <span id="page-32-0"></span>**Uso de Smart Hub con una Cuenta Samsung**

### **Creación de una cuenta Samsung**

#### **MENU Smart Hub Cuenta Samsung**

Algunos de los servicios de Smart Hub son servicios de pago. Para usar un servicio de pago, debe tener una cuenta con el proveedor de servicios o una cuenta Samsung.

Puede crear una cuenta Samsung utilizando su dirección de correo electrónico como su identificación.

- " Para crear una cuenta Samsung, debe aceptar el acuerdo de usuario final y la política de privacidad de la cuenta Samsung. Para ver todo el contenido del acuerdo, seleccione **MENU Smart Hub Cuenta Samsung Términos y condiciones, política de privacidad**.
- " También puede crear una cuenta Samsung en http://content.samsung.com. Una vez que tenga una cuenta, puede usar la misma ID en el televisor y en el sitio web de Samsung.

### Creación de una cuenta Samsung

#### **MENU Smart Hub Cuenta Samsung Crear cuenta Crear cuenta Samsung**

Puede crear una cuenta Samsung siguiendo las instrucciones en pantalla. Una vez creada la cuenta Samsung, su sesión de la cuenta Samsung inicia automáticamente.

- $\mathbb Z$  Si desea revisar los términos y condiciones, seleccione **Ver detalles**.
- " Si quiere que su cuenta esté protegida, seleccione **Contraseña (Segur: Alta)** en el campo debajo de la contraseña.
- " Si desea que el televisor ingrese a la cuenta automáticamente al encenderlo, haga clic en **Iniciar sesión automát.**.

### Creación de una cuenta Samsung usando una cuenta Facebook

#### **MENU Smart Hub Cuenta Samsung Crear cuenta Samsung con Facebook**

Ingrese su ID y contraseña de Facebook y, luego, siga las instrucciones en pantalla para completar la configuración de la cuenta. Una vez creada la cuenta Samsung, su sesión de la cuenta Samsung inicia automáticamente.

La cuenta Samsung y la cuenta Facebook se vinculan de forma automática al crear una cuenta Samsung con su cuenta Facebook.

# <span id="page-33-0"></span>**Inicio de sesión en una cuenta Samsung**

#### **MENU Smart Hub Cuenta Samsung Iniciar sesión**

Puede iniciar sesión automáticamente en su cuenta Samsung y usar la función Smart Hub.

### Registro de una cuenta Samsung existente en el televisor

Si ya tiene una cuenta Samsung, puede registrarla en el televisor. Seleccione **+ Iniciar sesión** en la pantalla de la cuenta Samsung y, luego, siga las instrucciones en pantalla.

### Inicio de sesión en una cuenta Samsung registrada guardada en el televisor

Si registra una cuenta Samsung, se guarda en el televisor. Para iniciar sesión en una cuenta Samsung registrada, simplemente selecciónela en el televisor.

" Para cambiar el método de inicio de sesión, consulte "[Cambio y agregado de información a una cuenta Samsung"](textanchor:004_smart_features_SPA-US.indd:_IPHL_Changing and adding information to a Samsung account).

### **Vinculación de su cuenta Samsung con cuentas de servicios externos**

Puede iniciar sesión automáticamente en cuentas de servicios externos cuando inicia sesión en su cuenta Samsung al vincular su cuenta Samsung con una cuenta de servicios externos.

**2** Para usar **Vincular cuentas de servic.**, primero debe iniciar sesión en su cuenta Samsung.

#### Vinculación o desconexión de una cuenta de servicios

#### **MENU Smart Hub Cuenta Samsung Vincular cuentas de servic.**

● **Vinculación con una cuenta de servicios**

Seleccione una cuenta de la lista e inicie sesión siguiendo las instrucciones en pantalla. La cuenta de servicios se vincula con la cuenta Samsung.

● **Desconexión de una cuenta vinculada**

Seleccione una cuenta de la lista y desvincúlela siguiendo las instrucciones en pantalla.

### <span id="page-34-0"></span>**Cambio y agregado de información a una cuenta Samsung**

### **MENU Smart Hub Cuenta Samsung Editar perfil**

Puede administrar su cuenta Samsung. Ingrese su contraseña mediante el teclado que se muestra en la pantalla del televisor y, luego, seleccione **Completado**. Puede ejecutar las siguientes funciones en la pantalla.

- $\triangle$  Para cambiar la información de la cuenta, debe iniciar sesión en su cuenta Samsung.
	- **Cambiar la imagen de su perfil**
	- **Registrar su rostro en su cuenta Samsung**

Los rostros registrados se utilizan con las **Login Options**.

- **Seleccionar un método de inicio de sesión en la cuenta Samsung**
- **Activar o desactivar el inicio automático de sesión**
- **Ingresar información básica del usuario**
- **Agregar una tarjeta de crédito a su cuenta Samsung**
- **Subscribirse al boletín electrónico de Samsung**

### **Eliminación de una cuenta Samsung del televisor**

### **MENU Smart Hub Cuenta Samsung Eliminar cuentas del TV**

Puede borrar la información sobre una cuenta Samsung y la contraseña del televisor. La información de cuenta de cualquier cuenta externa vinculada también se elimina del televisor.

 $\triangle$  Para quitar la información de la cuenta, debe iniciar sesión en su cuenta Samsung.

# <span id="page-35-0"></span>**Uso del servicio APPS**

**Recomendado APPS**

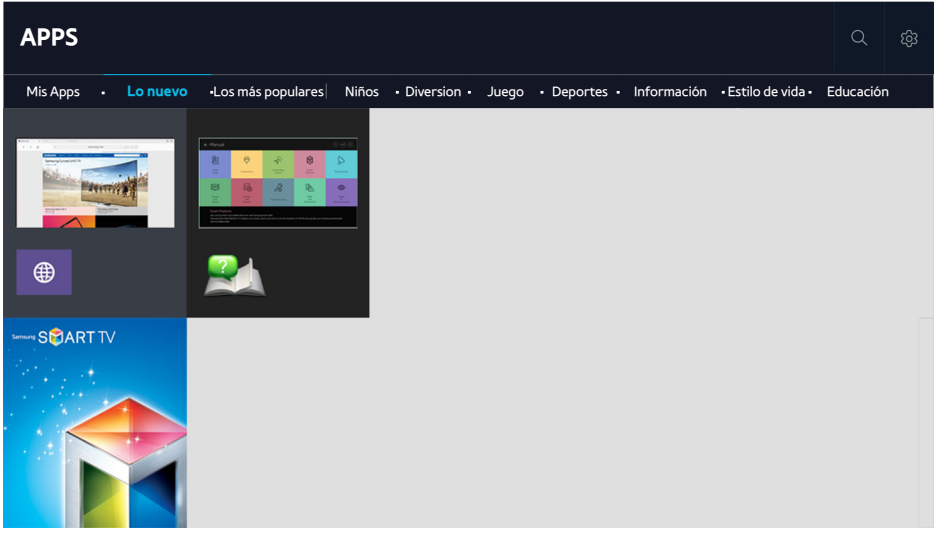

 $\mathbb Z$  Las imágenes en pantalla pueden variar según el modelo.

Puede disfrutar de una amplia variedad de contenidos de noticias, deportes, clima y juegos al instalar las aplicaciones correspondientes en el televisor. Puede descargar las aplicaciones desde Smart Hub. Seleccione una aplicación en la pantalla o seleccione una categoría de género como **Los más populares**, **Lo nuevo** en la parte superior de la pantalla y, luego, seleccione una aplicación en el género seleccionado. También puede administrar las aplicaciones descargadas en **Mis Apps**.

- $\mathbb Z$  Para usar esta función, el televisor debe estar conectado a Internet.
- Cuando se inicia Smart Hub por primera vez, las aplicaciones predeterminadas se instalan automáticamente. Las aplicaciones predeterminadas pueden variar dependiendo de la región.

### **Administración de aplicaciones con el menú de opciones emergente**

Mueva el enfoque hasta una aplicación en la segunda fila o más abajo y, luego, mantenga presionado el botón Enter. Aparece el menú de opciones que muestra las siguientes funciones.

- **Borrar**
- **Ver detailes**
- **Reinstalar**
- $\ell$  El menú emergente puede variar según las aplicaciones seleccionadas.

### **Visualización de la pantalla de información detallada**

Mueva el enfoque hasta una aplicación y, luego, presione el botón Enter. También puede seleccionar la función Ver detalles. Consulte arriba.
# **Instalación de una aplicación**

#### Instalación rápida de aplicaciones

- 1. Seleccione una categoría en la pantalla **APPS**.
- $2.$  Mueva el enfoque hasta una aplicación y, luego, mantenga presionado el botón Enter. Aparece un menú relacionado con el contexto.
- 3. Seleccione **Descargar**. La aplicación seleccionada se instala en el televisor.
- Puede ver las aplicaciones instaladas en la pantalla **Mis Apps.**
- $\triangle$  También puede instalar una aplicación desde la pantalla de información detallada.
- " Cuando la memoria interna del televisor es insuficiente, puede instalar una aplicación en un dispositivo USB.
- " Puede ejecutar una aplicación instalada en un dispositivo USB solo cuando el dispositivo está conectado al televisor. Si el dispositivo USB se desconecta mientras la aplicación se está ejecutando, la aplicación se cierra.
- $\mathscr N$  No se puede ejecutar una aplicación instalada en el dispositivo USB en una computadora u otro televisor.

#### Inicio de una aplicación

Puede iniciar una aplicación seleccionándola en la pantalla **APPS**. Los íconos a continuación aparecen en el ícono de la aplicación seleccionada e indican lo siguiente:

- $\blacksquare$ : La aplicación está instalada en un dispositivo USB.
- $\bigcap$  : La aplicación tiene una contraseña.
- **2** : La aplicación está instalada.

#### Activación de actualizaciones automáticas de aplicaciones

#### **MENU Smart Hub Actualización automática de aplicaciones**

Para actualizar aplicaciones automáticamente, configure **Actualización automática de aplicaciones** en **Encendido**. Las aplicaciones se actualizarán automáticamente cuando haya una actualización disponible.

# **Eliminación de una aplicación del televisor**

Seleccione una aplicación para eliminar en la pantalla **APPS** y mantenga presionado el botón Enter para confirmar. Para eliminar varias aplicaciones, seleccione todas las aplicaciones que desea borrar, seleccione **Opción** en la parte superior de la pantalla y, luego, seleccione **Borrar Mis Apps**.

- $\triangle$  En el control remoto estándar, mantenga presionado el botón Enter.
- " Asegúrese de eliminar también los datos relacionados con la aplicación al eliminarla.

## **Bloqueo o desbloqueo de aplicaciones**

Seleccione **Opción Bloquear/desbloquear Mis Apps** en la pantalla **APPS**. Seleccione las aplicaciones que desea bloquear o desbloquear. Se bloquean o desbloquean todas las aplicaciones seleccionadas.

## **Actualización de aplicaciones**

Seleccione **Opción Actual. aplic.** en la parte superior de la pantalla **APPS**. El televisor busca actualizaciones para las aplicaciones y, luego, muestra una lista. Puede actualizar algunas aplicaciones o todas.

## **Reordenamiento de aplicaciones**

Seleccione **Opción Ordenar por** en la pantalla **APPS** y, luego, ordene las aplicaciones por fecha, hora u otros parámetros seleccionando los requisitos.

### **Calificación de un contenido comprado**

Puede indicar el puntaje en estrellas mediante los botones de dirección hacia la izquierda o la derecha en la pantalla de información detallada.

# **Uso de otras funciones de la aplicación**

#### **MENU Smart Hub Configuración de inicio automático Teletipo y aplicaciones vinculadas a canales**

Puede configurar funciones adicionales de la aplicación.

#### Uso de aplicaciones vinculadas a canales

Una aplicación vinculada a canales proporciona información acerca de las ofertas y los servicios disponibles en un canal. Puede recibir información sobre programas de televisión y otros servicios relevantes mientras mira televisión usando una aplicación vinculada a canales instalada en el televisor y vinculada a un canal específico.

" Esta función solo está disponible cuando una aplicación que admite **Teletipo y aplicaciones vinculadas a canales** está instalada en el televisor.

# **Uso de e-Manual**

## **Inicio del e-Manual**

#### **MENU Soporte técnico e-Manual**

Puede ver el e-Manual incorporado que contiene información sobre las funciones clave de su televisor. Presione el botón **E-MANUAL** en el control remoto.

- 1. Seleccione una categoría en la pantalla **e-Manual**. Los contenidos de la categoría seleccionada aparecen a la izquierda de la pantalla.
- 2. Seleccione un elemento de la lista. Aparece el tema del e-Manual correspondiente.
	- $\sum$  También puede descargar una copia del e-Manual desde el sitio web de Samsung.
	- " Las palabras en color azul (por ej., **Modo de Imagen**) indican un elemento del menú.

# **Uso de los botones del e-Manual**

 (**Buscar**): Muestra la pantalla de búsqueda. Ingrese un término de búsqueda y, luego, seleccione **Completado**. Seleccione un elemento de los resultados de la búsqueda para cargar la página correspondiente.

 (**Índice**): Muestra la pantalla del índice. Seleccione un tema de la lista para navegar hasta la página correspondiente.

 (**Temas consultados recientemente**): Muestra una lista de las páginas leídas previamente. Seleccione una página. El e-Manual salta a la página seleccionada.

### Acceso a la pantalla del menú asociado desde una página de tema del e-Manual

(**Int. Ahora**): Permite acceder al elemento del menú correspondiente y probar la función de inmediato.

(**Vínculo**): Permite acceder a la página de referencia correspondiente.

**2** Desde algunas pantallas de menú no se puede acceder al e-Manual.

### Actualización del e-Manual a la última versión

Puede actualizar el e-Manual de la misma manera que actualiza aplicaciones.

# **Uso del navegador web**

Puede navegar por Internet en el televisor como lo haría en una computadora, incluso mientras mira un programa de televisión usando PIP. Seleccione **Ayuda** para ver la información sobre el navegador web de Internet.

- " Para lograr una experiencia de navegación más conveniente, conecte un teclado y un mouse al televisor.
- La página del navegador web puede ser diferente a la de una computadora.

### **Preferencias de navegación**

Configure los ajustes de navegación de acuerdo con sus necesidades o conveniencia. Seleccione  $\equiv$  > Config.

● **General**

Oculta las pestañas del navegador o las barras de menú automáticamente después de un período de inactividad. Permite restablecer todas las configuraciones del usuario.

 $\triangle$  Los favoritos y los historiales de navegación no se restablecerán.

● **Página inicio**

Establece la página de inicio al iniciar el navegador web.

● **Motor búsq.**

Busca la información solicitada y, luego, muestra una lista de páginas web que contienen dicha información.

● **Privacidad y seguridad**

Evita el acceso a páginas web inapropiadas. Permite seleccionar no guardar el historial de navegación.

● **Páginas bloqueadas**

Bloquea o desbloquea páginas. Puede administrar la lista de páginas bloqueadas.

● **Páginas aprobadas**

Limita el navegador para las páginas aprobadas solamente. Para usar esta opción, debe configurar una contraseña. Puede agregar o eliminar páginas aprobadas.

● **Codificación**

Le da la opción de configurar la codificación en **Automático**, o seleccionar un método de codificación de una lista.

● **Acerca de**

Muestra la versión actual del navegador web.

# **Uso del servicio Mi conten.**

**Recomendado** > Mi conten. Int. Ahora

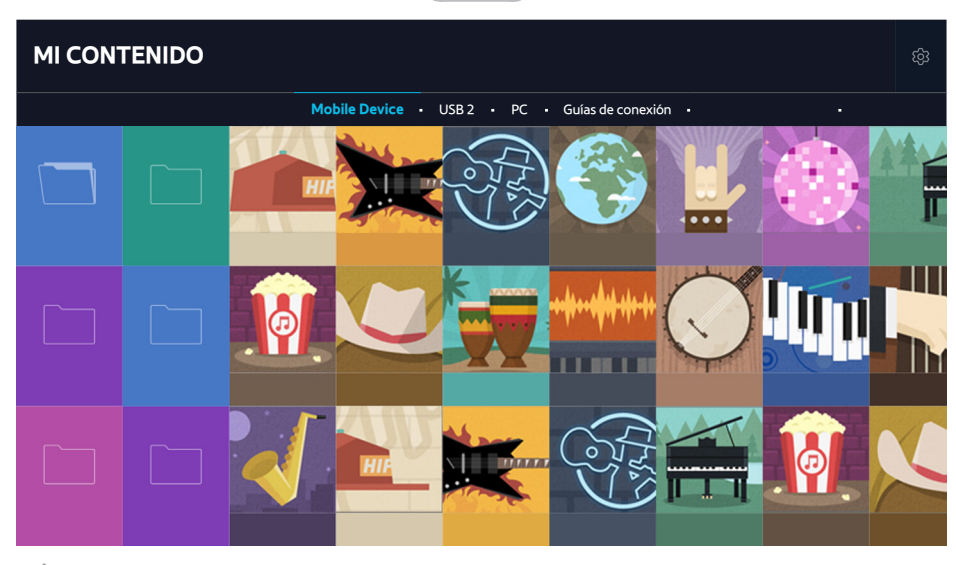

 $\mathbb Z$  Las imágenes en pantalla pueden variar según el modelo.

Puede reproducir contenidos multimedia guardados en dispositivos de almacenamiento, como dispositivos USB, dispositivos móviles y cámaras, en el televisor. Al conectar un dispositivo de almacenamiento al televisor, se muestra una pestaña con el nombre del dispositivo conectado. Seleccione la pestaña para confirmar el contenido guardado en el dispositivo de almacenamiento.

- $\gg$  No puede reproducir contenidos multimedia si el contenido o el dispositivo de almacenamiento no son admitidos por el televisor. Para obtener más información, consulte ["Leer antes de reproducir archivos de imágenes, video o música](textanchor:009_appendix_SPA-US.indd:_IPHL_Read Before Playing Photo, Video, or Music Files)".
- Haga copia de seguridad de los archivos importantes antes de conectar un dispositivo USB. Samsung no es responsable de los archivos dañados o perdidos.

# **Lea lo siguiente antes de reproducir contenidos de medios**

- " Para conectar el televisor a una computadora, consulte "[Conexión a una computadora](textanchor:002_connection_SPA-US.indd:_IPHL_Connecting to a Computer)".
- " Para conectar un dispositivo USB o de almacenamiento externo al televisor, use el puerto USB del televisor.
- Para conectar el televisor a un dispositivo móvil, consulte ["Conexión de un dispositivo móvil"](textanchor:002_connection_SPA-US.indd:_IPHL_Connecting To a Mobile Device).

# **Reproducción de contenidos multimedia en una computadora o un dispositivo móvil**

" Antes de conectarse a una computadora o un dispositivo móvil, establezca la configuración de la red.

#### Reproducción de contenidos multimedia guardados en una computadora o dispositivo móvil

#### **Recomendado** > Mi conten.

Para reproducir en el televisor los contenidos multimedia que están en una computadora o un dispositivo móvil, debe permitir la conexión con la computadora o el dispositivo móvil en el televisor.

- 1. Conecte una computadora o un dispositivo móvil. El televisor muestra el nombre del dispositivo y una lista de los archivos de medios que están en el dispositivo.
- $2.$  Seleccione un archivo de medios que desee reproducir de la lista. Se reproduce el contenido de medios seleccionado.
- 3. Seleccione el botón para detener la reproducción o presione el botón **RETURN**.
- Como alternativa, muévase hasta el contenido de medios que desea reproducir y presione el botón > para reproducir el contenido.
- " Para conectar una computadora a través de la red doméstica, consulte ["Conexión a una computadora"](textanchor:002_connection_SPA-US.indd:_IPHL_Connecting to a Computer).
- $\ell$  Es posible que el televisor no reproduzca el contenido de una computadora o un dispositivo móvil dependiendo del tipo de codificación y el formato del contenido.
- " Para conectar un dispositivo móvil mediante Samsung View 2.0, consulte "[Conexión de un dispositivo móvil](textanchor:002_connection_SPA-US.indd:_IPHL_Connecting To a Mobile Device)".
- $\ell$  Es posible que el contenido no se reproduzca correctamente dependiendo del estado de la red. Si esto ocurre, transfiera el contenido a un dispositivo de almacenamiento USB y, luego, reproduzca el contenido desde el dispositivo.

### **Reproducción de contenidos de medios guardados en un dispositivo USB**

- 1. Seleccione el nombre de un dispositivo USB desde la pantalla **Mi conten.** . El televisor muestra la lista de contenidos multimedia guardados en un dispositivo USB.
- 2. Seleccione el contenido de medios que desea reproducir de la lista. El contenido de medios se reproduce.
- 3. Seleccione el botón para detener la reproducción o presione el botón **RETURN**.
- " Alternativamente, si selecciona un dispositivo USB en la pantalla **Origen**, el televisor salta de forma automática a la pantalla **Mi conten.**.

#### Extracción de un dispositivo USB de forma segura

- 1. Presione el botón **SOURCE**. Aparece la pantalla Origen.
- 2. Seleccione el dispositivo USB que va a retirar y, luego, mantenga presionado el botón Enter.
- 3. Seleccione **Eliminar dispositivo USB** en la lista.

## **Botones y funciones disponibles mientras se miran fotos**

Puede presionar el botón Entrar mientras mira fotos para mostrar las opciones disponibles. También puede ver las imágenes miniatura de las fotos guardadas en el televisor mientras mira fotos. Las opciones desaparecen al presionar el botón **RETURN**.

● **Pausa** / **Reprod.**

Inicie o detenga la presentación de diapositivas. Usando la presentación de diapositivas puede reproducir todas las fotos de una carpeta una por una.

● **Anterior** / **Siguiente**

Vea la foto anterior o siguiente.

● **Pausar BGM** / **Reproducir BGM**

Inicie o detenga la música de fondo.

● **Opción**

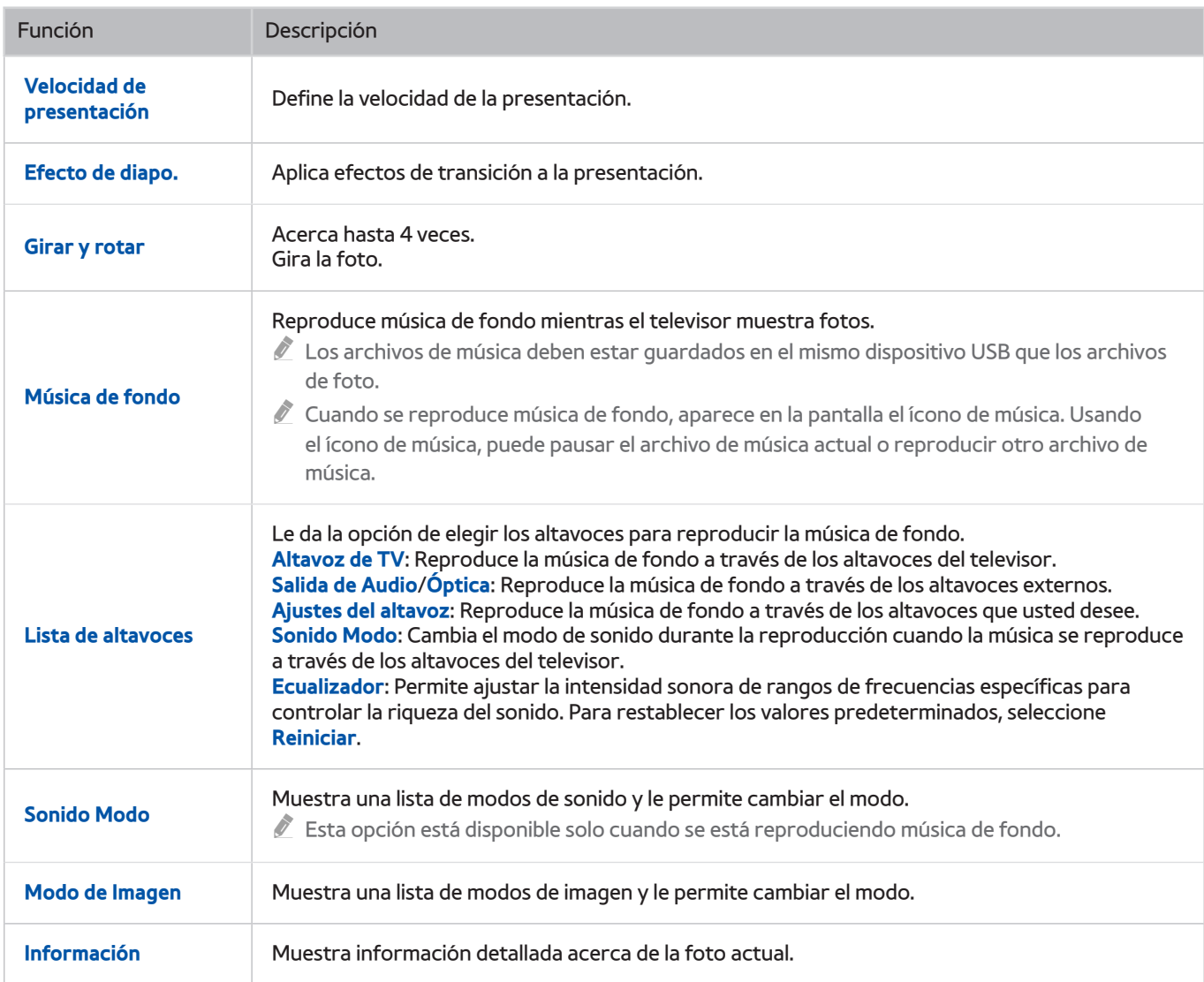

# **Botones y funciones disponibles mientras se miran videos**

Puede presionar el botón Entrar mientras mira videos para mostrar las opciones disponibles. Las opciones desaparecen al presionar el botón **RETURN**.

● **Pausa** / **Reprod.**

Pausa o reproduce el video. Puede usar las siguientes funciones cuando el video está pausado.

- $\ell$  Con el video en pausa, el televisor no reproduce audio.
- Paso: Permite avanzar el video pausado un marco por vez presionando el botón **II**.
- **Cámara lenta**: Permite reproducir el video en cámara lenta (1/8, 1/4, 1/2) presionando el botón .
- **Retroceder** / **Adelantar**

Retroceda o adelante en forma rápida el video. Para aumentar la velocidad de retroceso o avance rápido hasta 3 veces de lo normal, seleccione el botón repetidamente. Para restablecer la velocidad de reproducción normal, presione el botón .

● **Anterior** / **Siguiente**

Reproduzca el video anterior o el siguiente. Presione el botón  $\blacktriangleleft$  dos veces para reproducir el video anterior. Presione el botón <a>I</a> una vez para iniciar el video actual desde el principio.

Presione el botón > para reproducir el video siguiente.

● **Repetir**

Reproduce repetidamente el archivo de video actual o todos los archivos de video de la misma carpeta.

#### ● **Opción**

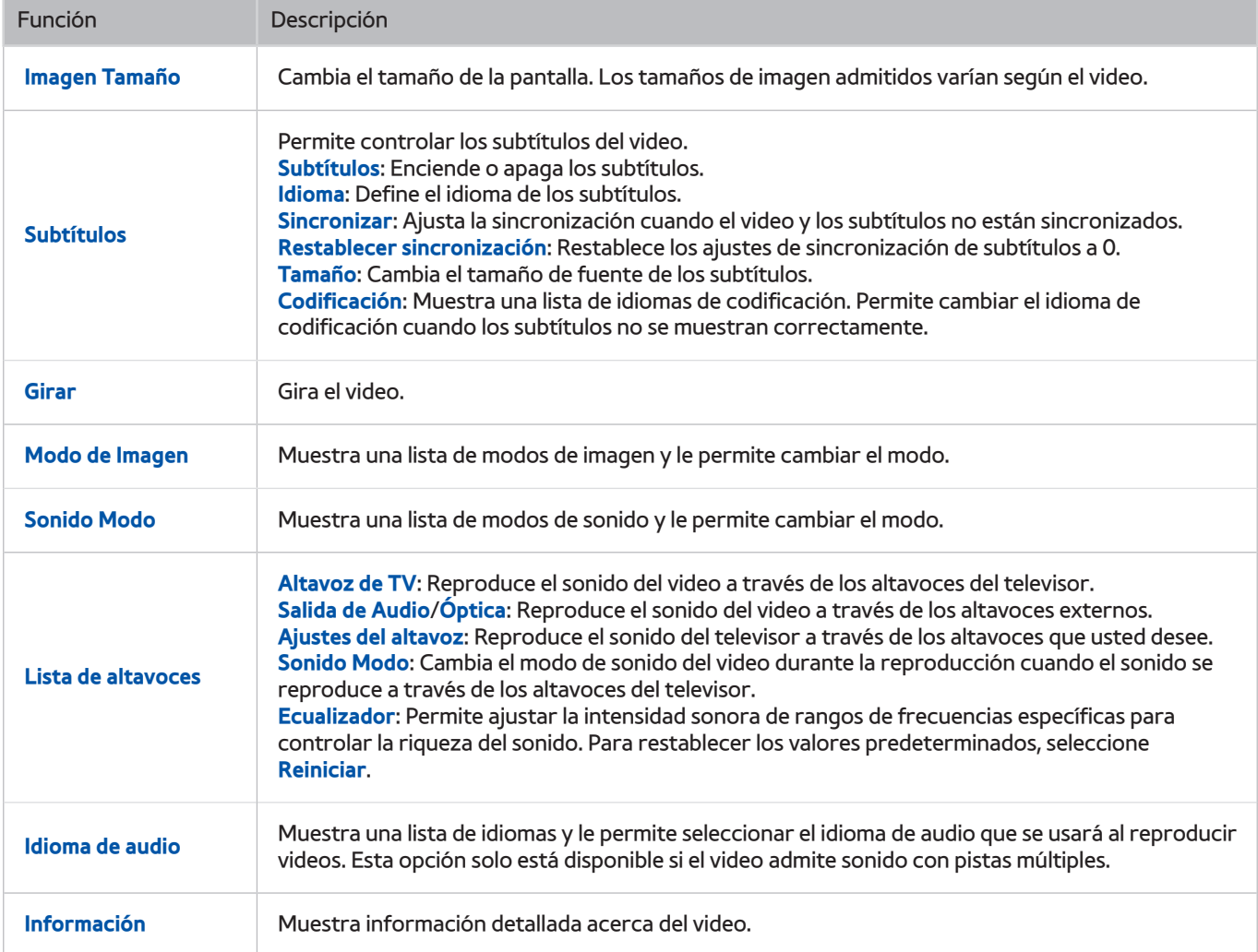

## **Botones y funciones disponibles mientras se reproduce música**

#### ● **Pausa** / **Reprod.**

Pausa o reanuda la música.

● **Anterior** / **Siguiente**

Reproduce el video anterior o el siguiente. Presione el botón  $\blacktriangleleft$ dos veces para reproducir el archivo de música anterior. Presione el botón  $\blacktriangleleft$ una vez para iniciar el archivo de música actual desde el principio.

Presione el botón  $\blacktriangleright$  para reproducir el siguiente archivo de música.

#### ● **Repetir**

Reproduce repetidamente el archivo de música o todos los archivos de música de la misma carpeta.

● **Mezcla**

Reproduce los archivos de música aleatoriamente.

- **Lista de altavoces**
	- **Altavoz de TV**: Reproduce la música a través de los altavoces del televisor.
	- **Salida de Audio**/**Óptica**: Reproduce la música a través de los altavoces externos.
	- **Ajustes del altavoz**: Reproduce la música a través de los altavoces que usted desee.
	- **Sonido Modo**: Cambia el modo de sonido durante la reproducción cuando la música se reproduce a través de los altavoces del televisor.
	- **Ecualizador**: Permite ajustar la intensidad sonora de rangos de frecuencias específicas para controlar la riqueza del sonido. Para restablecer los valores predeterminados, seleccione **Reiniciar**.
- **Imag. desact.**

Reproduce los archivos de música solamente con la pantalla apagada.

#### Escuchar música con calidad HD

Puede disfrutar música con calidad HD nativa. Muévase hasta el servicio **Mi conten.** y seleccione el archivo de música que desee reproducir con calidad HD.

Active **Audio HD** (**MENU Sonido Configur. adicionales Audio HD**) antes de reproducir música en el formato de audio HD.

- Las señales de audio estándar se muestrean en 48 kHz mientras que las señales de audio HD lo hacen en 96 kHz.
- " Algunos receptores S/PDIF pueden no ser compatibles. Para los receptores incompatibles, desactive el modo **Audio HD** y utilice solo el modo de audio normal.
- $\triangle$  Algunos reproductores de audio externos conectados mediante HDMI, Bluetooth o redes Wi-Fi no pueden reproducir las señales de audio HD.
- " El ícono HD se mostrará en las listas de archivos de música que admiten el formato de audio HD.
- Seleccione un archivo de música y, luego, seleccione para reproducirlo.
- " Para detener la reproducción de música HD, configure el modo **Audio HD** en **Apagado** durante la reproducción.
- " Si reproduce un archivo de música HD mientras **Multi-Link Screen** se está ejecutando, **Multi-Link Screen** se cierra automáticamente.

### **Funciones de la pantalla de lista de contenidos de medios**

Puede usar las siguientes funciones en la pantalla de la lista de contenidos de medios de un dispositivo de almacenamiento.

● **Filtrar por**

Filtra los contenidos de medios para mostrar el tipo de medio que usted desea.

**Ordenar por** 

Ordena la lista de contenidos. Los métodos de organización cambian dependiendo del tipo de contenido seleccionado.

- " Esta función no está disponible cuando **Filtrar por** está configurado en **Todos**.
- **Repr. selección**

Reproduce el contenido de medios seleccionado de la lista de contenidos de medios.

- " Esta función no está disponible cuando **Filtrar por** está configurado en **Todos**.
- **Borrar**

Elimina el contenido de medios grabados de la lista de contenidos de medios.

" Esta función no está disponible cuando **Filtrar por** está configurado en **Todos**.

# **Uso del servicio NewsON**

#### **Recomendado NewsON**

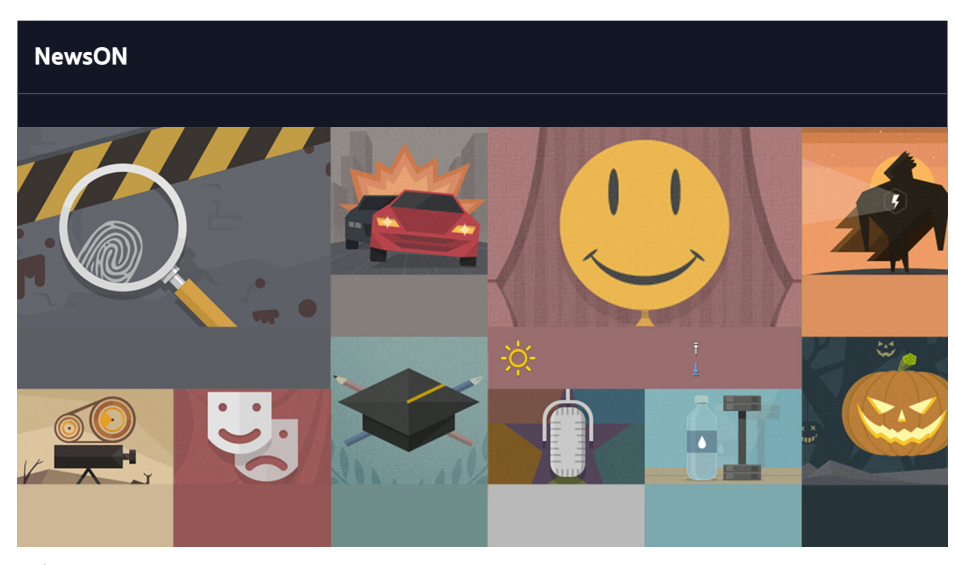

- $\mathbb Z$  Las imágenes en pantalla pueden variar según el modelo.
- $\mathbb Z$  Esta función solo está disponible en ciertos modelos en áreas geográficas específicas.

Puede encontrar información diaria sobre una amplia variedad de temas de manera inteligente y cómoda, actualizada en tiempo real. **NewsON** le proporciona los últimos titulares, las noticias más importantes, temas populares y pronósticos del clima.

Antes de usar el servicio **NewsON**, verifique si televisor está conectado a Internet.

# **Uso del contenido NewsON**

● **Ver videos de noticias**

Puede ver los videos de noticias más recientes y sus videos relacionados.

● **Lectura de artículos**

Puede leer artículos de noticias en la pantalla.

● **Ver la información del clima**

Puede ver la información del clima actual y un pronóstico de 7 días para las ciudades configuradas.

Puede configurar hasta 5 ciudades en la lista.

# **Uso del servicio Fútbol**

#### **Recomendado Fútbol**

 $\mathbb Z$  Esta función solo está disponible en ciertos modelos en áreas geográficas específicas.

Puede obtener una amplia variedad de información sobre los partidos, videofilmes, noticias, enfrentamientos y clasificaciones de los partidos de fútbol de todo el mundo. También puede acceder fácilmente a la información sobre su equipo favorito al agregarlo a la lista de Favoritos.

Antes de usar el servicio **Fútbol**, verifique si televisor está conectado a Internet.

## **Configuración de la pantalla del servicio de Fútbol con sus equipos favoritos**

Puede configurar la pantalla del servicio de Fútbol para que muestre solo sus equipos de fútbol favoritos. Para agregar un equipo a la lista de equipos de fútbol favoritos ubicada en la parte superior de la pantalla, seleccione  $+$  junto a la lista y, luego, seleccione un equipo. Después de agregar los equipos, si selecciona uno de la lista de equipos de fútbol favoritos, en el área de contenidos de la pantalla del servicio de Fútbol se muestra su puesto en la liga, los resultados de los partidos, videos de los partidos y los horarios.

Puede agregar hasta 6 equipos a la lista de equipos de fútbol favoritos.

# **Uso de funciones adicionales**

Seleccione  $\Box$  en la parte superior de la pantalla del servicio de Fútbol. Las siguientes funciones están disponibles:

● **Agregue equipos**

Muestra la lista de selección de ligas que le permite agregar equipos a la lista de equipos de fútbol favoritos.

● **Mueva equipos**

Permite reorganizar el orden de los equipos seleccionados.

● **Elimine equipos**

Quita los equipos seleccionados de la lista de equipos de fútbol favoritos.

### Ver videos de fútbol

Puede ver los videos y momentos destacados de sus equipos de fútbol favoritos. En la pantalla del servicio **Fútbol**, seleccione un equipo y, luego, seleccione el video que desea mirar.

#### Botones y funciones disponibles mientras se miran videos de fútbol

#### ● **Reprod.** / **Pausa**

Pausa o reproduce el video.

● **Anterior** / **Siguiente**

Reproduzca el video anterior o el siguiente.

● **Retroceder** / **Adelantar**

Retroceda o adelante en forma rápida el video.

● **Repetir**

Reproduce el video repetidamente.

● **Opción**

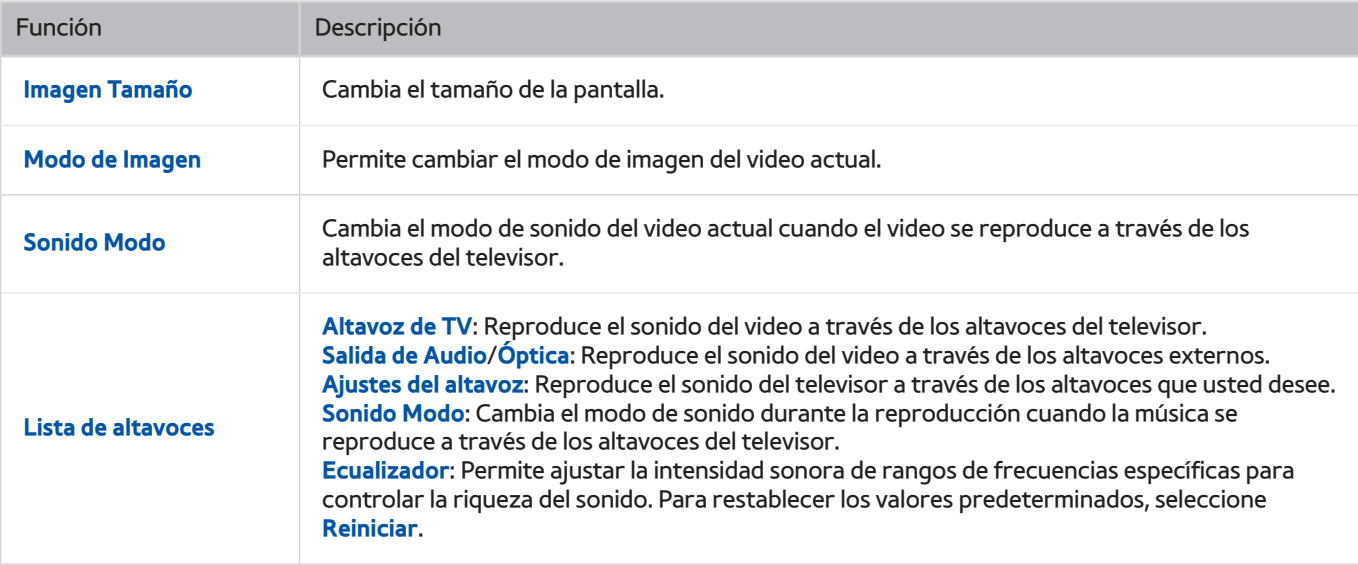

# **Ver un resumen de la información de transmisiones digitales**

## **Uso de la guía**

#### **MENU Emisión Guía**

Puede consultar la programación y establecer una **Vista program.** desde la **Guía**.

Puede moverse por la Guía en saltos de 2 horas en cualquier dirección cada vez que presiona el botón < o >. Solo puede ver la programación posterior a la hora actual.

- " La información en la **Guía** es para canales digitales únicamente. Los canales analógicos no están admitidos.
- " Para ver la **Guía**, primero debe configurar el reloj del televisor (**MENU Sistema Tiempo Reloj**).

Para acceder a las funciones de la **Guía** después de iniciar la **Guía**, mantenga presionado el botón Enter en el control remoto. Aparece una ventana emergente que muestra las siguientes funciones.

● **Filtrar canal**

Si selecciona **Filtrar canal**, puede cambiar los canales que se muestran en las listas de canales.

● **Admin. de programa**

Muestra el Administrador de programa.

" Para obtener información sobre el Administrador de programa, consulte "[Configuración de una vista programada](textanchor:005_channel_SPA-US.indd:_IPHL_Setting Up a Schedule Viewing)".

● **Editar canales favoritos**

Permite establecer un canal seleccionado en la **Guía** como favorito.

**Ver detalles** 

Muestra información detallada acerca de un programa seleccionado. La información del programa puede variar dependiendo de la señal de transmisión y puede no estar disponible para ciertos programas.

- Seleccione un programa actual de otro canal y, luego, seleccione **Ver detalles** para **Ver** o **Grabar** el programa.
- Seleccione un programa que está por emitirse y, luego, seleccione **Ver detalles** para configurar una **Vista program.** o una **Grabac. prog.**.
	- **2** Para obtener más información sobre la visualización o **Vista program.** consulte "Configuración de una vista [programada"](textanchor:005_channel_SPA-US.indd:_IPHL_Setting Up a Schedule Viewing).
	- $\triangle$  Solo puede ver la programación posterior a la hora actual.
	- Para obtener más información sobre **Grabac. prog.**, consulte ["Grabación de programas"](textanchor:005_channel_SPA-US.indd:_IPHL_Recording Programs).
- **Grabar**

Inicia la grabación instantánea del programa seleccionado.

# **Verificación de la información del programa actual**

Para obtener información sobre un programa que está mirando, presione el botón Enter.

Para ver información sobre el programa actual, iniciar su grabación instantánea o aplicarle la función Timeshift, selecciónelo en la ventana de información del programa.

Para ver información sobre programas futuros, use el botón de dirección hacia la izquierda o la derecha. Configure **Vista program.** o **Grabac. prog.** para un programa, seleccione ese programa.

- " En el control remoto estándar, presione el botón Enter o **INFO**.
- " Para ver la información del programa, primero debe configurar el reloj del televisor (**MENU Sistema Tiempo Reloj**).
- " Para obtener más información sobre **Grabac. prog.**, consulte "[Grabación de programas](textanchor:005_channel_SPA-US.indd:_IPHL_Recording Programs)".
- $\ell$  La información del programa puede variar dependiendo del tipo de señal entrante y puede no estar disponible para ciertos programas.
- " Para obtener más información sobre **Vista program.**, consulte "[Configuración de una vista programada"](textanchor:005_channel_SPA-US.indd:_IPHL_Setting Up a Schedule Viewing).

## **Cambio de la señal de transmisión**

#### **MENU Emisión Antena**

Puede elegir el modo DTV adecuado para su entorno de visualización. Seleccione **Aire** o **Cable**. **Aire** es adecuado para hogares equipados con una antena de aire separada. **Cable** es adecuado para hogares que están suscriptos a un proveedor local de servicios de cable o satélite.

 $\mathscr N$  No necesita usar esta función si su televisor está conectado a un receptor de cable o decodificador.

# **Verificación de la información y la intensidad de la señal de los canales digitales**

#### **MENU Soporte técnico Autodiagnóstico Información de señal** Int. Ahora

#### Puede consultar la información e intensidad de la señal del canal digital.

- " Si su televisor está conectado a una antena de aire separada, puede usar la información de intensidad de señal para ajustar la antena y obtener una mayor intensidad de señal y una mejor recepción de canales HD.
- $\triangle$  Esta función solo está disponible para canales digitales.

# **Grabación de programas**

Esta función solo está disponible para canales digitales. El ícono **a** aparece al lado de los programas y canales para los que se configuró una grabación programada.

" Lea todas las precauciones antes de usar la función de grabación. Consulte "[Antes de usar las funciones Grabación y](textanchor:009_appendix_SPA-US.indd:_IPHL_Before Using the Recording and Timeshift Functions)  [Timeshift"](textanchor:009_appendix_SPA-US.indd:_IPHL_Before Using the Recording and Timeshift Functions) para obtener más información.

### **Grabación de programas**

Puede grabar el programa actual y los programas futuros.

#### Grabación instantánea

Para comenzar a grabar inmediatamente el programa actual, presione el botón  $\bullet$ .

#### Uso de las opciones para la grabación instantánea y programada desde la guía

Para iniciar la grabación instantánea de un programa actual, seleccione dicho programa desde la **Guía** y, luego, seleccione **Grabar**. Para iniciar la grabación programada de un programa que se emitirá en el futuro, seleccione dicho programa desde la **Guía**, mantenga presionado el botón Enter, seleccione **Ver detalles** y, luego, seleccione **Grabac. prog.**.

### Uso de las opciones para la grabación instantánea y programada desde la ventana de información del programa

Para iniciar la grabación instantánea o programada de un programa, presione el botón Enter. Aparece la ventana de información del programa. Para iniciar la grabación instantánea del programa actual, seleccione . Para iniciar la grabación programada de un programa que se emitirá en el futuro, presione el botón de dirección hacia la izquierda o la derecha para moverse hasta este programa, presione el botón Enter y, luego, seleccione  $\Box$ .

" En el control remoto estándar, presione el botón Enter o **INFO**.

#### Uso de la opción de grabación programada para grabar en una fecha y hora especificadas

#### **MENU Emisión Admin. de programa Programación**

- 1. Seleccione **Grabac. prog.**.
- 2. Especifique las opciones **Origen**, **Canal**, **Repetir**, **Hora de inicio** y **hora final** del programa que desea grabar y, luego, seleccione **Aceptar** para finalizar.

# **Uso de las funciones disponibles durante la grabación de un programa**

Presione el botón Entrar durante la grabación de un programa. Aparecen los siguientes botones y la barra de progreso de la grabación en la pantalla.

● **Más información**

Muestra información detallada acerca del programa que se está grabando.

- " La información del programa puede variar dependiendo de la señal de transmisión y puede no estar disponible para ciertos programas.
- **Tiempo REC**

Permite establecer la hora de grabación.

● **Detener grabación** / **Ir a TV en vivo**

Detiene la grabación. / Cambia a TV en directo.

### **Uso de los botones del control remoto durante la grabación de un programa**

● **Pausa** / **Reprod.**

Presione el botón  $\triangleright$  o  $\blacksquare$  del control remoto para pausar la pantalla de grabación o reanudar la pantalla de grabación pausada.

- Paso: Presione el botón **en** el control remoto para explorar un video un marco por vez.
- <sup>-</sup> Cámara lenta: Presione el botón ▶ en el control remoto para reproducir el video a 1/2 de la velocidad normal.
- **Retroceder** / **Adelantar**

Presione el botón << o > para acelerar la velocidad de retroceso o avance rápido hasta un máximo de 7 pasos.

 $\ell$  Esta función no está disponible mientras mira un programa que se está emitiendo actualmente.

### **Administración de la lista de grabaciones programadas**

#### **MENU Emisión Admin. de programa**

Puede cambiar los ajustes de las sesiones de grabaciones programadas o cancelar todas las sesiones programadas a la vez.

# **Visualización de programas grabados**

#### **Recomendado** > Mi conten.

- 1. Seleccione un dispositivo de grabación USB. Aparece la carpeta CONTENTS.
- 2. Seleccione el archivo de un programa grabado en la carpeta CONTENTS para reproducirlo.

#### Uso de las funciones disponibles durante la reproducción de una grabación

Presione el botón Entrar. Aparecen los siguientes botones. Para ocultar los botones, presione el botón **RETURN**.

- $\triangle$  Los botones que aparecen pueden variar según el archivo que se esté reproduciendo.
- **Pausa** / **Reprod.**

Pausa el archivo de programa grabado o reanuda la reproducción del archivo si está pausado.

Cuando el video está pausado, puede usar las siguientes funciones. Sin embargo, el audio no está disponible cuando el video está pausado.

- Paso: Seleccione el botón para explorar un video un marco por vez.
- **Cámara lenta**: Seleccione el botón ▶ para reproducir el video a 1/2 de la velocidad normal.
	- $\ell$  Los botones que aparecen varían según el archivo en reproducción.
- **Retroceder** / **Adelantar**

Acelera la velocidad de retroceso/avance rápido hasta un máximo de 3 pasos. Para restablecer la velocidad de reproducción normal, presione el botón ▶.

● **Anterior** / **Siguiente**

Para reiniciar el video actual desde el principio, seleccione el botón **[44** una vez.

Para reproducir el siguiente archivo de programa grabado, seleccione el botón ».

● **Repetir**

Reproduce repetidamente el archivo actual o todos los archivos de la misma carpeta.

### ● **Highlight Player**

### Muestra los aspectos más destacados de la grabación actual.

**Esta función solo está disponible si se guardaron los destacados de un programa grabado en Modo Fútbol.** 

● **Opción**

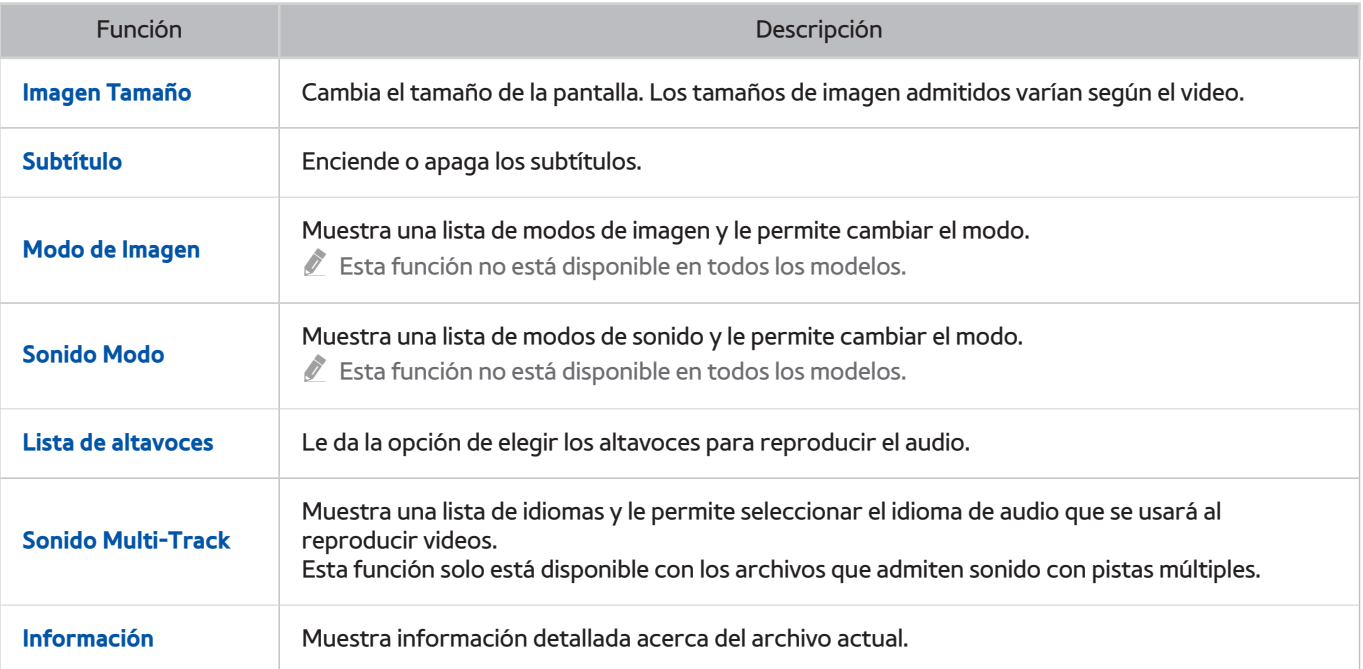

# **Administración de archivos grabados**

#### **Recomendado Mi conten.**

Seleccione un dispositivo USB que contenga grabaciones. Aparece una lista de grabaciones.

#### Uso de las funciones para la lista de archivos guardados

● **Filtrar por**

Muestra solamente los archivos que coinciden con el filtro seleccionado.

● **Ordenar por**

Clasifica los archivos de acuerdo con el modo de visualización seleccionado.

- " Esta función no está disponible si **Filtro** está configurado en **Todos**.
- **Repr. selección**

Reproduce los archivos seleccionados. Seleccione los archivos de la lista de archivos y, luego, seleccione **Reprod.**.

Si el modo de visualización está configurado en **Carpeta**, solo se pueden seleccionar archivos en la misma carpeta. Para agregar archivos de otras carpetas a la lista de reproducción, cambie el modo de visualización.

- " Esta función no está disponible si **Filtro** está configurado en **Todos**.
- **Borrar**

Elimina los archivos seleccionados, excepto los bloqueados.

" Esta función no está disponible si **Filtro** está configurado en **Todos**.

# **Configuración de una vista programada**

aparece junto a los programas configurados para una vista programada.

" Para configurar una vista programada, primero debe configurar el reloj del televisor (**MENU Sistema Tiempo Reloj**).

### **Configuración de una vista programada para un canal**

#### Configuración de una vista programada para un canal digital

Puede configurar una vista programada para un canal digital en la **Guía** o la pantalla de información.

● **La pantalla de la guía**

En la pantalla **Guía**, presione el botón de dirección hacia la izquierda o la derecha para moverse hasta un programa que desee ver y, luego, mantenga presionado el botón Enter. Seleccione **Vista program.** en el menú emergente que aparece. El programa está agendado para visualización.

● **La pantalla de información**

Presione el botón Enter mientras mira televisión. Aparece la pantalla de información. Presione el botón de dirección hacia la izquierda o la derecha para moverse hasta un programa que desee ver y, luego, presione el botón Enter. Seleccione **de que aparece en la pantalla de información. El programa está agendado para** visualización.

" En el control remoto estándar, presione el botón Enter o **INFO**.

#### Configuración de una vista programada para un canal analógico

#### **MENU Emisión Admin. de programa** Int. Ahora

Puede configurar una vista programada para un canal analógico. Seleccione **Programación Vista program.**. Especifique las opciones **Origen**, **Canal**, **Repetir** y **Hora de inicio** del programa que desea ver y, luego, seleccione **Aceptar** para finalizar.

### **Edición de una vista programada**

#### **MENU Emisión Admin. de programa**

En la pantalla **Agendado**, seleccione una vista programada. Aparece un menú emergente. Seleccione **Editar**. Cambie la hora, los días o el canal. Seleccione **Aceptar** cuando termine.

### **Cancelación de una vista programada**

#### **MENU Emisión Admin. de programa**

En la pantalla **Agendado**, seleccione una vista programada. Aparece un menú emergente. Seleccione **Borrar**. Seleccione **Aceptar** en el menú emergente. Se elimina la vista programada.

" Puede configurar un total máximo de 30 entradas de **Vista program.** y **Grabac. prog.**.

# **Uso de Timeshift**

#### Con **Timeshift** puede pausar y retroceder la televisión en vivo como si fuera un DVD.

#### Al activar esta función se desactiva la función **Emisión**.

" Lea todas las precauciones antes de usar la función Timeshift. Para obtener más información, consulte "[Antes de usar las](textanchor:009_appendix_SPA-US.indd:_IPHL_Before Using the Recording and Timeshift Functions)  [funciones Grabación y Timeshift](textanchor:009_appendix_SPA-US.indd:_IPHL_Before Using the Recording and Timeshift Functions)".

Para activar la función Timeshift mientras mira televisión, presione el botón Enter y, luego, seleccione de en la ventana de información del programa. El televisor muestra una barra de progreso y los siguientes botones en la parte superior de la pantalla:

#### ● **Más información**

Muestra información detallada acerca del programa actual.

- $\triangle$  La información del programa puede variar dependiendo del tipo de señal entrante y puede no estar disponible para ciertos programas.
- $\sum$  Este botón solo está disponible mientras mira un programa en vivo.
- **Grabar**

Inicia la grabación instantánea del programa actual.

● **Ir a TV en vivo** / **Detener Timeshift**

Cambia a la televisión en vivo o sale de Timeshift.

### **Uso de los botones del control remoto mientras usa Timeshift**

● **Pausa** / **Reprod.**

Presione el botón  $\triangleright$  o  $\blacksquare$  en el control remoto para pausar o reanudar el programa actual mientras usa la función Timeshift. Mientras el programa actual está pausado, están disponibles las siguientes funciones. Sin embargo, no hay salida de audio cuando el programa actual está pausado.

- Paso: Presione el botón  $\blacksquare$  en el control remoto para explorar el programa actual unmarco por vez.
- **Reproducción lenta**. Seleccione el botón **(40)** para reproducir el programa actual a 1/2 de la velocidad normal.
- **Retroceder** / **Adelantar**

Presione el botón << o > para acelerar la velocidad de retroceso o avance rápido hasta un máximo de 7 pasos.

La función de avance rápido no está disponible mientras mira un programa que se está emitiendo actualmente.

# **Uso de Lista de canales**

#### **MENU Emisión Lista de canales** Int. Ahora

Con la **Lista de canales**, puede cambiar el canal o consultar los programas en otros canales digitales mientras mira televisión. Para mostrar la **Lista de canales**, presione el botón **CH LIST** en el control remoto.

La pantalla **Lista de canales** contiene los siguientes íconos:

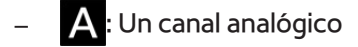

- ●: Un canal favorito
- $\bigcap$  : Un canal bloqueado

Presione el botón de dirección izquierdo. Las siguientes funciones están disponibles:

● **Todos**

Muestra todos los canales almacenados en el televisor.

#### ● **Agregar una lista nueva**

Permite crear una nueva lista de canales agregándolos desde una lista de favoritos.

- **Esta opción solo está disponible si registró uno o más canales en al menos una lista de favoritos.**
- **Opción**

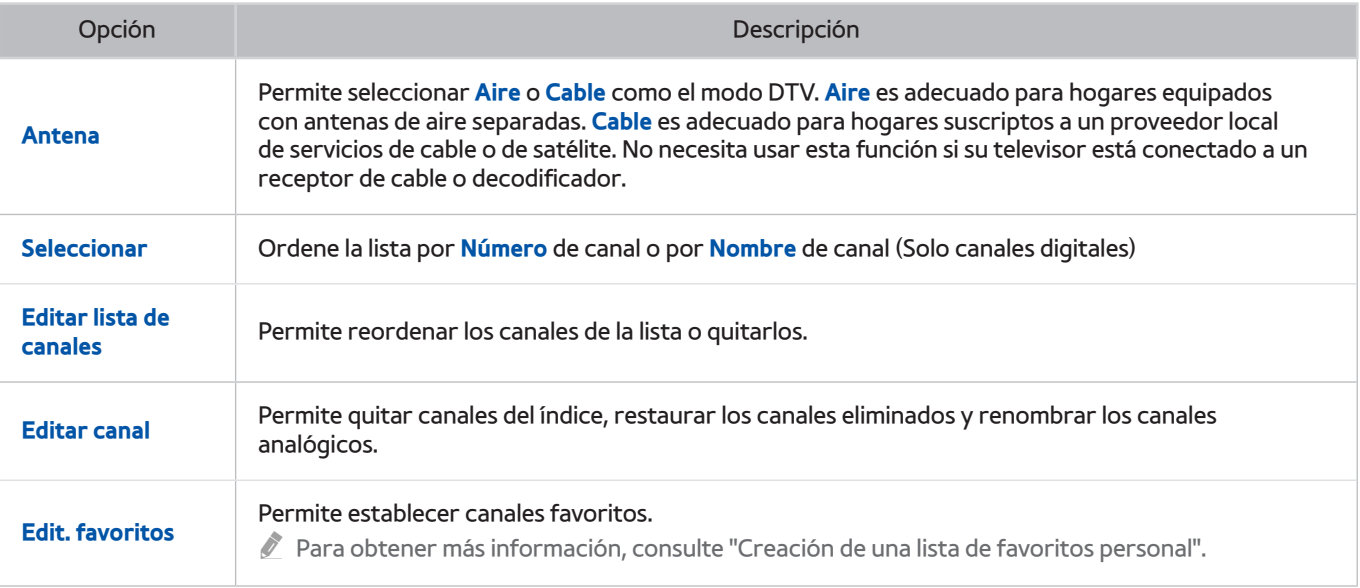

# **Registro, eliminación y edición de canales**

#### **MENU Emisión Editar canal** Int. Ahora

Los iconos de la pantalla **Editar canal** indican lo siguiente:

- $\bullet$   $\bullet$  : Un canal analógico
- : Un canal favorito
- : Un canal bloqueado

# **Registro y eliminación de canales**

#### Eliminación de canales registrados

Puede eliminar un canal registrado o todos los canales del índice de canales. Para eliminar un canal, selecciónelo y, luego, seleccione **Borrar**. Para eliminar todos los canales, seleccione **Opción Seleccionar todo Borrar**.

### Agregado de canales eliminados

Puede volver agregar canales eliminados de la lista Todos solamente. Los canales eliminados aparecen en gris en la lista **Todos**. Para mostrar la lista **Todos**, seleccione **Opción Categoría Todos**. Luego, para volver a agregar un canal eliminado, selecciónelo y, luego, seleccione **Agregar**. Para volver a agregar todos los canales eliminados, seleccione **Opción Seleccionar todo Agregar**.

# **Edición de canales registrados**

Puede acceder a las siguientes opciones seleccionando **Opción** en la parte inferior de la pantalla. Las opciones disponibles pueden variar dependiendo de la señal de transmisión.

● **Seleccionar todo**

Seleccione todos los canales mostrados en la pantalla **Editar canal**.

● **Seleccionar**

Ordena la lista por **Número** o **Nombre**.

 $\triangle$  Esta opción sólo está disponible para canales digitales.

● **Antena**

Permite seleccionar **Aire** o **Cable** como el modo DTV.

● **Categoría**

Muestra los canales de una categoría seleccionada en la lista.

● **Edit. favoritos**

Permite establecer canales favoritos.

- $\ell$  Para obtener más información, consulte "[Creación de una lista de favoritos personal](textanchor:005_channel_SPA-US.indd:_IPHL_Creating a Personal Favorites List)".
- **Renombrar canal**

Permite cambiar el nombre de canales analógicos. El nuevo nombre puede tener hasta 5 caracteres.

● **Información**

Muestra información detallada acerca del programa actual.

# **Creación de una lista de favoritos personal**

Los canales favoritos están resaltados en las pantallas **Editar canal** y **Lista de canales** con el símbolo . Puede crear hasta 5 listas de canales favoritos.

# **Registro de canales como favoritos**

#### **MENU Emisión Edit. favoritos**

Puede registrar varios canales como favoritos al mismo tiempo.

- 1. Seleccione los canales que desea agregar a su(s) lista(s) de favoritos de la lista que aparece en la pantalla.
- 2. Seleccione **Cam. favori.** en la pantalla para seleccionar una lista de favoritos.
- 3. Seleccione **Agregar** en la pantalla. El televisor agrega los canales que seleccionó a la lista de favoritos elegida.

## **Visualización y selección de canales en las listas de favoritos solamente**

#### **MENU Emisión Lista de canales**

Puede mostrar una lista de favoritos y seleccionar un canal usando los botones para cambiar canales.

- 1. Presione el botón de dirección izquierdo. Aparece una lista de favoritos.
- 2. Resalte un canal de la lista de favoritos seleccionada usando los botones para cambiar canales y, luego, selecciónelo. El canal cambia.
	- $\sum$  La lista de favoritos solo puede seleccionarse si contiene al menos un canal favorito.

# **Edición de una lista de favoritos**

#### **MENU Emisión Edit. favoritos**

### **Uso de los elementos del menú de la pantalla Editar favoritos**

Puede acceder a las siguientes opciones al seleccionar **Opción** en la pantalla **Edit. favoritos**.

● **Seleccionar todo** / **Deseleccionar todos**

Permite seleccionar o deseleccionar todos los canales guardados en el televisor.

● **Seleccionar**

Ordena la lista por **Número** o **Nombre**.

 $\sum$  Esta opción sólo está disponible para canales digitales.

#### ● **Copiar a Favoritos**

Copia canales de una lista de canales favoritos a otra.

- " Para obtener más información, consulte "[Copia de canales de una lista de favoritos a otra](textanchor:005_channel_SPA-US.indd:_IPHL_Copying channels from one favorites list to another)".
- **Esta opción solo está disponible si registró uno o más canales en al menos una lista de favoritos.**

#### ● **Renombrar Favoritos**

#### Cambie el nombre de una lista de canales favoritos existente.

- $\ell$  Para obtener más información, consulte "[Cambio de nombre de una lista de favoritos](textanchor:005_channel_SPA-US.indd:_IPHL_Renaming a favorites list)".
- $\ell$  Esta opción solo está disponible si registró uno o más canales en al menos una lista de favoritos.
- **Antena**

Permite seleccionar **Aire** o **Cable**.

● **Editar canal**

Permite administrar los canales guardados en el televisor.

Para obtener más información, consulte "[Registro, eliminación y edición de canales"](textanchor:005_channel_SPA-US.indd:_IPHL_Registering, Removing, and Editing Channels).

#### Eliminación de canales de una lista de favoritos

Seleccione **Edit. favoritos**. Seleccione **Cam. favori.** para pasar a la lista de favoritos que contiene los canales que desea eliminar. Seleccione los canales y, luego, seleccione **Borrar**.

#### Reordenamiento de una lista de favoritos

Seleccione **Edit. favoritos**. Seleccione **Cam. favori.** para pasar a la lista de favoritos que contiene los canales que desea reordenar. Seleccione los canales y, luego, seleccione **Cambiar orden**. Aparece el resaltado de Cambiar orden. Presione los botones de flecha hacia arriba/abajo para indicar la nueva ubicación de los canales. Presione el botón Enter para establecer los canales en su nueva ubicación.

#### Cambio de nombre de una lista de favoritos

Seleccione **Edit. favoritos Opción Renombrar Favoritos**. Seleccione la lista de favoritos que desea renombrar. Ingrese un nuevo nombre con el teclado que aparece en la pantalla y, luego, seleccione **Completado**. Seleccione **Aceptar**.

#### Copia de canales de una lista de favoritos a otra

Seleccione **Edit. favoritos**. Seleccione **Cam. favori.** para pasar a la lista de favoritos de origen y, luego, seleccione los canales a copiar. Seleccione **Opción Copiar a Favoritos**. Seleccione la lista de favoritos de destino y, luego, seleccione **Aceptar**. Seleccione **Aceptar** nuevamente.

**Copiar a Favoritos** solo está disponible si hay canales en al menos una lista de favoritos.

# **Visualización de los deportes con más realismo con Modo Fútbol**

#### **MENU Sistema Modo Fútbol**

Puede usar **Modo Fútbol** para obtener las configuraciones óptimas de imagen y sonido para eventos deportivos, haciendo que se vean y escuchen como si usted estuviera allí. Además, si se conecta un dispositivo de grabación al televisor mientras se usa **Modo Fútbol**, puede ver los destacados extraídos del partido grabado de forma automática o manual.

- " Para obtener más información sobre la grabación de un programa o el uso de un dispositivo de grabación, consulte ["Grabación de programas"](textanchor:005_channel_SPA-US.indd:_IPHL_Recording Programs).
- " Para obtener más información sobre la función Timeshift, consulte "[Uso de Timeshift"](textanchor:005_channel_SPA-US.indd:_IPHL_Using Timeshift).
- " Cuando el **Modo Fútbol** está configurado en **Encendido**, el servicio de datos no está disponible.

## **Activación Modo Fútbol**

#### **MENU Sistema Modo Fútbol Modo Fútbol**

Puede configurar **Modo Fútbol** en **Encendido** para optimizar los modos de imagen y sonido del televisor automáticamente para eventos deportivos.

" La activación de **Modo Fútbol** cambia el **Modo de Imagen** a **Estadio** y el **Sonido Modo** a **Estadio** y desactiva algunos menús de **Imagen** y **Sonido**.

### **Extracción automática de resúmenes**

#### **MENU Sistema Modo Fútbol Destacado automático** Int. Ahora

Puede establecer **Destacado automático** en **Encendido** para configurar el televisor para que extraiga automáticamente los resúmenes de un partido de fútbol.

Sin embargo, **Destacado automático** no está disponible con las siguientes funciones del televisor:

- Cambio de la señal de entrada mediante el botón **SOURCE**.
- Cuando **Audio Description** está activado
- Cuando 2 modelos de sintonizador graban 2 canales simultáneamente
- Cuando mira contenidos en **Mi conten.**
- Cuando la función **Screen Mirroring** está en ejecución
	- " El desempeño de **Destacado automático** depende de las características de la señal transmitida.
	- " Es aconsejable utilizar **Destacado automático** solo mientras mira un partido de fútbol. Si se utiliza esta función para otros eventos deportivos, pueden mostrarse marcos de imágenes irrelevantes.

# **Uso de las funciones disponibles al mirar deportes en el modo fútbol**

#### Puede usar las siguientes funciones al presionar el botón Enter en el modo fútbol.

● **Zoom**

Pausa la pantalla actual y acerca cualquier parte de la pantalla mediante los 4 botones de dirección.

- $\triangle$  En el control remoto estándar, presione el botón  $\blacksquare$
- **Esta función no está disponible cuando PIP** o **Mi conten.** está activo.
- **Testa función no está disponible cuando el Servicio de datos está activo.**

#### ● **Destacado manual**

#### Guarda un video desde 10 segundos antes de presionar el botón hasta 10 segundos después.

- $\sum$  En el control remoto estándar, presione el botón  $\blacksquare$ .
- $\sum$  Esta función solo está disponible cuando hay una grabación en curso.
- $\bullet$  Puede configurar el televisor para que guarde automáticamente los momentos destacados sin intervención del usuario. Seleccione **MENU Sistema Modo Fútbol** y, luego, configure **Destacado automático** en **Encendido**.

#### ● **Tiempo REC**

#### Permite establecer la hora de grabación.

 $\sum$  Esta función solo está disponible cuando hay una grabación en curso.

#### ● **Detener grabación** / **Ir a TV en vivo**

- Detiene una grabación mientras está mirando un programa en vivo.
- Cambia a un programa en vivo mientras está mirando un programa grabado.
- $\sum$  Esta función solo está disponible cuando hay una grabación en curso.
- **Grabación**

#### Graba instantáneamente el partido que está mirando en el televisor.

 $\sum$  Esta función solo está disponible cuando se admite la función de grabación.

#### ● **Retroceder** / **Adelantar**

#### Presione el botón < o > del control remoto para aumentar la velocidad de retroceso o avance rápido.

Esta función no está disponible mientras mira un programa que se está emitiendo actualmente.

#### ● **Pausa** / **Reprod.**

Pausa o reanuda el video.

 $\sum$  Esta función solo está disponible cuando hay una grabación en curso.

#### ● **Reproductor destacado**

Muestra la pantalla **Reproductor destacado** y reproduce en forma automática o manual los destacados guardados en el archivo grabado. **Reproductor destacado** no está disponible cuando:

- Se cambia la señal de entrada mediante el botón **SOURCE**.
- Cuando 2 modelos de sintonizador graban 2 canales simultáneamente
- $\sum$  Esta función no está disponible en ciertos modelos en áreas geográficas específicas.
- $\ell$  Esta función solo está disponible cuando hay una grabación en curso.

#### ● **Vea TV en vivo al mismo tiempo**

Permite mirar un programa actual en una ventana PIP mientras mira un programa grabado. Para salir del modo PIP, presione nuevamente el botón. **Vea TV en vivo al mismo tiempo** no está disponible cuando:

- Se cambia la señal de entrada mediante el botón **SOURCE**
- Cuando **Audio Description** está activado
- Cuando 2 modelos de sintonizador graban 2 canales simultáneamente
- $\sum$  Esta función solo está disponible cuando hay una grabación en curso.
- $\sum$  Esta función solo está disponible mientras mira un programa grabado.

#### ● **Más información**

#### Muestra información detallada acerca del programa actual.

Esta función solo está disponible mientras mira un programa en vivo.

# **Visualización de un partido grabado en el modo fútbol**

#### Puede ver un partido grabado en la pantalla **Mi conten.**.

- $\mathbb Z$  Esta función solo está disponible en ciertos modelos en áreas geográficas específicas.
- " Para obtener más información, consulte "[Visualización de programas grabados"](textanchor:005_channel_SPA-US.indd:_IPHL_Viewing recorded programs).

# **Funciones de soporte para visualización de televisión**

### **Mostrar subtítulos**

#### **MENU Sistema Accesibilidad Subtítulos**

 $\triangle$  Esta función solo está disponible para canales digitales.

#### Mostrar subtítulos. Los subtítulos se mostrarán cuando elija una transmisión que soporte subtítulos.

#### Cambia los subtítulos a **Encendido** o **Apagado**.

- $\ell$  Esta función solo está disponible en áreas geográficas específicas.
- " Los subtítulos de los DVD solo están disponibles si el reproductor DVD está conectado a un conector de entrada externo.
- **Modo de subtítulo**

Define el modo de subtítulo.

● **Idioma subtítulos**

Define el idioma de los subtítulos.

 $\ell$  El televisor no puede controlar ni modificar subtítulos de DVD o Blu-ray. Para controlar los subtítulos de un DVD o Blu-ray, use la función de subtítulos del reproductor de DVD o Blu-ray y el control remoto del reproductor.

## **Opciones de subtítulos**

#### **MENU Sistema Accesibilidad Subtítulos Modo de subtítulo**

 $\triangle$  Esta función solo está disponible para canales digitales.

Seleccione un modo de subtítulo. La lista de modos puede variar según la transmisión.

● **Primary Subtitle Language**

Define el idioma de los subtítulos principales.

**Secondary Subtitle Language** 

Define el idioma de los subtítulos secundarios.

## **Mostrar subtítulos**

#### **MENU Sistema Accesibilidad Subtítulo**

Puede mirar transmisiones de televisión con subtítulos. Presione el botón **CC** para activar o desactivar la función **Subtítulo**.

- $\mathbb Z$  Esta función solo está disponible en ciertos modelos en áreas geográficas específicas.
- $\triangle$  Los subtítulos no se muestran en programas que no admiten subtítulos.

#### Activación de subtítulos

#### Seleccione **Sistema Accesibilidad Subtítulo Subtítulo**

" El televisor no puede controlar ni modificar subtítulos de DVD o Blu-ray. Para controlar los subtítulos de un DVD o Bluray, use la función de subtítulos del reproductor de DVD o Blu-ray y el control remoto del reproductor.

#### Selección del idioma de los subtítulos

#### **MENU Sistema Accesibilidad Subtítulo Modo de Subtítulo**

#### ● **Predeterminado** / **CC1** ~ **CC4** / **Texto1** ~ **Texto4**

(Canales analógicos solamente) Funciona ya sea en modo de canal de TV analógico o cuando se suministra una señal desde un dispositivo externo al televisor. (Según la señal de emisión, la función de subtítulos analógicos puede o no funcionar con canales digitales).

# **Exploración de canales disponibles.(automática)**

#### **MENU Emisión Ajuste automático** Int. Ahora

#### Explora automáticamente y crea un índice de todos los canales recibidos por medio del conector de entrada de antena del televisor.

- No use esta función si su televisor está conectado a un receptor de cable o decodificador.
- $\triangle$  Si el televisor tiene canales guardados, el ajuste automático elimina la lista existente y, luego, guarda los canales recién explorados.

### **Almacenamiento de los canales digitales disponibles (manual)**

#### **MENU Emisión Ajustes de canal Sintonización digital manual**

Busca un canal digital manualmente y lo almacena en el televisor. Esta función solo está disponible cuando el **Antena** está configurado en **Aire**.

" Si un canal se bloquea usando la función **Bloqueo de canales**, aparece la ventana de ingreso del PIN

### **Selección del idioma de audio de la transmisión**

#### **MENU Emisión Opciones de audio** Int. Ahora

Puede seleccionar el idioma de audio del televisor. Este es el idioma que oirá al mirar televisión, si el idioma está incluido en los idiomas de audio de la señal de transmisión. Las opciones de audio funcionan de manera diferente para los canales analógicos y digitales.

" Para visualizar la información de la señal de audio de la transmisión actual, presione el botón **INFO** en el control remoto estándar.

#### Selección del idioma de audio de la transmisión digital

**•** Selección de un idioma Int. Ahora

Seleccione **Opciones de audio Idioma de audio** y, luego, seleccione un idioma. Los programas digitales que incluyen el idioma que seleccionó en su señal de transmisión se reproducen automáticamente en ese idioma. Si el idioma que seleccionó no está admitido por la señal de transmisión, el televisor usará el idioma de audio predeterminado transmitido por la señal de televisión.

● **Formato de audio**

Seleccione **Opciones de audio Formato de audio**. Seleccione el formato de audio de la transmisión actual. Los elementos disponibles pueden variar según el estado de la transmisión.

#### Selección del idioma de audio de la transmisión y otras opciones para transmisiones analógicas

#### ● **Escuchar sonido en múltiples pistas** Int. Ahora

Seleccione **Opciones de audio Sonido Multi-Track**. Configure el audio para la transmisión actual. **Sonido Multi-Track** puede configurarse en mono o estéreo, dependiendo de la señal de transmisión o el programa. Esta opción queda automáticamente configurada en mono si la señal de transmisión o el programa no admite estéreo.

Seleccione Programa para ver si el programa que está mirando es transmitido con una pista que contiene una traducción simultánea en el idioma que desea. Si es así, seleccione la pista para escuchar la traducción.

### **Sintonía fina de transmisiones analógicas**

#### **MENU Emisión Ajustes de canal Sintonia Fina**

 $\mathbb Z$  Esta función solo está disponible para trasmisiones analógicas.

Si las imágenes analógicas se vuelven inestables y llenas de ruido, use la sintonía fina para mejorar la imagen.

### **Sistema Color**

#### **MENU Emisión Ajustes de canal Sistema Color**

 $\mathbb Z$  Esta función solo está disponible para trasmisiones analógicas.

Normalmente, el televisor puede recibir imagen y sonido con buena calidad cuando está en el modo Automático. Este modo detecta el sistema de color de señal automáticamente. En caso de recepción de señal con color insatisfactorio, seleccione el modo **Sistema Color** en **PAL-M**, **PAL-N** o **NTSC**.
# **Ajuste de la calidad de imagen**

### **Selección de un modo de imagen**

### **MENU Imagen Modo de Imagen** Int. Ahora

Puede seleccionar el modo de imagen que ofrezca la mejor experiencia de visualización.

● **Dinámico**

Hace que la imagen sea más clara cuando la luz ambiente es tan brillante que dificulta el poder ver la imagen.

● **Estándar**

Es el modo predeterminado adecuado para la mayoría de los entornos.

● **Natural**

Reduce la fatiga ocular.

● **Película**

Oscurece la pantalla, reduce el deslumbramiento y calma la fatiga ocular. Utilice este modo mientras mira televisión en una sala oscura o mientras mira una película.

● **Diversión**

Aumenta la nitidez de las imágenes para una experiencia de visualización más dinámica.

- $\sum$  Esta función no está disponible en ciertos modelos en áreas geográficas específicas.
- " Cuando la fuente de entrada está configurada en PC, solo están disponibles los modos **Estándar** y **Diversión**.
- " Si hay una PC conectada al televisor pero el modo **Diversión** no está disponible, configure **Editar tipo de dispositivo** en**DVI PC** o **PC**.
- **Estadio**

Al configurar **Modo Fútbol** (**MENU Sistema Modo Fútbol**) en **Encendido**, tanto **Modo de Imagen** como **Sonido Modo** se configuran automáticamente en **Estadio**. El televisor cambia las configuraciones de imagen y sonido de modo que sean adecuadas para eventos de fútbol.

# **Ajuste de la calidad de imagen**

### **MENU Imagen**

Puede ajustar manualmente las siguientes configuraciones de la calidad de imagen para cada combinación de una fuente de entrada y un modo de imagen.

● **Luz de fondo**

Ajusta el brillo de los píxeles individuales. Disminuya el brillo para reducir el consumo de energía.

● **Contraste**

Ajusta el contraste de la pantalla.

● **Brillo**

Ajusta el brillo general.

● **Definición**

Acentúa o matiza los bordes de los objetos.

● **Color**

Ajusta la saturación general del color.

● **Tinte (V/R)**

Ajusta la proporción de verde a rojo. Aumente el valor de los verdes para saturar los verdes y el valor de los rojos para saturar los rojos.

- El televisor guarda los valores ajustados para la fuente y el modo de imagen actual. Estos valores se mantienen cada vez que selecciona la misma fuente de entrada y modo de imagen.
- " Las configuraciones de **Color** y **Tinte (V/R)** no pueden ajustarse cuando el televisor está conectado a una computadora por medio de un cable HDMI a DVI.

### Aplicación de las configuraciones de imagen actuales a otras fuentes de entrada

#### **MENU** > Imagen > Aplicar modo de imagen (nt. Ahora

Puede aplicar las configuraciones de calidad de imagen a la fuente actual y a otras fuentes de entrada.

● **Todas las fuen.**

Aplica la configuración a todos los dispositivos externos conectados al televisor.

**Fuente actual** 

Aplica la configuración a la fuente actual solamente.

# **Ajuste de la configuración avanzada**

### **MENU** > Imagen > Configuración avanzada Int. Ahora

Puede realizar sintonía fina de las imágenes que aparecen en la pantalla del televisor para los modos de imagen Estándar y Película.

- " **Configuración avanzada** solo está disponible cuando **Modo de Imagen** está configurado en **Estándar** o **Película**.
- " Cuando el televisor está conectado a una computadora por medio de un cable HDMI a DVI, solo están disponibles **Balance de blanco** y **Gamma**.
	- **Contraste dinámico** Int. Ahora

Ajusta automáticamente el contraste de la pantalla para obtener una configuración óptima del contraste.

**Tono del negro Int. Ahora** 

Ajusta la profundidad del color negro.

**Tono de Piel Int. Ahora** 

Oscurece o aclara los tonos de la piel.

**Solo modo RGB** Int. Ahora

Ajusta de manera individual los niveles de rojo, verde y azul.

**Espacio de color Int. Ahora** 

Ajusta el rango de colores que se pueden mostrar en la pantalla.

- **Automático**: Ajusta automáticamente el espacio de color para que coincida con la señal de entrada.
- **Nativo**: Aplica un rango de colores que es más amplio que la señal de entrada.
- **Personal**: Le permite ajustar el espacio de color manualmente. Seleccione un color y, luego, cambie sus saturaciones de **Rojo**, **Verde** y **Azul**. **Reiniciar** permite restaurar los valores predeterminados de **Espacio de color**.
	- " Puede configurar la función **Color** solo cuando el **Espacio de color** está configurado en **Personal**.
- **Balance de blanco Int. Ahora**

Ajusta la temperatura del color de la imagen para que los objetos blancos se vean blancos y la imagen general se vea natural.

- **2 Puntos**: Le permite ajustar la luminosidad del rojo, verde y azul con el menú de balance y el brillo con el menú de ganancia. **Reiniciar** permite restaurar los valores predeterminados.
- **10 Puntos**: Divide el rojo, verde y azul en 10 secciones cada uno y le permite modificar el balance de blanco ajustando el brillo de cada sección. **Nivel** permite seleccionar la sección a ajustar.
- " Puede usar la función **10 Puntos** solo cuando el **Modo de Imagen** está configurado en **Película**. Es posible que esta función no sea compatible con algunos dispositivos externos.
- **Gamma**

Ajusta la intensidad del color primario.

## **Ajuste de las opciones de imagen**

### **MENU Imagen Opciones de imagen**

Puede ajustar las opciones de imagen para optimizar su experiencia de visualización. Seleccione un modo de imagen y, luego, ajuste las opciones de imagen.

#### ● **Tono de Color** Int. Ahora

Ajusta el tono del color. El tono del color que seleccione se guarda en la memoria del televisor. Al cambiar el modo de imagen actual, el tono de color guardado se aplica automáticamente al nuevo modo de imagen.

- " **Frío** y **Estándar** solo están disponibles cuando **Modo de Imagen** está configurado en **Dinámico**.
- **Tono de Color** solo está disponible cuando el televisor está conectado a una computadora por medio de un cable HDMI a DVI.

#### **Vista Digital Clara Int. Ahora**

Reduce la estática y las imágenes superpuestas causadas por una señal débil. Al seleccionar **Visualiz. automática**, el televisor muestra la intensidad de la señal en la parte inferior de la pantalla. Verde indica la mejor señal posible.

- $\triangle$  Esta función solo está disponible para canales analógicos.
- **Filtro de ruido MPEG** Int. Ahora

Reduce el ruido MPEG y mejora la calidad de video.

#### **Nivel de negro HDMI** Int. Ahora

Compensa los efectos causados por un bajo nivel de negro, como contrastes bajos y colores apagados.

" Esta función solo está disponible cuando la señal de entrada, conectada al televisor mediante un conector HDMI, se configura en RGB444.

#### ● **Modo película**

#### Optimiza la calidad de imagen para películas.

" Esta función solo está disponible cuando la señal de entrada es TV, AV, Componente (480i, 1080i) o HDMI (1080i).

#### ● **Auto Motion Plus**

Elimina el borroneado y la vibración de las escenas con movimientos rápidos. Si selecciona **Personal**, puede configurar **Red. Borr. Imag.** y **Red. Vibr. Imag.** manualmente y configurar **Movim. libre de LED** en **Encendido** para una imagen LED más nítida. Para restablecer los valores predeterminados, seleccione **Reiniciar**.

" Cuando **Movim. libre de LED** está configurado en **Encendido**, la pantalla se ve más oscura que cuando está apagado.

 $\ell$  Esta función no está disponible en ciertos modelos en áreas geográficas específicas.

### ● **Vista limpia análoga**

 $\mathbb Z$  Esta función no está disponible en todos los modelos.

#### Reduce el ruido en la forma de una línea diagonal que se produce debido a las interferencias entre las señales.

Esta función solo es admitida para trasmisiones analógicas.

# **Visualización en 3D**

### **MENU Imagen 3D**

Puede ver contenido multimedia y transmisiones en 3D. Para ver contenido en 3D, debe colocarse los lentes 3D activos Samsung. No están admitidos los lentes 3D activos tipo IR de Samsung y los lentes 3D de otras marcas.

- $\triangle$  Esta función solo es admitida por los modelos serie 6400.
- " Antes de ver contenidos en 3D, lea cuidadosamente la información de salud y seguridad acerca de la visualización en 3D. Para obtener más información, consulte "[Precauciones 3D](textanchor:009_appendix_SPA-US.indd:_IPHL_3D precautions)".
- Si los videos en 3D se pueden ver o no en HD está determinado por la calidad y el formato del video.

### **Inicio de 3D**

### **MENU Imagen 3D**

Colóquese los lentes 3D Samsung y actívelos. Luego seleccione un **Modo 3D**. Tenga en cuenta que los modos 3D disponibles en cualquier momento dependen del formato del contenido en 3D que está mirando.

● Off (Apagado)

Desactiva la visualización en 3D.

**B** (Normal)

Convierte las imágenes normales a imágenes 3D.

**品品(I/D)** 

Divide una imagen en imágenes superpuestas a la izquierda y a la derecha para crear el efecto 3D.

 $\frac{4}{3}$  (S/I)

Divide una imagen en imágenes superpuestas en la parte superior e inferior para crear el efecto 3D.

Las resoluciones admitidas varían para cada modo. Para obtener más información, consulte "Resoluciones compatibles [para modos 3D](textanchor:009_appendix_SPA-US.indd:_IPHL_Supported Resolutions for 3D Modes)".

La distancia de visualización ideal es tres veces o más la altura de la pantalla. Es posible que no aparezcan las imágenes en 3D si no cumple el ángulo o distancia de visualización recomendados.

Es posible que la función de 3D no funcione adecuadamente si hay otro producto 3D o dispositivo electrónico en funcionamiento cerca. Si existe un problema, mantenga los otros dispositivos electrónicos lo más lejos posible de los lentes 3D activos.

Las imágenes 3D izquierda y derecha pueden superponerse inicialmente al encender el televisor. La pantalla tarda un tiempo en optimizarse y la superposición tarda un poco en detenerse.

Cuando seleccione el modo 3D, debe tener en cuenta las siguientes limitaciones:

- El modo 3D se desactiva automáticamente al iniciar Smart Hub.
- No puede usarse PIP.
- Ciertas opciones de imagen están desactivadas.

### **Ajuste de los efectos 3D**

### **MENU Imagen 3D**

Puede configurar el punto de vista, la profundidad y otras configuraciones de 3D para obtener una experiencia de visualización personalizada.

- " Todos los efectos 3D, con excepción de **Vista automática 3D**, solo se pueden usar mientras mira contenidos en 3D.
- **Perspectiva en 3D**

Ajusta la perspectiva de 3D general para las imágenes en pantalla.

● **Prof. 3D**

Ajusta la profundidad de 3D general para las imágenes en pantalla.

Esta función no se puede usar si **Modo 3D** está configurado en **A A** (I/D) o **(A** (S/I).

● **Cambio I/D**

Cambia la imagen izquierda hacia la derecha y viceversa.

● **3D → 2D**

Convierte las imágenes 3D a imágenes 2D.

**Z** Esta función no está disponible si **Modo 3D** está configurado en **Normal**) o <sup>Off</sup> (Apagado).

● **Vista automática 3D**

Activa **Modo 3D** automáticamente siempre que detecte contenidos 3D o una transmisión en 3D.

● **Optimización 3D**

Permite optimizar las imágenes en 3D mediante una barra de ajuste.

 $\ell$  Es posible que no pueda ver el televisor en modo 3D mientras se ejecutan algunas aplicaciones. Para mirar televisión en modo 3D, salga de esas aplicaciones.

# **Funciones de soporte de imágenes**

# **Visualización PIP (Picture-in-picture)**

### **MENU Imagen PIP**

Mientras mira videos de un dispositivo externo como un reproductor Blu-ray en la pantalla principal, puede ver una transmisión de televisión en una ventana PIP.

● **PIP**

Activa/desactiva el modo PIP.

● **Antena**

Permite seleccionar una fuente de entrada para la ventana **PIP**.

● **Canal**

Permite seleccionar el canal PIP.

● **Tamaño**

Permite establecer el tamaño de la ventana PIP.

● **Posición**

Permite establecer la posición de la ventana PIP.

● **Selec. sonido**

Permite seleccionar la fuente de audio. Para ajustar el volumen del dispositivo de audio conectado, debe usar la función SoundShare o conectar la fuente de audio al puerto HDMI (ARC) del televisor.

- " PIP no se puede usar cuando **Smart Hub** está activo.
- $\ell$  Jugar un juego o usar la función karaoke en la pantalla principal puede resultar en una menor calidad de imagen en el modo PIP.
- $\triangle$  La función PIP solo está disponible en las siguientes condiciones: 1) La fuente de la pantalla principal es una conexión **Componente** o **HDMI**. 2) La resolución de entrada es inferior a **FHD** (Full HD).
- La ventana PIP solo admite canales digitales.

# **Cambio del tamaño y la posición de la imagen**

### Cambio del tamaño de la imagen

### **MENU Imagen Imagen Tamaño Imagen Tamaño**

Puede cambiar el tamaño de las imágenes que se muestran en la pantalla del televisor.

● **16:9**

Configura el tamaño de la imagen en el modo de pantalla panorámica 16:9.

● **Zoom**

Aumenta el formato de imagen 16:9 verticalmente.

● **Personal**

Aumenta o reduce la imagen 16:9 verticalmente y/u horizontalmente. Una imagen aumentada o reducida puede moverse hacia la izquierda, hacia la derecha, hacia arriba y hacia abajo.

● **4:3**

Configura el tamaño de la imagen en el modo básico 4:3.

- [ **No mire televisión en modo 4:3 por periodos extendidos. Esto puede provocar la aparición de barras negras que permanecen en la parte superior, inferior, izquierda y derecha de la pantalla. Tenga en cuenta que esta información no se presenta en la Garantía.**
- **Los tamaños de imagen admitidos varían según la señal de entrada. Para obtener más información sobre los tamaños de** imagen admitidos, consulte ["Tamaños de imagen y señales de entrada](textanchor:009_appendix_SPA-US.indd:_IPHL_Picture sizes and input signals)".

### Ajuste de la imagen a la pantalla

#### **MENU Imagen Imagen Tamaño Ajustar a pant.**

Puede configurar el televisor de modo que la imagen completa se ajuste a la pantalla sin cortes en el tamaño elegido.

### Ajuste de la posición de la imagen

#### **MENU Imagen Imagen Tamaño Zoom/Posición**

#### Puede ajustar la posición de la imagen.

" Esta función solo está disponible cuando **Imagen Tamaño** está configurado en **Zoom** o **Personal**. Sin embargo, no se puede cambiar la posición de la imagen cuando el televisor se sintoniza en un canal digital y **Imagen Tamaño** está configurado en **Personal**.

### **Escuchar audio solamente (Imag. desact.)**

#### **MENU Imagen Imag. desact.**

Puede apagar la pantalla y reproducir solo el audio por los altavoces. Para volver a encender la pantalla, presione cualquier botón excepto los de encendido y volumen.

### **Restablecimiento de las configuraciones del modo de imagen**

#### **MENU Imagen Restablezca imagen**

Puede restablecer el modo de imagen actual a sus valores predeterminados. Esta acción no afecta las configuraciones de otros modos de imagen.

# **Ajuste de la calidad de sonido**

### **Selección de un modo de sonido**

### **MENU Sonido Sonido Modo** Int. Ahora

Puede seleccionar un modo de sonido para optimizar la mejor experiencia auditiva.

● **Estándar**

Es el modo predeterminado adecuado para la mayoría de los entornos.

● **Música**

Enfatiza la música en lugar de las voces.

● **Película**

Ofrece el mejor sonido para películas.

● **Voz clara**

Enfatiza las voces.

● **Amplificar**

Aumenta la intensidad general del sonido de alta frecuencia para ayudar a las personas con problemas de audición.

● **Estadio**

Al configurar **Modo Fútbol** (**MENU Sistema Modo Fútbol**) en **Encendido**, **Sonido Modo** se establece en **Estadio** automáticamente para configurar los ajustes de sonido más adecuados para eventos deportivos.

 $\bullet$  El televisor establece este modo automáticamente. No se puede establecer de manera manual.

## **Aplicación de efectos de sonido**

### **MENU Sonido Efecto de son.** Int. Ahora

Puede aplicar efectos de sonido para modificar la forma en que el televisor emite el sonido.

**• Virtual Surround Int. Ahora** 

Produce sonidos que le harán sentir como si estuviera sentado en una sala de cine o en un salón de conciertos.

**• Dialog Clarity Int. Ahora** 

Incrementa la intensidad de la voz para aumentar la claridad del diálogo.

● **Sonido surround de auriculares**

Experimente el sonido envolvente del sistema Home Theater a través de auriculares.

 $\ell$  Esta función no está disponible en ciertos modelos en áreas geográficas específicas.

● **Balance**

Le permite ajustar las configuraciones de sonido de los altavoces izquierdo y derecho para un mejor balance del sonido. Para restablecer los valores predeterminados, seleccione **Reiniciar**.

● **Ecualizador**

Permite ajustar la intensidad sonora de rangos de frecuencias específicas para controlar la riqueza del sonido. Para restablecer los valores predeterminados, seleccione **Reiniciar**.

- " Esta función no está disponible mientras se escucha el audio a través de altavoces externos.
- " Esta función solo está disponible cuando **Sonido Modo** está configurado en **Estándar**.

# **Uso de las funciones de soporte de sonido**

### **Selección de altavoces**

#### **MENU Sonido Ajustes del altavoz Seleccionar altavoz**

#### Puede elegir qué altavoces usa el televisor para la salida de audio.

" Cuando **Seleccionar altavoz** está configurado de modo que el sonido salga de altavoces externos solamente, los botones de volumen y silencio y algunas funciones de sonido se desactivan.

### **Especificación del tipo de instalación del televisor**

#### **MENU Sonido Ajustes del altavoz Tipo de instalación de TV**

Puede especificar el tipo de instalación del televisor, ya sea **Wall mount** o **Soporte**, para optimizar el sonido del televisor automáticamente.

## **Escuchar el sonido del televisor a través de un dispositivo de audio Bluetooth Samsung**

#### **MENU Sonido Ajustes del altavoz Conexión de sonido de TV**

Puede conectar dispositivos de audio Bluetooth Samsung al televisor. Se deben vincular usando la función Bluetooth del televisor. Para obtener más información sobre la vinculación, consulte el manual de funcionamiento del dispositivo de audio Bluetooth Samsung.

#### ● **Agregar nuevo dispo.**

Permite agregar un nuevo dispositivo a la lista de dispositivos vinculados. Si **Agregar nuevo dispo.** está configurado en **Apagado**, las señales de conexión de dispositivos nuevos son ignoradas.

#### ● **Lista dispos. de audio Samsung**

Muestra una lista de dispositivos de audio Samsung vinculados. Seleccione un dispositivo para visualizar sus opciones de menú. Puede activar/desactivar el dispositivo de audio o eliminarlo de la lista.

- $\mathbb Z$  Esta función no está disponible en ciertos modelos en áreas geográficas específicas.
- **Esta función solo está disponible para dispositivos de audio Samsung que admiten Conexión de sonido de TV.**
- **Conexión de sonido de TV, Surround** y los auriculares Bluetooth no se pueden usar simultáneamente.
- " Antes de usar un dispositivo Bluetooth, consulte "[Leer antes de usar dispositivos Bluetooth"](textanchor:009_appendix_SPA-US.indd:_IPHL_Read Before Using Bluetooth Devices).

# **Escuchar el sonido del televisor a través de un altavoz Samsung Multiroom Link compatible**

#### **MENU Sonido Ajustes del altavoz Multiroom Link**

Puede conectar un altavoz Samsung Multiroom Link compatible al televisor y disfrutar un sonido más intenso.

Esta función no está disponible en todos los modelos.

#### ● **Multiroom Link Settings**

Configura el o los altavoces Samsung Multiroom Link compatibles en una de las siguientes opciones.

– **Surround**

Seleccione esta opción cuando desee disfrutar de un sistema envolvente usando múltiples altavoces Samsung Multiroom Link compatibles en un mismo espacio o habitación.

– **SoundBar+Surround**

Seleccione esta opción cuando desee disfrutar de un sistema envolvente conectando una barra de sonido y dos altavoces al televisor en un mismo espacio o habitación.

#### ● **Nivel de volumen**

Ajusta el volumen de los altavoces seleccionados en la lista de altavoces.

#### ● **Prueba de altavoz**

Envía un sonido de prueba a cada altavoz para garantizar que el sistema Multiroom Link funciona correctamente.

#### **Editar Nombre**

Permite dar un nombre a cada altavoz.

- **2** La función **Multiroom Link** solo está disponible cuando hay al menos un altavoz Samsung Multiroom Link compatible conectado al televisor.
- $\triangle$  La calidad del sonido puede resultar afectada por el estado de la red inalámbrica.
- " La función **Multiroom Link** se desactiva al activar **Screen Mirroring**.
- $\mathbb Z$  Los altavoces conectados en red pueden desconectarse accidentalmente dependiendo del entorno de red.
- $\ell$  Para obtener más información, consulte el manual de Multiroom Link en el sitio web de Samsung. (www.samsung.com  $\blacktriangleright$ PROPIETARIOS & SOPORTE TÉCNICO > Manuales & Descargas)
- " El audio del dispositivo secundario puede demorarse respecto al audio y el video del dispositivo principal que reproduce el contenido de origen.
- " Puede oír el audio seleccionado mientras usa **Multi-Link Screen** y puede oír el audio de la otra pantalla a través de los auriculares Bluetooth.

## **Escuchar el televisor a través de los auriculares Bluetooth**

### **MENU Sonido Ajustes del altavoz Auriculares Bluetooth**

Puede conectar auriculares Bluetooth al televisor. Se deben vincular usando la función Bluetooth del televisor. Para obtener más información sobre la vinculación, consulte el manual de funcionamiento del auricular Bluetooth.

### ● **Lista de auricular Bluetooth**

Muestra una lista de los auriculares Bluetooth que se pueden vincular al televisor. Seleccione un auricular Bluetooth para mostrar sus opciones de menú. Desde este menú, puede activar/desactivar (es decir, vincular/desvincular) el auricular Bluetooth o eliminarlo de la lista.

● **Audio multisalida**

Permite escuchar el audio a través de los altavoces del televisor y los auriculares conectados simultáneamente.

- **Esta función no está disponible en ciertos modelos en áreas geográficas específicas.**
- " Si el televisor no encuentra el auricular, colóquelo más cerca del televisor y, luego, seleccione **Actualizar**.
- " Al encender un auricular Bluetooth vinculado, el televisor lo detecta automáticamente y muestra una ventana emergente Use esta ventana emergente para activar/desactivar el auricular Bluetooth.
- " Antes de usar un dispositivo Bluetooth, consulte "[Leer antes de usar dispositivos Bluetooth"](textanchor:009_appendix_SPA-US.indd:_IPHL_Read Before Using Bluetooth Devices).

## **Activación de salida de audio digital**

### **MENU Sonido Configur. adicionales** Int. Ahora

Dado que este Smart TV está habilitado para la Interfaz Digital Sony Philips (S/PDIF), puede hacer que el televisor proporcione una salida de audio digital a diversos dispositivos de audio digital, como altavoces, receptores A/V y sistemas Home Theater, ajustando las siguientes configuraciones.

● **Nivel de audio DTV**

 $\triangle$  Esta función solo está disponible para canales digitales.

El televisor no puede controlar libremente el volumen del audio digital que envía al receptor AV. Utilice esta función para configurar el volumen de audio digital a un nivel confortable.

- De acuerdo con el tipo de señal de transmisión, MPEG / HE-AAC pueden ajustarse entre -10dB y 0dB.
- $\ell$  Para aumentar o disminuir el volumen, ajuste el rango entre 0 y -10 respectivamente.

#### ● **Formato de audio HDMI**

Configura el formato de la señal de entrada de audio para que se adapte al dispositivo externo conectado al puerto HDMI del televisor.

#### **Formato de audio Int. Ahora**

Selecciona el formato de salida de audio digital (S/PDIF). Los formatos disponibles dependen de la fuente de entrada.

**Retraso de audio Int. Ahora** 

Ayuda a corregir las discordancias entre las pistas de audio y video cuando está mirando televisión y escuchando audio a través de un dispositivo de audio digital. Puede ajustar la demora hasta 250 ms.

### **Comp Dolby Digital Int. Ahora**

Configura el modo de compresión Dolby Digital.

● **Audio HD**

Proporciona el sonido del televisor remuestreado en calidad de audio HD.

- Las señales de audio estándar se muestrean en 48 kHz mientras que las señales de audio HD lo hacen en 96 kHz.
- $\mathscr X$  Algunos receptores S/PDIF pueden no ser compatibles. Para los receptores incompatibles, desactive este modo y utilice solo el modo de audio normal.
- " Las señales de audio HD del televisor no están disponibles en los reproductores de audio externos conectados a través de HDMI, Bluetooth o redes Wi-Fi.

#### ● **Vol. Automático** Int. Ahora

Al cambiar canales, fuentes de video o contenido, ajusta automáticamente el nivel de volumen del televisor de modo que permanezca igual para todas las fuentes. **Vol. Automático** puede modificar el volumen hasta 12 db para ecualizar el sonido. **Normal** aplica un nivel de ajuste de volumen normal y **Noche** aplica un nivel de volumen ligeramente inferior. Esta opción es ideal para cuando se mira televisión a altas horas de la noche.

Si desea usar el control de volumen de un dispositivo de origen conectado para controlar el sonido, desactive **Vol. Automático**. Al usar **Vol. Automático** con un dispositivo de origen, es posible que el control de volumen del dispositivo no funcione correctamente.

## **Escuchar audio 3D en modo 3D**

### **MENU Sonido Audio 3D**

Puede ajustar la profundidad del audio de modo que el televisor proporcione un sonido envolvente que se corresponda con el efecto emergente del video 3D que está viendo.

- **Esta función solo es admitida por los modelos serie 6400.**
- **Esta función solo está disponible en modo 3D.**

### **Restablecimiento de todas las configuraciones de sonido**

### **MENU** > Sonido > Reinic. de son. Int. Ahora

Restablece todas las configuraciones de sonido a los ajustes predeterminados de fábrica.

# **Configuración de la hora y uso del temporizador**

### **Configuración de la hora actual**

### **MENU Sistema Tiempo Reloj**

Puede configurar el reloj en forma manual o automática.

Para ver la hora después de que el reloj está configurado: Presione el botón **INFO** en el control remoto.

 $\mathbb Z$  El reloj debe configurarse nuevamente cada vez que se desconecta la alimentación.

### Configuración del reloj utilizando información de transmisión digital

### **MENU Sistema Tiempo Reloj Modo Reloj**

Puede configurar el televisor para que descargue automáticamente la información de la hora de un canal digital y configure la ahora actual. Para activar esta función, configure **Modo Reloj** en **Automático**. Si el televisor está conectado a un decodificador de cable usando conectores HDMI o de componentes, debe configurar la hora actual manualmente.

- " Esto solo funciona cuando la entrada de antena del televisor está conectada a una salida de antena o de cable y está recibiendo transmisiones digitales.
- " La precisión de la información de la hora recibida puede variar dependiendo del canal y de la señal.

### Si la hora es incorrecta en modo automático...

#### **MENU** > Sistema > Tiempo > Reloj > Balance de hora Int. Ahora

Puede ajustar el reloj en incrementos de 1 hora tanto como -/+ 12 horas si la hora configurada automáticamente en el televisor es incorrecta.

- " **Balance de hora** ajusta la hora mediante una conexión de red. Esta función solo está disponible si **Modo Reloj** está configurado en **Automático** y el televisor está conectado a Internet mediante una red de área local.
- **Balance de hora** ajusta la hora si el televisor no recibe información de la hora a través de las señales normales de transmisión digital.

### Configuración manual del reloj

Ingrese manualmente la hora. Configure **Modo Reloj** en Manual y, luego, seleccione **Config. Reloj** para ingresar la

hora y fecha actuales.

**Config. Reloj**: Configure la **Fecha** y la **Tiempo** actuales.

**Zona horaria**: Seleccione su zona horaria.

" Esta función solo está disponible cuando el **Modo Reloj** está configurado en **Automático**.

# **Uso de los temporizadores**

### Uso del temporizador

### **MENU** > Sistema > Tiempo > Temporizador Int. Ahora

Puede usar esta función para apagar automáticamente el televisor después de un tiempo pre-configurado. Puede configurar el temporizador en incrementos de 30 minutos, hasta 3 horas.

### Encendido del televisor usando el temporizador de encendido

### **MENU**  $>$  Sistema  $>$  Tiempo  $>$  Temporiz. enc.

Puede configurar el **Temporiz. enc.** para que el televisor se encienda automáticamente a una hora específica. Puede usar hasta tres configuraciones distintas: **Temporiz. enc. 1**, **2** y **3**. **Temporiz. enc.** solo está disponible cuando **Reloj** ya se ha configurado.

● **Configuración**

Si selecciona **Manual**, puede resaltar y seleccionar cada día para elegir los días específicos en los que quiere que **Temporiz. enc.** encienda el televisor.

- **Tiempo**
- **Volumen**
- **Origen**

De la lista, seleccione una fuente de señal que usará el televisor al encenderse. Si desea reproducir contenido guardado en un dispositivo USB o de una fuente HDMI o de componente, como un reproductor de DVD, reproductor Blu-ray o decodificador, conecte el dispositivo al televisor antes de comenzar la configuración del temporizador de encendido. Para que el temporizador de encendido funcione, el dispositivo debe mantenerse conectado al televisor.

● **Antena**

Permite seleccionar una fuente de señal de transmisión, **Aire** o **Cable**, cuando **Origen** está configurado en **TV**.

● **Canal**

Permite seleccionar un canal cuando **Origen** está configurado en **TV**.

#### ● **Música** / **Foto**

Permite especificar una carpeta de un dispositivo USB que contenga archivos de música en el campo de música y/o una carpeta que contenga fotos en el campo de foto cuando **Origen** está configurado en **USB**. Si selecciona una carpeta que contiene archivos de música y una carpeta que contiene archivos de fotos, el televisor reproduce los archivos de música y muestra las fotos al mismo tiempo.

- Si la carpeta que elige tiene subcarpetas, puede seleccionar una subcarpeta de la misma manera.
- **Esto no funcionará correctamente si el dispositivo USB seleccionado no contiene archivos de medios o si no se** especificó una carpeta.
- $\ell$  La presentación de diapositivas no comenzará si hay un solo archivo de imagen en el dispositivo USB.
- Las carpetas con nombres largos no podrán seleccionarse.
- Asegúrese de usar nombres de carpetas diferentes para múltiples dispositivos USB.
- " Utilice un dispositivo de memoria USB o un lector de múltiples tarjetas. **Temporiz. enc.** puede no funcionar con ciertos dispositivos USB con batería incorporada, reproductores MP3 o PMP porque el televisor puede tardar demasiado en reconocer el dispositivo.

### Apagado del televisor usando el temporizador de apagado

#### **MENU Sistema Tiempo Temporiz. apag.**

Puede configurar **Temporiz. apag.** para apagar el televisor automáticamente a una hora específica. Puede definir tres configuraciones distintas: **Temporiz. apag. 1**, **2** y **3**. **Temporiz. apag.** solo está disponible cuando **Reloj** ya se ha configurado.

● **Configuración**

Permite configurar los días de la semana en que el televisor se apaga automáticamente. Si selecciona **Manual**, puede seleccionar cada día específico.

● **Tiempo**

Permite configurar la hora en la que el televisor se apagará automáticamente.

# **Uso de las funciones de protección de pantalla y ahorro de energía**

### **Prevención del desgaste de pantalla**

### **MENU Sistema Protector de pantalla**

Puede usar la función de protección de pantalla para protegerla. Las imágenes fijas pueden dejar imágenes residuales si se dejan en la pantalla durante un periodo prolongado. Seleccione una hora de la lista. Si aparece una imagen fija en la pantalla por un tiempo mayor al seleccionado, el televisor activa automáticamente la función de protección de pantalla.

## **Reducción del consumo de energía del televisor**

### **MENU Sistema Solución Eco**

Puede ajustar el nivel de brillo del televisor para evitar el recalentamiento y reducir el consumo general de energía.

**• Ahorro de energía Int. Ahora** 

Permite seleccionar una configuración de brillo de la lista para reducir el consumo de energía del televisor.

**• Sensor Eco Int. Ahora** 

Ajusta automáticamente el nivel de brillo del televisor en base al nivel de luminosidad en el ambiente para reducir el consumo de energía. Si el Sensor Eco ha ajustado el nivel de brillo de la pantalla, es posible seleccionar **Luz de fondo mín.** o **Luz mín celular** (en modelos aplicables) para ajustar manualmente el nivel de brillo mínimo de la pantalla.

**Apagado por no señal Int. Ahora** 

Permite seleccionar un periodo de tiempo de la lista. Si no se recibe una señal en el tiempo seleccionado, el televisor corta automáticamente la energía para reducir el consumo.

### ● **Apagado autom.** Int. Ahora

Apaga el televisor automáticamente para evitar el recalentamiento cuando el televisor permanece encendido por el periodo de tiempo especificado sin entradas del usuario.

#### ● **Ilum. por movim.**

Ajusta el brillo en respuesta a movimientos en pantalla para reducir el consumo de energía.

- " Esta función solo está disponible cuando el **Modo de Imagen** está configurado en **Estándar**.
- " Esta función se desactiva al ajustar una configuración de calidad de imagen, como **Contraste** y **Brillo**.

# **Uso de Anynet+ (HDMI-CEC)**

Puede usar el control remoto del televisor para controlar los dispositivos externos que están conectados al televisor mediante un cable HDMI y que admiten Anynet+ (HDMI-CEC). Tenga en cuenta que solo se puede configurar y operar Anynet+ (HDMI-CEC) con el control remoto.

## **Configuración de Anynet+ (HDMI-CEC)**

### **MENU Sistema Anynet+ (HDMI-CEC)**

● **Anynet+ (HDMI-CEC)** Int. Ahora

Puede activar o desactivar Anynet+ (HDMI-CEC). Configure en **Apagado** o **Encendido** para desactivar o activar todas las funciones relacionadas con Anynet+.

● **Apagado Automático** Int. Ahora

Si está configurado en **Sí**, se apagan los dispositivos externos compatibles con Anynet + cuando se apaga el televisor.

- $\sum$  Esta función no es admitida por algunos dispositivos compatibles con Anynet +.
- **Búsqueda de dispositivo** Int. Ahora

Busca e identifica automáticamente dispositivos externos compatibles con Anynet+ (HDMI-CEC) conectados al televisor.

## **Uso de Anynet+ (HDMI-CEC)**

### Selección de un dispositivo externo

Después de conectar los dispositivos externos al televisor, seleccione **MENU Sistema Anynet+ (HDMI-CEC) Búsqueda de dispositivo**. El televisor muestra el nombre del dispositivo y las listas.

### Acceso al menú del dispositivo externo

- 1. Presione el botón **SOURCE**. Aparece la pantalla Origen. Seleccione un dispositivo conectado y mantenga presionado el botón de dirección hacia abajo.
- 2. Seleccione **Anynet+ (HDMI-CEC)** en el menú. Aparece la siguiente lista.
	- $\ell$  Las opciones que se muestran en el menú pueden variar dependiendo del dispositivo externo.

### ● **Anynet+ (HDMI-CEC)**

Muestra una lista de dispositivos compatibles con HDMI-CEC conectados al televisor. Seleccione **Ver TV** para salir de Anynet+ (HDMI-CEC) y empezar a mirar televisión. Seleccione un dispositivo externo para pasar a la pantalla del dispositivo.

### Leer antes de conectar Anynet+ (HDMI-CEC)

- " Anynet+ no se puede usar para controlar dispositivos externos que no admiten HDMI-CEC.
- Los dispositivos Anynet+ se deben conectar al televisor usando un cable HDMI. Tenga en cuenta que algunos cables HDMI pueden no admitir Anynet+ (HDMI-CEC).
- " El control remoto del televisor puede no funcionar en ciertas condiciones. Si esto ocurre, seleccione el dispositivo Anynet+ nuevamente.
- " Anynet+ (HDMI-CEC) funciona únicamente con dispositivos externos compatibles con HDMI-CEC y solo cuando esos dispositivos están en modo de espera o encendidos.
- " Anynet+ (HDMI-CEC) puede controlar hasta 12 dispositivos externos compatibles (hasta 3 del mismo tipo) excepto sistemas Home Theater. Anynet+ (HDMI-CEC) puede controlar solo un sistema Home Theater.
- " Para escuchar el canal de audio de 5.1 canales desde un dispositivo externo, conecte el dispositivo al televisor mediante un cable HDMI y el sistema Home Theater directamente al conector de salida de audio digital del televisor.

# **Actualización del software del televisor**

### **MENU Soporte técnico Actualización de software** Int. Ahora

Puede ver la versión del software del televisor y actualizarlo si es necesario.

### **Actualización del software del televisor a la última versión**

### **MENU Soporte técnico Actualización de software Actualizar ahora**

Puede actualizar el software del televisor descargando la actualización directamente de Internet al televisor o copiando la actualización desde un dispositivo USB al televisor.

- **Esta función requiere una conexión a Internet.**
- " Guarde el paquete de actualización en la carpeta de nivel superior del dispositivo USB. De lo contrario, el televisor no podrá localizar el paquete de actualización.
- [ **NO apague el televisor hasta que la actualización esté completa. El televisor se apagará y se encenderá automáticamente después de completar la actualización del software. Todas las configuraciones de video y audio vuelven a los valores predeterminados después de una actualización del software.**

### **Actualización automática del televisor**

### **MENU Soporte técnico Actualización de software Actualización autom.** Int. Ahora

Si el televisor está conectado a Internet, puede configurarlo para que actualice el software automáticamente mientras usted mira televisión. Una vez completada la actualización en segundo plano, se aplicará la próxima vez que se encienda el televisor.

- $\mathbb Z$  Esta función puede demorar más si hay otra función ejecutándose en red al mismo tiempo.
- $\mathbb Z$  Esta función requiere una conexión a Internet.
- " Si acepta los términos y condiciones de Smart Hub, **Actualización autom.** se configura en **Encendido** automáticamente. Si no desea que el software del televisor se actualice automáticamente, configure **Actualización autom.** en **Apagado**.

# **Protección del televisor contra piratería informática y código malintencionado**

### **MENU Sistema Seg. inteligente**

Puede usar **Seg. inteligente** para proteger el televisor contra piratería informática y código malintencionado cuando está conectado a Internet.

# **Verificación del televisor y los medios de almacenamiento conectados en busca de código malintencionado**

### **MENU Sistema Seg. inteligente Explorar**

Puede explorar el televisor y los medios conectados para detectar la presencia de código malintencionado. Si no se detecta código malintencionado, aparece una ventana de notificación en la pantalla.

### Si se detecta código malintencionado...

Si se encuentran códigos malintencionados, los resultados de la exploración aparecerán en la pantalla. Esta ventana de resultados muestra todos los códigos malintencionados encontrados. Puede poner el código en cuarentena (aislarlo) para evitar su ejecución.

- 1. Seleccione todos los códigos malintencionados para ponerlos en cuarentena.
- 2. Seleccione **Aislar**. Estas opciones mueven el código malintencionado seleccionado a la **Lista de elem. aislados**.
	- **A** La Lista de elem. aislados muestra todos los códigos malintencionados en cuarentena.

## **Configuración de funciones adicionales**

### **MENU Sistema Seg. inteligente Config.**

● **Antivirus**

Monitorea el televisor en tiempo real para evitar que los virus infecten el televisor.

● **Seguridad de la red**

Protege el televisor contra la piratería informática a fin de minimizar las fugas de información privada.

● **Cámara**

Permite usar las cámaras conectadas al televisor.

● **Micrófono**

Permite usar los micrófonos conectados al televisor.

● **Explorac. auto.**

Puede configurar el televisor para que se explore automáticamente a sí mismo y a cualquier medio de almacenamiento conectado al televisor cuando está encendido.

### ● **Aislamiento automático**

Agrega el código malintencionado encontrado durante el proceso de exploración automáticamente a la lista de aislados.

# **Uso de otras funciones**

### **Ejecución rápida de las funciones de accesibilidad**

### **MENU** > Sistema > Accesibilidad Int. Ahora

Puede usar el menú **Atajos de accesibilidad** para ejecutar rápidamente las funciones de accesibilidad para personas con discapacidad. Presione el botón **CC** en el control remoto.

" Incluso si **Guía de voz** está configurado en **Apagado** o si está activado el modo Silencio, puede ejecutar la función **Guía de voz** desde el menú **Atajos de accesibilidad**.

### **Activación de guías de voz para personas con discapacidades visuales**

### **MENU Sistema Accesibilidad Guía de voz**

Puede activar las guías de voz que describen las opciones de menú en voz alta como ayuda para las personas con discapacidades visuales. Para activar esta función, configure **Guía de voz** en **Encendido**. Con **Guía de voz** activada, el televisor proporciona guías de voz para cambio de canal, cambio de volumen, información sobre programas actuales o futuros, vistas programadas, otras funciones del televisor y diversos contenidos en **Web Browser**, en **Buscar** o en **Mi conten.**.

" La **Guía de voz** se ofrece en el idioma especificado en la pantalla **Idioma del menú**. Sin embargo, algunos idiomas no están admitidos por la **Guía de voz** aunque estén indicados en la pantalla **Idioma del menú**. **English** siempre se admite.

### Cambio del volumen, velocidad y tono de la guía de voz

Puede configurar el volumen, la velocidad, el tono y el nivel de la **Guía de voz**.

● **Volumen**

Cambia el nivel de volumen de la guía de voz.

● **Velocidad**

Cambia el tempo de la guía de voz.

● **Grave**

Ajusta el tono de la guía de voz.

### **Texto blanco sobre fondo negro (alto contraste)**

### **MENU Sistema Accesibilidad Contraste alto**

Puede cambiar las pantallas de servicio principales a texto blanco sobre fondo negro o cambiar los menús del televisor de transparentes a opacos para que el texto pueda leerse más fácilmente. Para activar esta función, configure **Contraste alto** en **Encendido**.

### **Ajuste de la transparencia del menú**

#### **MENU** > Sistema > Accesibilidad > Transparenc. menú Int. Ahora

Puede ajustar la transparencia del menú.

" Al configurar **Contraste alto** (**MENU Sistema Accesibilidad Contraste alto**) en **Encendido** el modo de visualización del menú queda configurado automáticamente en opaco. No se puede cambiar manualmente la configuración de **Transparenc. menú**.

### **Aumento del tamaño de fuente (para personas con discapacidades visuales)**

### **MENU Sistema Accesibilidad Ampliar**

Puede aumentar el tamaño de la fuente en la pantalla. Para activarlo, configure **Ampliar** en **Encendido**.

## **Información sobre el control remoto (para personas con discapacidades visuales)**

### **MENU Sistema Accesibilidad Información sobre el control remoto**

Esta función ayuda a las personas con una discapacidad visual a conocer las ubicaciones de los botones en el control remoto. Mientras esta función está activada, puede presionar un botón en el control remoto y el televisor le dice el nombre. Para regresar a la pantalla anterior, presione dos veces el botón **RETURN**. Para salir, presione dos veces el botón **EXIT**.

## **Escuchar el televisor a través de los auriculares Bluetooth (para personas con discapacidades auditivas)**

#### **MENU Sonido Ajustes del altavoz Auriculares Bluetooth Audio multisalida**

Puede activar los altavoces del televisor y los auriculares Bluetooth al mismo tiempo. Con esta función activada, al ajustar el volumen del televisor, también se ajusta el volumen de los auriculares Bluetooth para que se oigan en volumen más alto que los altavoces del televisor.

- $\ell$  Esta función no está disponible en ciertos modelos en áreas geográficas específicas.
- " Al conectar los auriculares Bluetooth al televisor, se activa el menú **Audio multisalida**. Para obtener más información sobre la conexión de auriculares Bluetooth, consulte ["Escuchar el televisor a través de los auriculares Bluetooth](textanchor:006_picture_sound_SPA-US.indd:_IPHL_Listening to the TV through Bluetooth headphones)".

### **Cambio del idioma del menú**

### **MENU Sistema Idioma del menú** Int. Ahora

Puede usar esta función para cambiar el idioma del menú. Seleccione un idioma de la lista.

### **Configuración de una contraseña**

### **MENU Sistema Cambiar Código**

Puede definir un número de identificación personal (PIN) para bloquear canales, restablecer el televisor y cambiar las configuraciones del televisor.

Aparece la ventana de ingreso de PIN. Ingrese un PIN. Vuelva a ingresarlo para confirmarlo. El PIN predeterminado es 0000.

 $\triangle$  Si olvida su PIN, puede restablecerlo usando el control remoto. Con el televisor encendido, presione los siguientes botones del control remoto en el orden que se muestra para restablecer el PIN a 0000: $\zeta\to +$  (Subir volumen)  $\to$ **RETURN** → (Bajar volumen) → **RETURN** → → **RETURN**.

### **Revisión de las notificaciones**

### **MENU Sistema Notificaciones** Int. Ahora

Puede ver la lista de los mensajes de eventos generada por el televisor. Aparece **Notificaciones** en la pantalla cuando se generan eventos como la actualización de una aplicación o el inicio/cierre de sesión de una cuenta Samsung.

- **2** Para eliminar todas las notificaciones, seleccione **Borrar todo**.
- " Para ver las notificaciones de servicios del SMART TV en un navegador web, seleccione **Aviso de servicio**.

## **Activación del modo juego**

#### **MENU Sistema General Modo Juego**

Puede activar el modo juego para optimizar la configuración del televisor para jugar video juegos en una consola como PlayStation™ o Xbox™.

- $\mathbb Z$  El modo juego no está disponible para la visualización normal de televisión.
- La pantalla puede temblar un poco.
- " Cuando **Modo Juego** está activado, **Modo de Imagen** y **Sonido Modo** cambian a **Juego** automáticamente.
- " Para usar un dispositivo externo diferente, primero desconecte la consola de juegos y desactive **Modo Juego**.

### **Colores intensos y calidad de imagen superior (BD Wise)**

### **MENU** > Sistema > General > BD Wise

Puede mejorar los colores y la calidad de imagen si conecta un reproductor de DVD Samsung, reproductor Bluray o sistema Home Theater que admita **BD Wise**. Activar BD Wise optimiza automáticamente la resolución del televisor.

" Esta función solo está disponible cuando el dispositivo externo está conectado por medio de un cable HDMI.

### **Activación/desactivación de comentarios de sonido**

### **MENU** > Sistema > General > Comentarios sonido Int. Ahora

Puede usar los comentarios de sonido para obtener señales acústicas mientras navega por los menús y selecciona opciones del menú. Puede definirlo en **Bajo**, **Medio**, **Alto** o **Apagado**.

### **Bloqueo/desbloqueo de Tecla de control**

#### **MENU** > Sistema > General > Bloqueo del panel Int. Ahora

Puede bloquear y desbloquear los botones del panel frontal del televisor (menú, canal y volumen) y el joystick de control en la parte posterior del televisor.

### **Mostrar/ocultar el logotipo de Samsung en el arranque**

### **MENU Sistema General Logotipo carga**

Puede activar o desactivar el logotipo de Samsung que aparece cuando se enciende el televisor.

" Esta función no está disponible cuando **Samsung Instant encendido** está configurado en **Encendido**.

### **Activación para que el televisor se encienda más rápido**

#### **MENU** > Sistema > General > Samsung Instant encendido

#### Puede configurar **Samsung Instant encendido** en **Encendido** para que el televisor se encienda más rápido.

- " Cuando **Samsung Instant encendido** está configurado en **Encendido**, el historial de uso de las aplicaciones utilizadas en el televisor puede almacenarse en el televisor.
- " La función **Samsung Instant encendido** funciona al encender el televisor mientras su cable de alimentación sigue conectado después de configurar **Samsung Instant encendido** en **Encendido**. Si desconecta y vuelve a conectar el cable de alimentación y, luego, enciende el televisor, esta función no funciona.
- Incluso si la función **Samsung Instant encendido** está activada, el consumo de energía mientras el televisor está apagado cumple con la especificación de consumo de energía en modo de espera que se indica en la etiqueta del producto.

### **Activación del Sistema de color AV**

#### **MENU Sistema General Sistema de color AV**

Normalmente, el televisor puede recibir imagen y sonido con buena calidad cuando está en el modo Automático. Este modo detecta el sistema de color de señal automáticamente. En caso de recepción de señal con color insatisfactorio, seleccione el modo **Sistema de color AV** en **PAL-M**, **PAL-N** o **NTSC**.

Disponible solo en modo AV.

## **Eliminación del parpadeo de la pantalla**

Esta función no está disponible en todos los modelos.

#### **MENU Sistema General Antiparpadeo**

Elimine el parpadeo ajustando la frecuencia de la red eléctrica de la cámara.

# **Registro del televisor como un dispositivo certificado por DivX (mirar películas DivX de pago)**

### **MENU Sistema Video de pago DivX®**

Puede mirar películas protegidas por DRM de DivX en el televisor, solo si está registrado como un dispositivo certificado por DivX.

- " Digital Rights Management (DRM, Gestión de Derechos Digitales) funciona como un mecanismo de seguridad técnica para proteger los derechos de autor del proveedor de contenido.
- $\triangle$  Puede mirar películas grabadas o películas de DivX gratuitas sin registrarse.
- " Visite el sitio web de DivX (http://www.divx.com) e inicie sesión en su cuenta de usuario antes de registrar el televisor como un dispositivo certificado por DivX. Si no tiene cuenta, cree una.

### **Restablecimiento del televisor a las configuraciones de fábrica**

### **MENU Soporte técnico Autodiagnóstico Reiniciar** Int. Ahora

Puede restaurar todas las configuraciones del televisor (excluyendo Internet y las configuraciones de red) a los valores predeterminados de fábrica.

- 1. Seleccione **Reiniciar**. Aparece la ventana de ingreso de PIN de seguridad.
- 2. Ingrese el PIN de seguridad y, luego, seleccione **Sí**. Se restablecen todas las configuraciones. El televisor se apaga y se enciende automáticamente y, luego, muestra la pantalla **Configuración**.
	- " Para obtener más información sobre **Configuración**, consulte el manual del usuario que vino con el televisor.

### **Uso del televisor como modelo para exhibición (para tiendas minoristas)**

### **MENU Soporte técnico Modo de uso**

Para convertir el televisor en un modelo para exhibición en entornos minoristas, configure el modo de uso en **Demo comercio**.

- " Para todos los demás usos, seleccione **Uso domiciliario**.
- " Con **Demo comercio**, se desactivan ciertas funciones y el televisor se restablece de manera automática después de un tiempo predeterminado.

# **Obtención de soporte técnico**

### **Obtener soporte técnico a través de Administración remota**

### **MENU Soporte técnico Administración remota** Int. Ahora

Puede usar esta función para permitir que Samsung Electronics realice un diagnóstico del televisor de manera remota, si necesita ayuda con el televisor. Deberá leer y aceptar el acuerdo de servicio antes de poder utilizar esta función.

 $\mathbb Z$  Esta función solo está disponible cuando el televisor está conectado a Internet.

### Obtención de soporte técnico remoto

Puede obtener soporte técnico remoto personalizado por parte de un técnico de servicio de Samsung que de manera remota puede:

- **Diagnosticar** su televisor
- **Ajustar la configuración del televisor** por usted
- Restablecer el televisor a sus configuraciones predeterminadas.
- Instalar las **actualizaciones de firmware** recomendadas

### ¿Cómo funciona el soporte técnico remoto?

Puede obtener el servicio de soporte remoto de Samsung fácilmente siguiendo estos pasos:

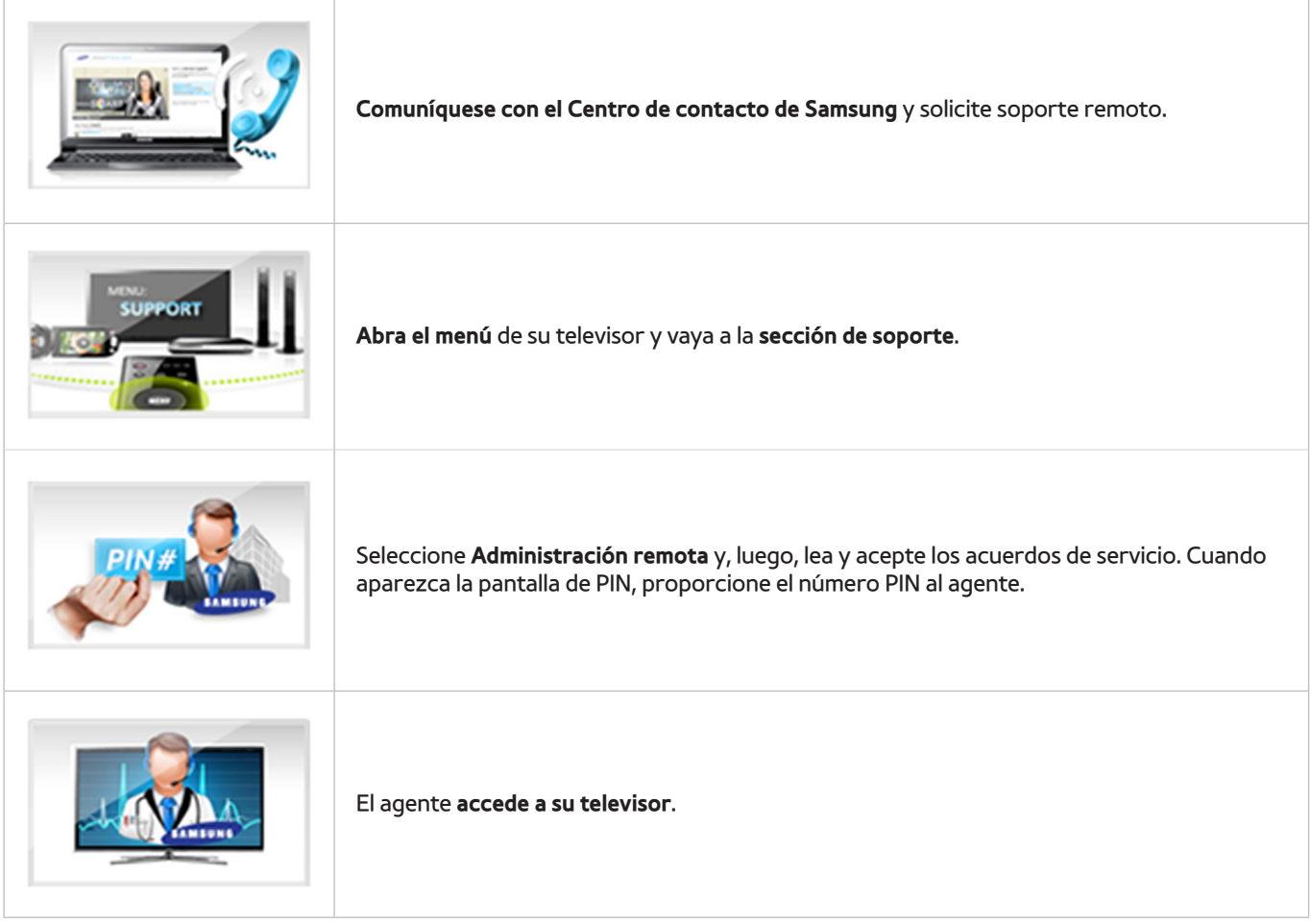

## **Búsqueda de la información de contacto para el servicio técnico**

### **MENU Soporte técnico Contacto con Samsung**

Puede ver la dirección del sitio web de Samsung, el número telefónico del centro de llamadas, el número de modelo y versión de software de su televisor, la información de Smart Hub y demás información que pueda necesitar para obtener soporte técnico de un agente de Samsung o del sitio web de Samsung.

Para ver la licencia de código abierto, presione el botón  $\overline{A}$ .

# **Hay un problema con la imagen**

# **Prueba de la imagen**

### **MENU** > Soporte técnico > Autodiagnóstico > Prueba de imagen (nt. Ahora)

Antes de revisar la lista de problemas y soluciones a continuación, use la prueba de imagen para determinar si el problema es causado por el televisor. La prueba de imagen muestra una imagen en alta definición que usted puede examinar en busca de defectos o fallas.

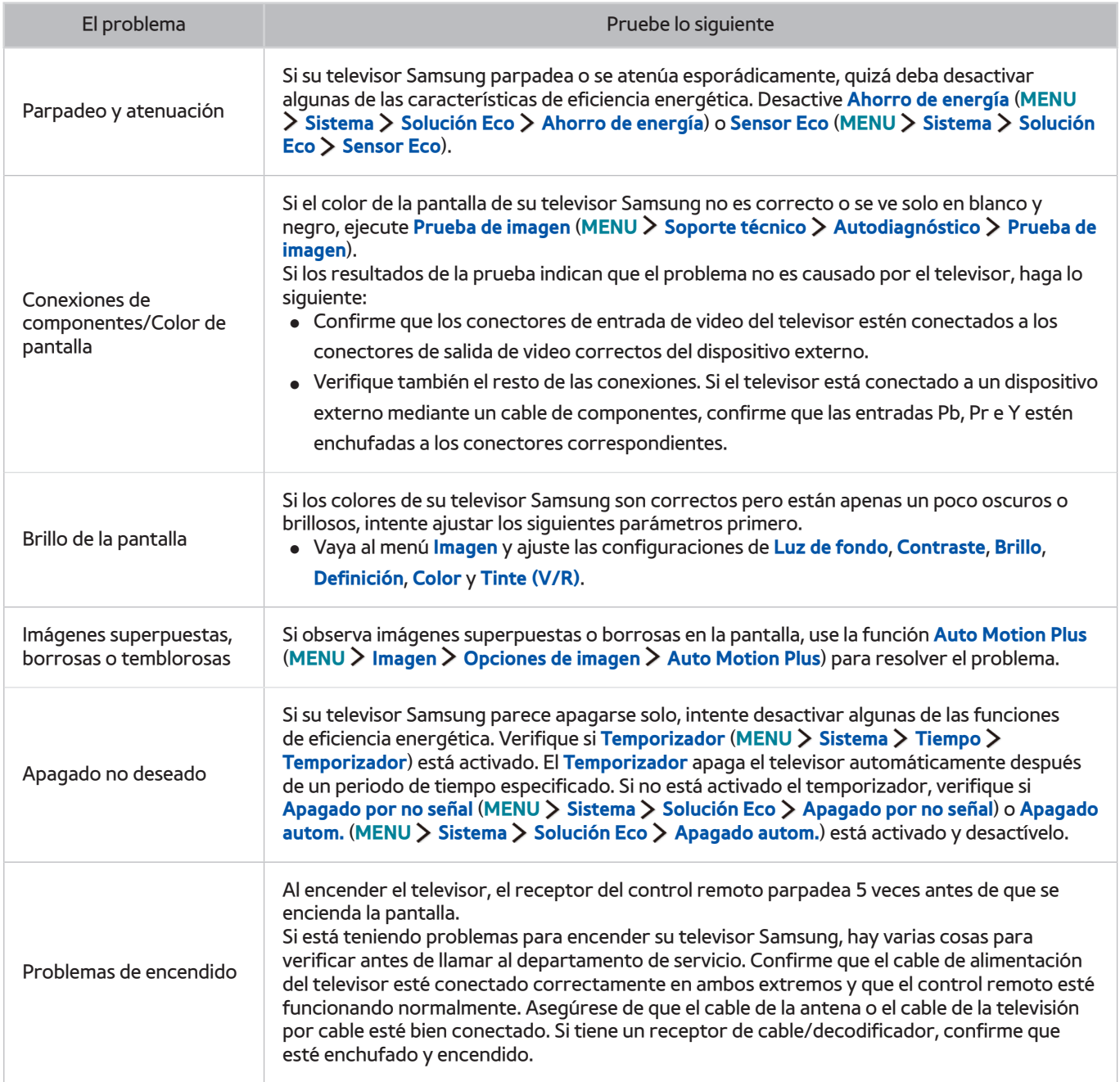

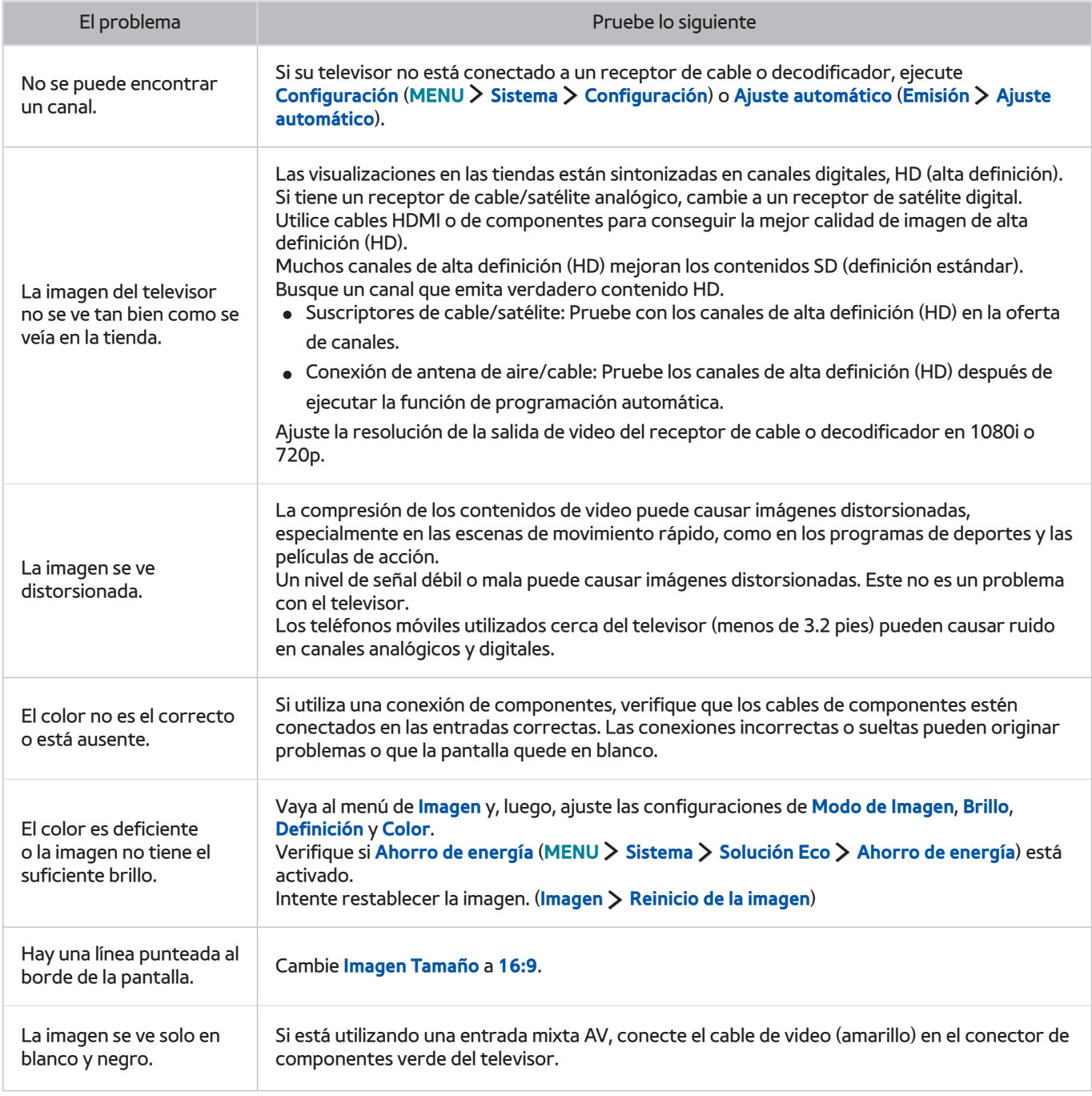

Si la imagen de prueba no aparece o si hay ruido o distorsión, el televisor puede tener un problema. Comuníquese con el Centro de llamadas de Samsung para obtener asistencia.

 $\triangle$  Si la imagen de prueba se muestra correctamente, puede haber un problema con un dispositivo externo. Verifique las conexiones.

 $\triangle$  Si el problema persiste, controle la intensidad de la señal o consulte el manual del usuario del dispositivo externo.

# **No puedo escuchar el sonido claramente.**

## **Prueba del sonido**

### **MENU** > Soporte técnico > Autodiagnóstico > Prueba de sonido Int. Ahora

Si el televisor reproduce la melodía de la prueba de sonido sin distorsión, puede haber un problema con un dispositivo externo o con la intensidad de la señal de transmisión.

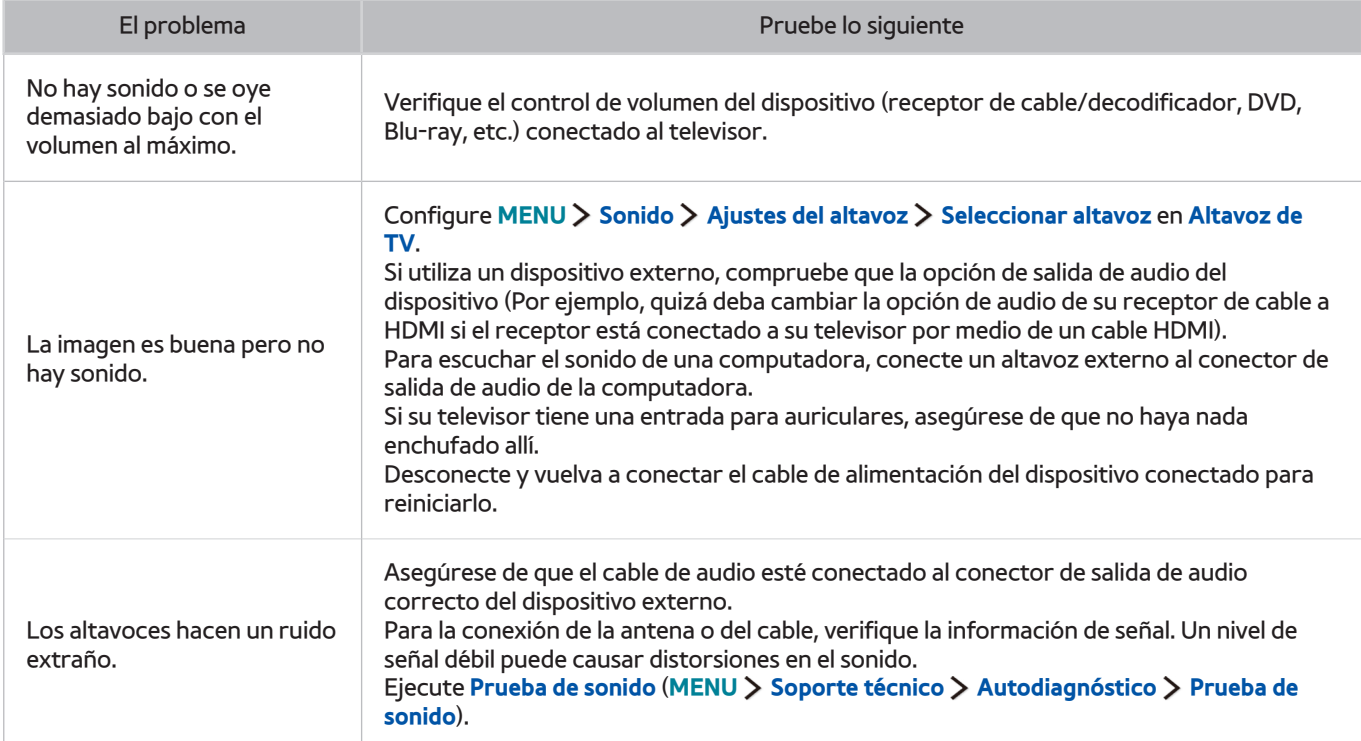

# **No puedo ver imágenes 3D claramente.**

## **Prueba de la calidad de imagen 3D**

### **MENU** > Soporte técnico > Autodiagnóstico > Prueba imagen 3D Int. Ahora

Si la imagen de prueba no aparece o si hay ruido o distorsión, el televisor puede tener un problema. Comuníquese con el Centro de llamadas de Samsung para obtener asistencia.

- $\triangle$  Esta función solo es admitida por los modelos serie 6400.
- $\ell$  Para probar la calidad de imagen 3D, debe estar usando lentes 3D y los lentes y el televisor deben estar vinculados.

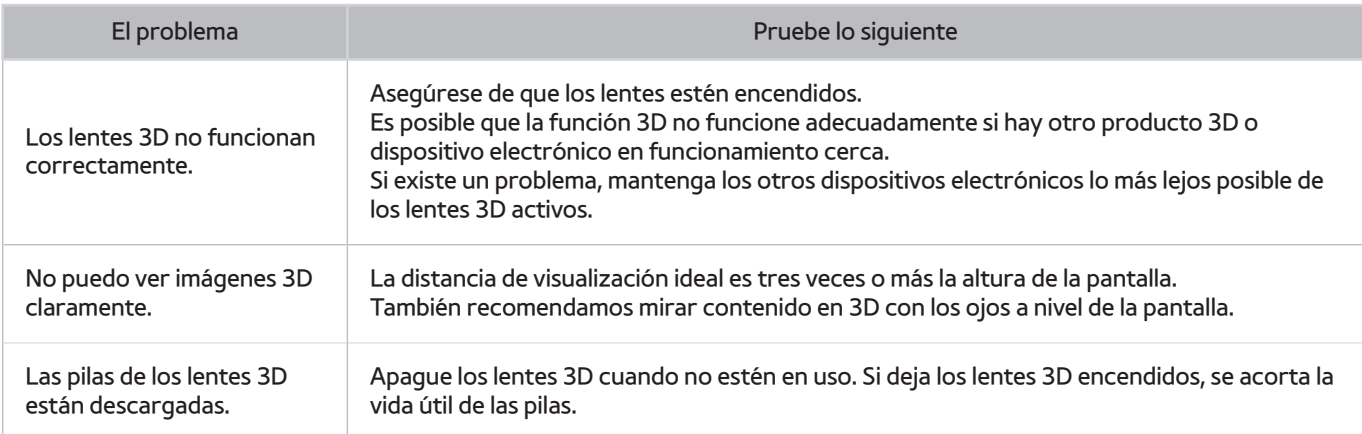

# **Hay un problema con la emisión.**

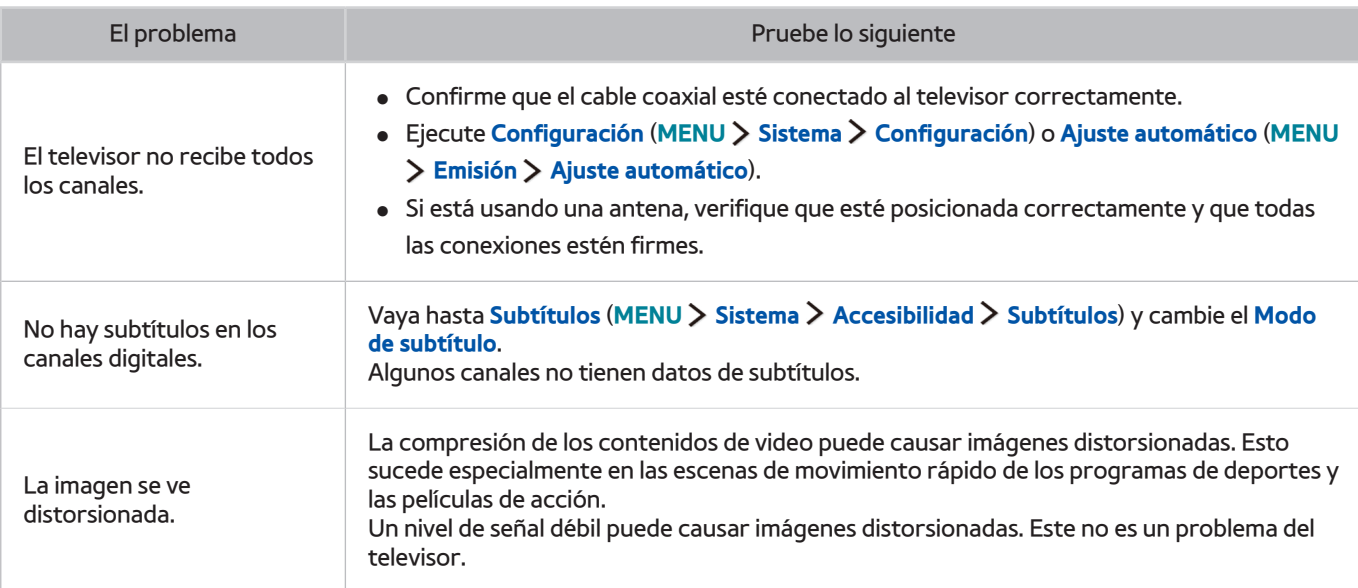

# **Mi computadora no se conecta.**

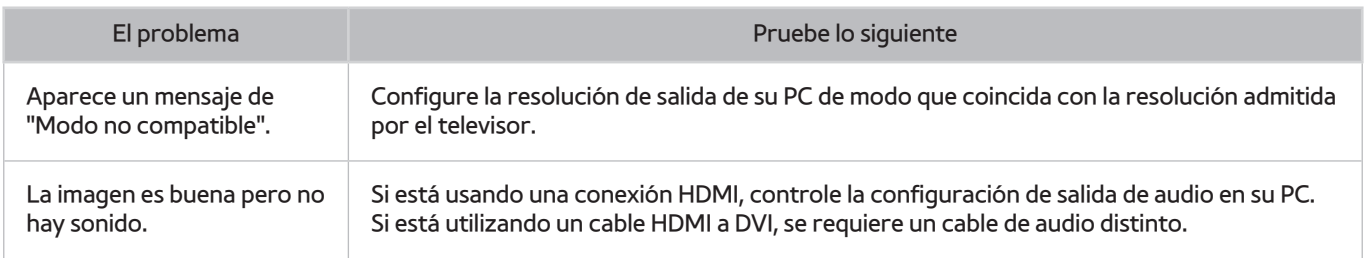

# **No puedo conectarme a Internet.**

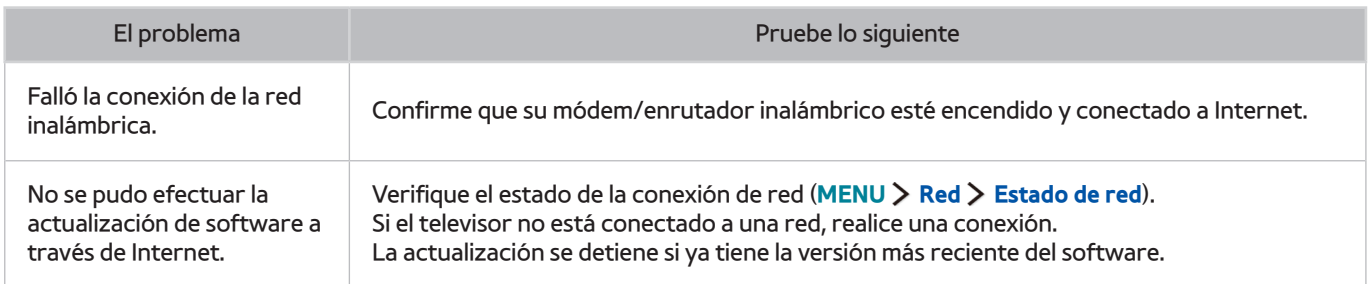

# **La función de grabación programada/Timeshift no funciona.**

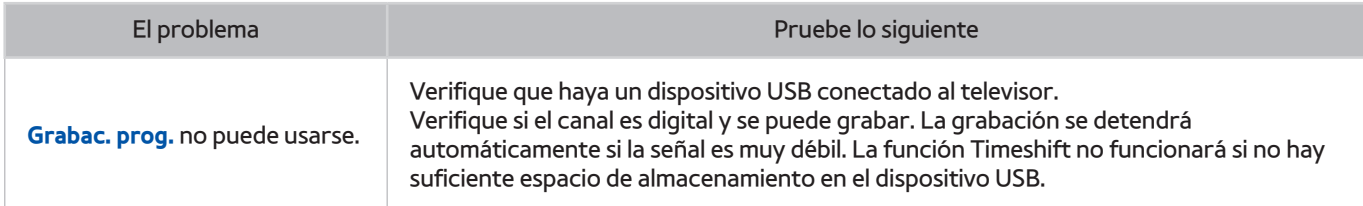
# **Anynet+ (HDMI-CEC) no funciona.**

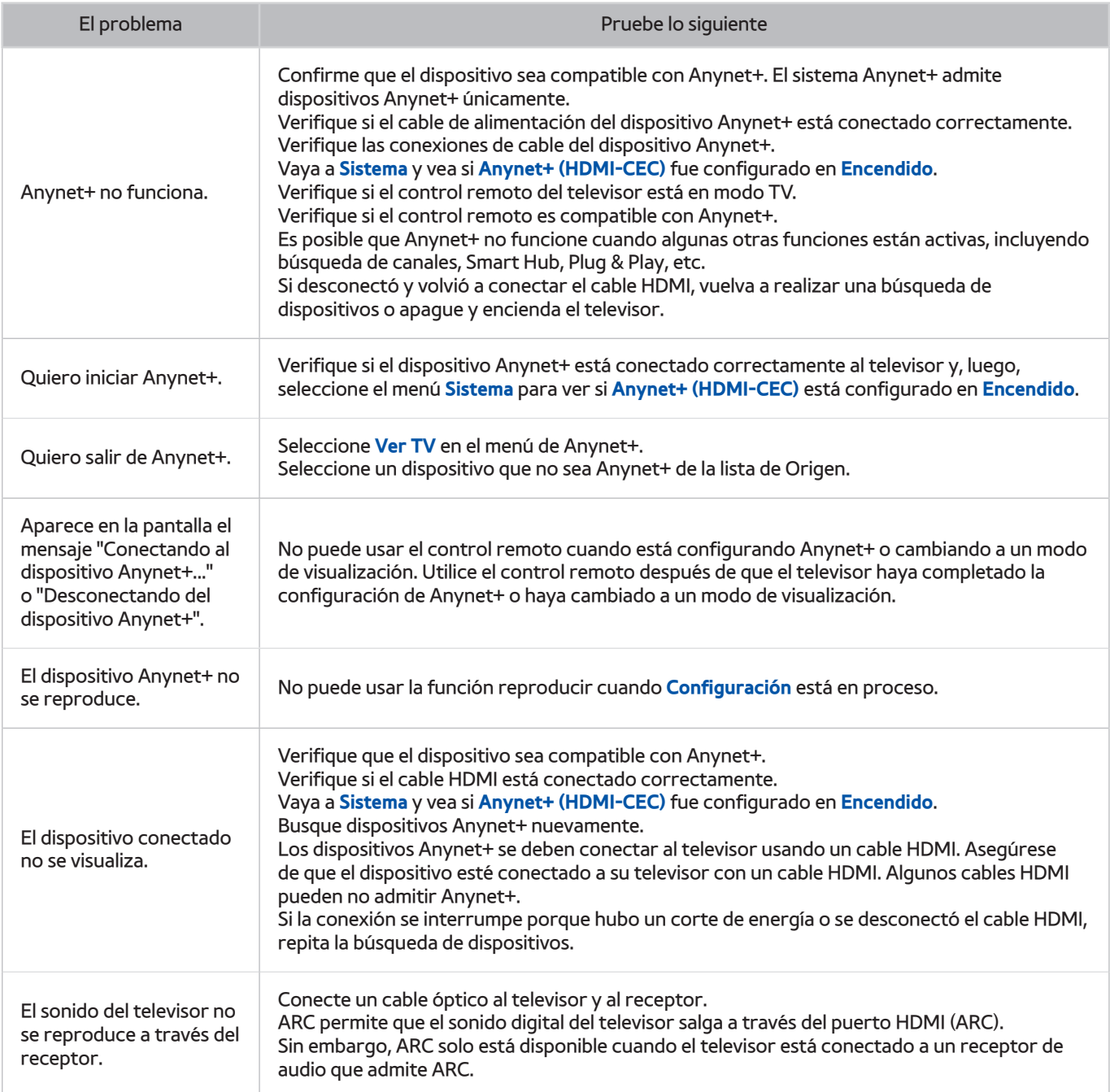

# **Tengo problemas para iniciar/usar aplicaciones**

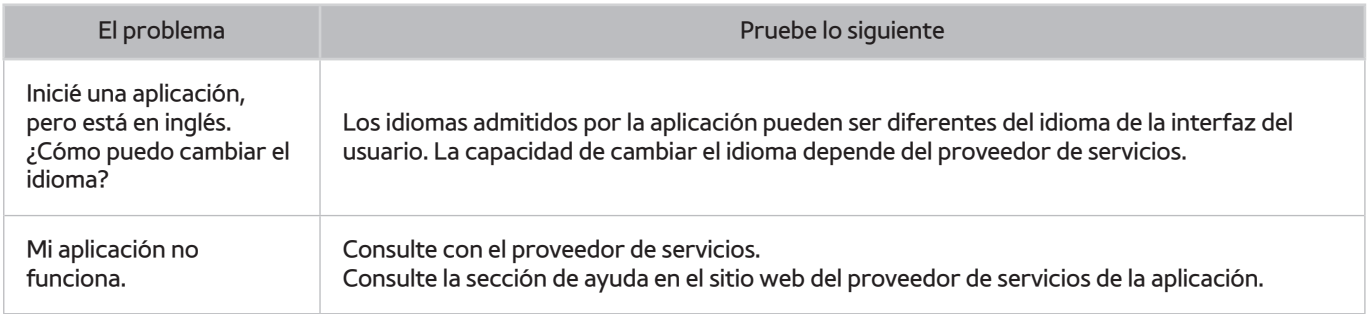

# **Mi archivo no se reproduce.**

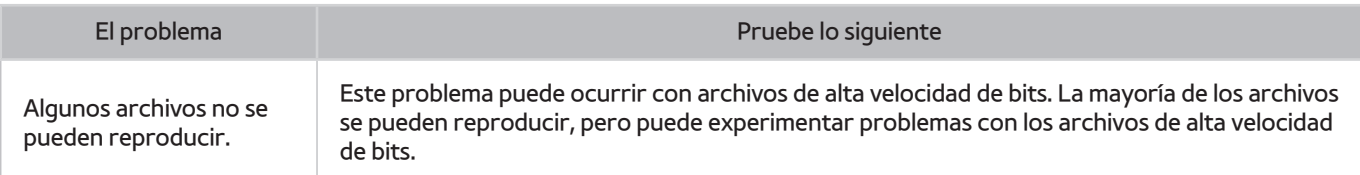

# **Quiero restablecer el televisor.**

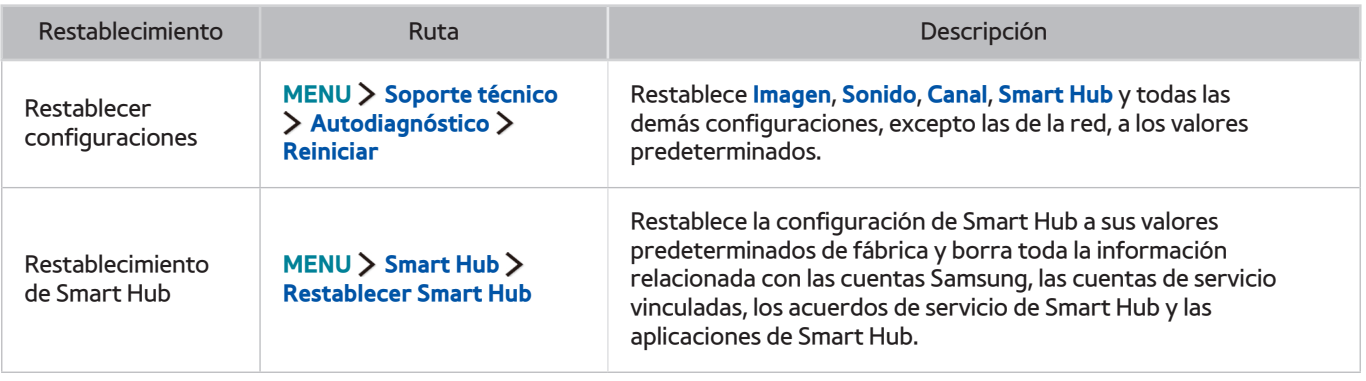

# **Otros problemas**

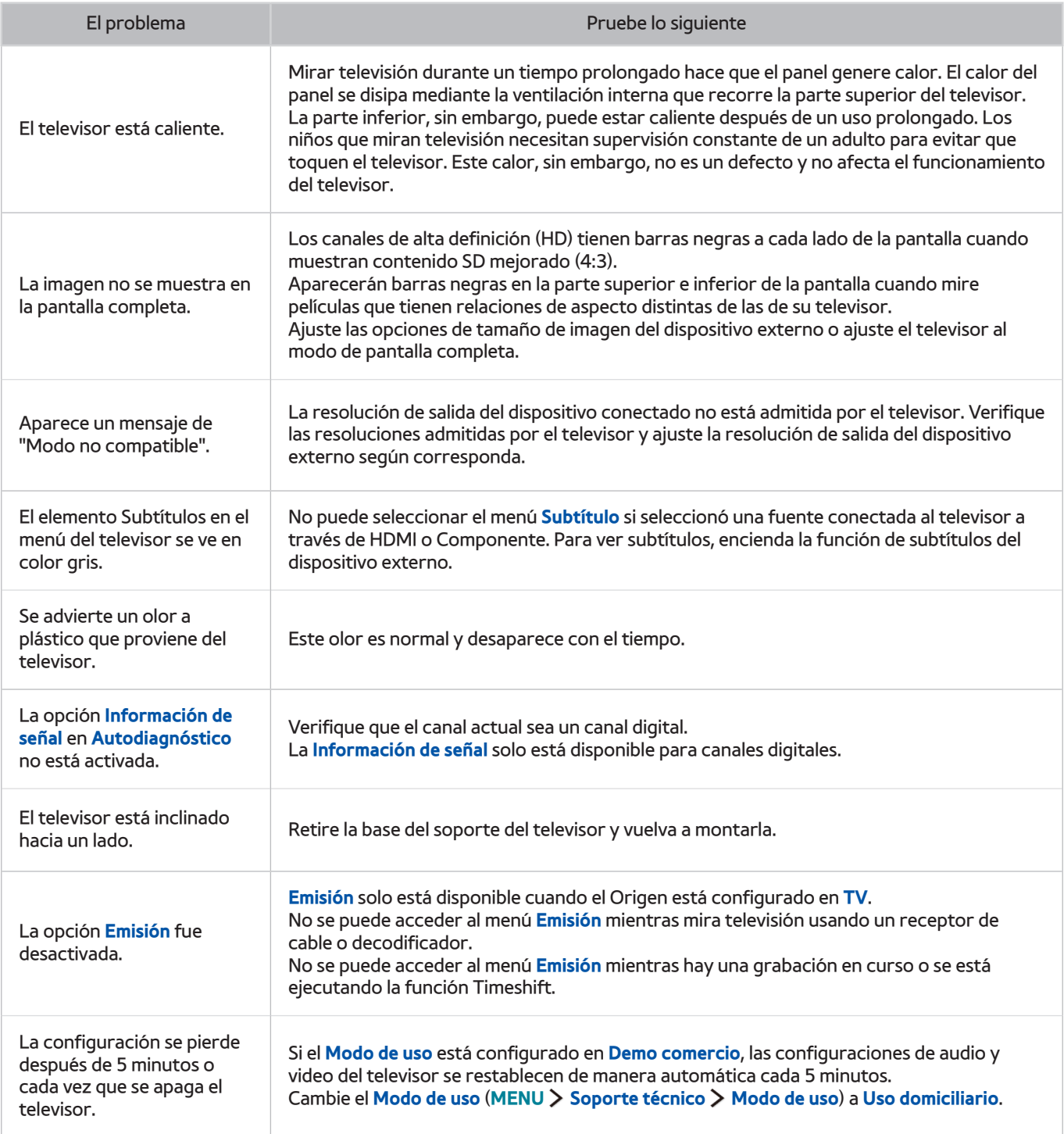

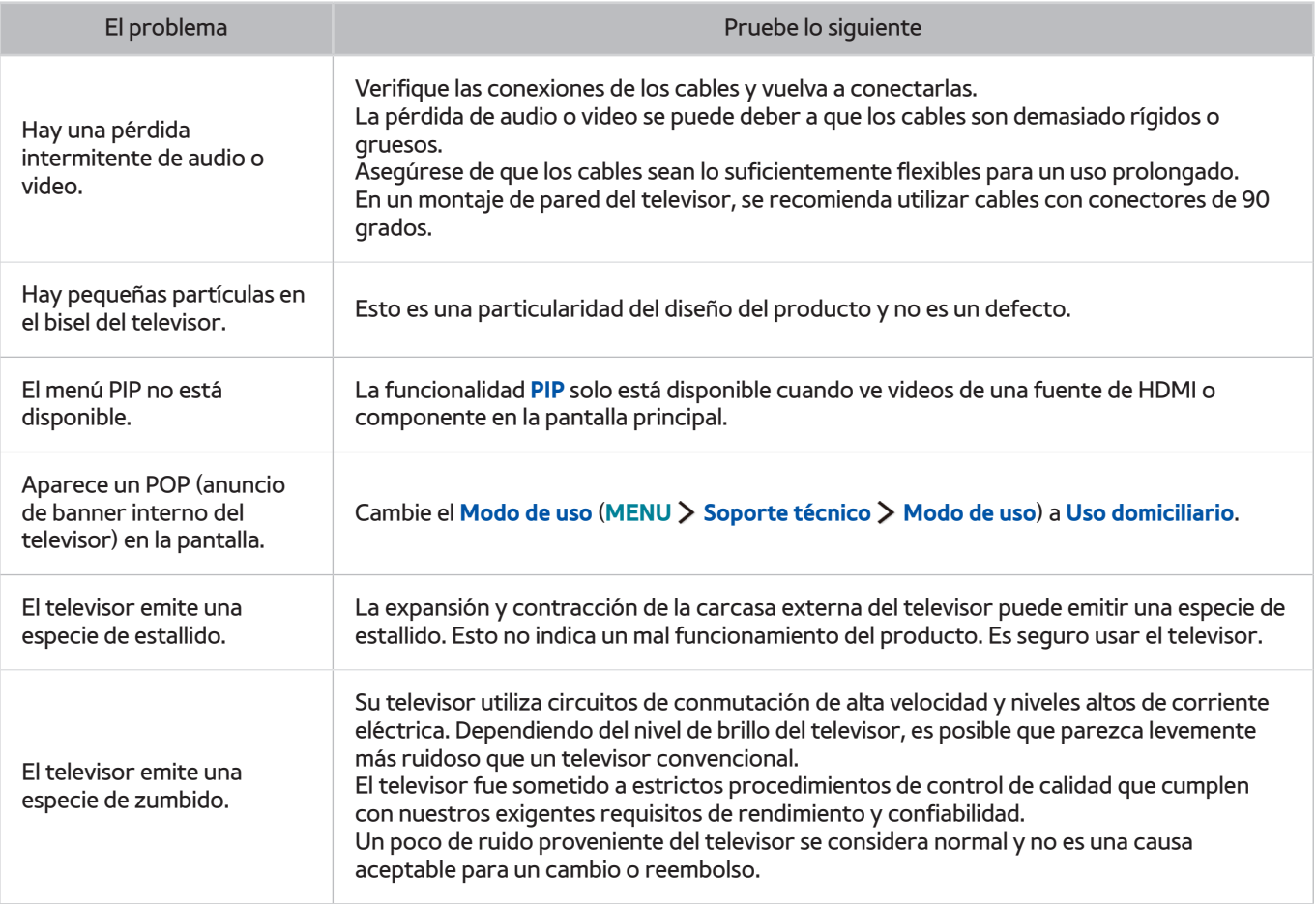

## **Antes de usar las funciones Grabación y Timeshift**

### **Antes de usar las funciones de grabación y grabación programada**

- Para configurar una Grabac. prog., primero debe configurar el reloj del televisor. Configure el **Reloj** (**MENU Sistema Tiempo Reloj**).
- Puede configurar un total máximo de 30 entradas de **Vista program.** y **Grabac. prog.**.
- Las grabaciones están protegidas por DRM y, por lo tanto, no se pueden reproducir en una computadora o en otro televisor. Además, estos archivos no se pueden reproducir en el televisor si se reemplazó el circuito de video.
- Se recomienda un disco rígido USB con una velocidad de 5,400 rpm o superior. Sin embargo, no se admiten los discos rígidos USB de tipo RAID.
- Los dispositivos de memoria USB no se admiten.
- La capacidad total de grabación puede variar dependiendo de la cantidad de espacio en disco disponible y del nivel de calidad de la grabación.
- **Grabac. prog.** requiere al menos 100 MB de espacio libre en el dispositivo de almacenamiento USB. La grabación se detendrá si el espacio de almacenamiento disponible baja a menos de 50 MB mientras la grabación está en progreso.
- Si el espacio de almacenamiento disponible baja a menos de 500 MB mientras las funciones Grabac. prog. y Timeshift están en progreso, solo se detendrá la grabación.
- El tiempo máximo de grabación es de 720 minutos.
- Un video se reproduce de acuerdo con la configuración del televisor.
- Si se modifica la señal de entrada mientras la grabación está en progreso, la pantalla quedará en blanco hasta que se realice el cambio. En este caso se reanudará la grabación, pero  $\bullet$  no estará disponible.
- Cuando se utiliza la función de grabación o de Grabac. prog., la grabación puede comenzar uno o dos segundos después del tiempo especificado.
- Si la función Grabac. prog. está activa mientras se realiza una grabación en un dispositivo externo HDMI-CEC, se da prioridad a la Grabac. prog..
- Al conectar un dispositivo de grabación al televisor, automáticamente se borran los archivos de grabación guardados incorrectamente.
- Si se ha configurado **Temporiz. apag.** o **Apagado autom.**, el televisor anulará estos ajustes, continuará la grabación y se apagará una vez finalizada.

## **Antes de usar la función Timeshift**

- Se recomienda un disco rígido USB con una velocidad de 5,400 rpm o superior. Sin embargo, no se admiten los discos rígidos USB de tipo RAID.
- Los dispositivos de memoria USB y las unidades flash no se admiten.
- La capacidad total de grabación puede variar dependiendo de la cantidad de espacio en disco disponible y del nivel de calidad de la grabación.
- Si el espacio de almacenamiento disponible baja a menos de 500 MB mientras las funciones Grabac. prog. y Timeshift están en progreso, solo se detendrá la grabación.
- La cantidad de tiempo máximo disponible para la función Timeshift es de 90 minutos.
- La función Timeshift no está disponible para los canales bloqueados.
- Un video grabado con Timeshift se reproduce de acuerdo con la configuración del televisor.
- La función Timeshift puede finalizarse de manera automática una vez que alcanza la capacidad máxima.
- La función Timeshift requiere al menos 1.5 GB de espacio libre en el dispositivo de almacenamiento USB.

## **Leer antes de usar Modo 3D**

Esta función solo es admitida por los modelos serie 6400.

### **Precauciones 3D**

#### [ **Advertencia**

Cuando vea un video 3D bajo una luz fluorescente (50 Hz – 60 Hz) o de 3 longitudes de onda, es posible que advierta un ligero parpadeo de la pantalla.

 $\sum$  Si ocurre esto, atenúe o apague la luz.

● El cambio del modo de entrada mientras mira una película en 3D puede desactivar la función 3D en el televisor.

Si ocurre esto, los lentes 3D pueden apagarse automáticamente.

- Si mira televisión tendido de lado y con los lentes 3D activos puestos, es posible que vea las imágenes más oscuras o que no las vea. Cada espectador puede experimentar el efecto 3D real de una manera diferente. Es posible que no advierta el efecto de 3D si la capacidad visual del ojo izquierdo es muy diferente a la del ojo derecho.
- Si una parte de los lentes 3D es defectuosa o está dañada, no puede repararse y los lentes deben reemplazarse. Si los lentes dejan de funcionar dentro del período de garantía, pueden ser reparados o reemplazados sin cargo. Si se dañaron los lentes debido a un error del cliente o si el período de garantía caducó, se deberán adquirir unos nuevos lentes.
- Si la visión de uno de sus ojos difiere mucho de la visión del otro ojo, puede percibir los efectos 3D en un menor grado que otras personas o puede no percibir los efectos 3D en absoluto.
- Asegúrese de estar dentro de la distancia de funcionamiento de los lentes cuando mira un video 3D.
	- $\ell$  Es posible que las imágenes no se vean en 3D si se mueve fuera de la distancia de funcionamiento durante 3 segundos.
	- $\ell$  Si desplaza los lentes 3D fuera de su distancia de funcionamiento, la señal del televisor se desconectará y la función 3D de los lentes se apagará después de varios segundos. Cuando esto ocurra, la LED roja se encenderá durante 3 segundos.
- Es posible que los lentes 3D no funcionen adecuadamente debido a interferencia de otros productos 3D o dispositivos electrónicos que operan en la frecuencia de 2.4 GHz, como un horno microondas o punto de acceso a Internet. Si la función 3D no opera bien debido a interferencia, mueva todos los demás dispositivos electrónicos o de comunicación inalámbricos lo más lejos posible de los lentes y el televisor.
- La intensidad de la imagen puede parecer degradada si mira videos 3D en un lugar expuesto a la luz directa del sol o muy iluminado.
- Los lentes 3D pueden funcionar en forma defectuosa si hay algún campo eléctrico u objeto metálico como una placa de acero cerca. Mantenga los lentes lo más lejos posible de los campos eléctricos y los objetos metálicos.
- Los lentes modelo SSG-3570 pueden apagarse si usted permanece quieto durante un período prolongado mientras mira un video 3D.
- Con los lentes modelo SSG-3570, si no funcionan inmediatamente después de habérselos puesto cuando el televisor está en modo 3D, quíteselos y vuelva a ponérselos.

#### [ **Precaución**

#### **INFORMACIÓN IMPORTANTE DE SALUD Y SEGURIDAD PARA LA VISUALIZACIÓN EN 3D. LEA LAS SIGUIENTES ADVERTENCIAS ANTES DE QUE USTED O SUS HIJOS UTILICEN LA FUNCIÓN 3D.**

- Los adultos deben mantener un control frecuente sobre los niños que estén usando la función 3D. Si el niño se queja de fatiga ocular, dolor de cabeza, mareos o náuseas, haga que deje de mirar televisión en 3D y que descanse.
- No use los lentes 3D para otros fines como lentes comunes, de sol, protectores, etc.
- Algunos espectadores pueden sentir cierto malestar, como mareos, náuseas y dolor de cabeza, al mirar televisión en 3D. Si tiene alguno de esos síntomas, deje de mirar televisión en 3D, quítese los lentes 3D activos y descanse un poco.
- Mirar imágenes en 3D durante un período prolongado puede causar fatiga ocular. Si experimenta fatiga ocular, deje de mirar televisión en 3D, quítese los lentes 3D y descanse un poco.
- No use la función 3D o los lentes 3D mientras camina o está en movimiento. El uso de la función 3D o los lentes 3D activos mientras está en movimiento puede dar lugar a lesiones derivadas de choques contra objetos, tropiezos y/o caídas.
- No duerma con los lentes 3D puestos. Puede dañar o romper las patillas.
- Las patillas de los lentes 3D no son plegables. Si intenta plegarlas a la fuerza puede dañar los lentes 3D.
- Con los lentes modelo SSG-3570, no los agite repetidas veces. Si lo hace, los lentes se encenderán y es posible que la batería se descargue antes de lo normal.
- En los modelos de lentes SSG-5100GB y SSG-5150GB, si la pila se reemplaza por un tipo incorrecto de pila existe peligro de explosión.
- En los modelos de lentes SSG-5100GB y SSG-5150GB, reemplace la pila por otra del mismo tipo.

#### [ **Precauciones de seguridad**

**Las siguientes instrucciones de seguridad se proporcionan para evitar lesiones personales y daños materiales. Lea las siguientes instrucciones para usar correctamente el producto.**

- No coloque el producto en un lugar expuesto a la luz directa del sol, al calor, al fuego o al agua. La exposición podría generar un mal funcionamiento del producto o un incendio.
- No ejerza presión sobre los lentes 3D. No deje caer los lentes ni los doble. Ejercer presión sobre los lentes 3D, dejarlos caer o doblarlos puede provocar un mal funcionamiento.
- Mantenga los componentes de los lentes 3D fuera del alcance de los niños En especial, impida que los niños se traguen alguno de los componentes. Si un niño se traga un componente, consulte a su doctor de inmediato.
- Cuando limpie los lentes, no rocíe agua ni agentes limpiadores directamente sobre su superficie. Si rocía agua o un limpiador directamente sobre los lentes podría provocar un incendio o una descarga eléctrica, dañar la superficie o despegar las etiquetas de indicaciones en la superficie de los lentes.
- No aplique productos químicos que contengan alcohol, disolventes o surfactantes, como cera, benceno, disolvente, pesticida, desodorante, lubricante o limpiadores sobre los lentes. Estos productos químicos pueden decolorar o agrietar la superficie de los lentes, o hacer que se borren las etiquetas o las indicaciones. Use solo un paño suave de fibras muy finas o de franela de algodón para limpiar los lentes ya que la superficie y las lentes se rayan fácilmente. Antes de usar el paño sacuda bien el polvo, ya que cualquier sustancia extraña puede rayar fácilmente los lentes.
- No desensamble ni intente reparar o modificar por su cuenta los lentes 3D activos.
- Tenga cuidado de no lastimarse los ojos con los extremos de las patillas de los lentes 3D activos.
- No duerma con los lentes 3D puestos. Puede romper las patillas.
- Póngase o quítese los lentes 3D con las manos.
- Para lentes modelos SSG-5100 y SSG-5150, use solo las pilas estándar especificadas. Cuando reemplace las pilas, insértelas con la polaridad (+, –) correcta. De lo contrario, la pila se puede estropear o causar un incendio, lesiones personales o contaminación debida a la fuga del líquido interno de la pila.
- Para lentes modelo SSG-5100 y SSG-5150, mantenga las pilas usadas fuera del alcance de los niños para evitar que se las traguen accidentalmente. Si un niño se traga una pila, consulte a su doctor de inmediato.
- La ingestión de la pila cilíndrica (tipo botón) puede causar graves lesiones en los órganos internos. Si sucede esto, consulte a un doctor de inmediato.

### **Resoluciones compatibles para modos 3D**

 $\triangle$  Estas especificaciones solo se aplican a la relación de visualización de 16:9.

#### **HDMI**

• Modo 3D:  $\triangleq$  (I/D),  $\triangleq$  (S/I)

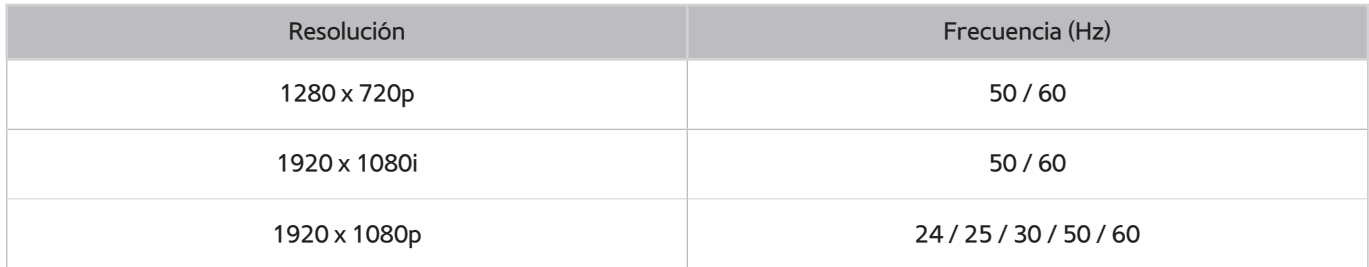

#### **Componente**

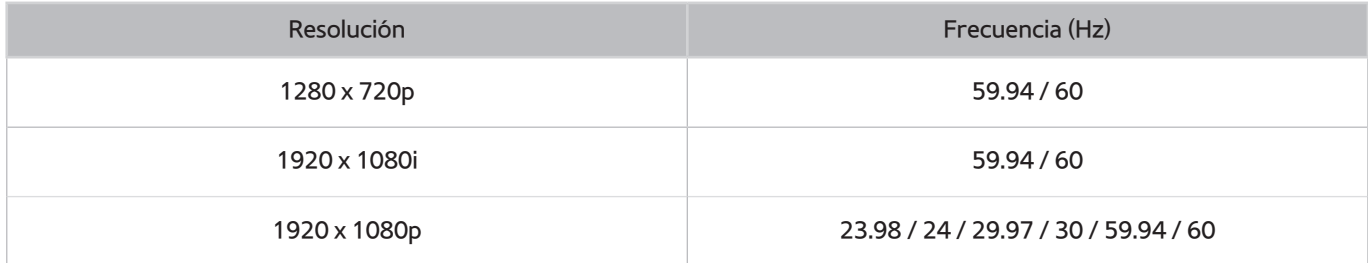

#### Canal digital

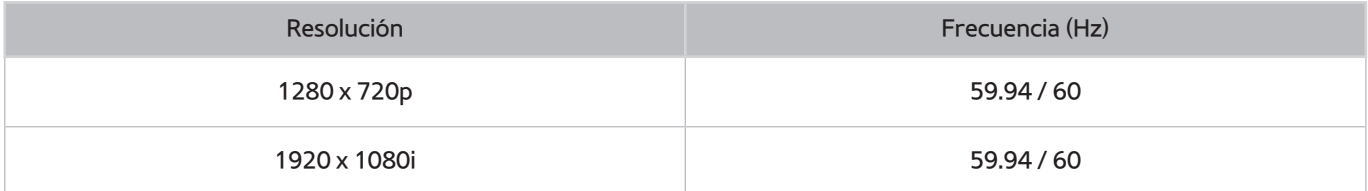

#### Videos/Fotos

Consulte "[Leer antes de reproducir archivos de imágenes, video o música](textanchor:009_appendix_SPA-US.indd:_IPHL_Read Before Playing Photo, Video, or Music Files)".

#### Computadora a través de cable HDMI

La resolución óptima para computadoras conectadas al televisor a través de un cable HDMI es 1920 x 1080. Si selecciona otra resolución, es posible que el televisor no muestre correctamente las imágenes 3D y que no muestre el video de la computadora en pantalla completa.

## **Leer antes de usar las aplicaciones**

- Debido a las características del producto que presenta Samsung Smart Hub, así como las limitaciones en el contenido disponible, es posible que ciertas funciones, aplicaciones y servicios no estén disponibles en todos los dispositivos o en todos los territorios. Es posible que algunas funciones de Smart Hub también requieran dispositivos periféricos adicionales o cargos por membresía. Visite http://www.samsung.com para obtener más información sobre los dispositivos específicos y la disponibilidad de contenido. La disponibilidad de los servicios y los contenidos puede cambiar sin previo aviso.
- Samsung Electronics no asume responsabilidad legal alguna por ninguna interrupción de los servicios de las aplicaciones ocasionada por el proveedor del servicio por cualquier motivo.
- Los servicios de aplicaciones pueden ofrecerse en inglés solamente y los contenidos disponibles pueden variar dependiendo del área geográfica.
- Para obtener más información sobre las aplicaciones, visite el sitio web del proveedor de servicios correspondiente.
- Una conexión a Internet inestable puede causar demoras o interrupciones. Además, las aplicaciones pueden cerrarse automáticamente dependiendo del entorno de red. Si esto sucede, verifique su conexión a Internet y vuelva a intentarlo.
- Los servicios y las actualizaciones de las aplicaciones pueden no estar disponibles.
- El contenido de las aplicaciones está sujeto a cambios sin previo aviso por parte del proveedor de servicios.
- Los servicios específicos pueden variar dependiendo de la versión de la aplicación instalada en el televisor.
- La funcionalidad de una aplicación puede cambiar en versiones futuras de la aplicación. Si esto sucede, ejecute el tutorial de la aplicación o visite el sitio web del proveedor de servicios.
- Dependiendo de las políticas del proveedor de servicios, es posible que determinadas aplicaciones no admitan ejecución de tareas múltiples.

## **Leer antes de usar el Web Browser**

- Seleccione Web Browser. La pantalla del navegador puede ser diferente de la de su computadora.
- El navegador web no es compatible con aplicaciones Java.
- Puede descargar los tipos admitidos de archivos, como videos, archivos mp3 e imágenes, pero no puede descargar archivos no admitidos por el televisor. Si intenta descargar un archivo no admitido, recibirá un mensaje de error.
- Es posible que el navegador no tenga acceso a ciertos sitios web.
- El televisor no admite la reproducción de videos Flash.
- No se admite el comercio electrónico para comprar productos por Internet.
- Con los sitios web que tienen ventanas desplazables, desplazarse a través de una ventana puede producir caracteres corruptos.
- No se admite ActiveX.
- Ciertas opciones no son accesibles en modo Naveg. vínculo. (Cambie a Naveg. con puntero para activarlas).
- Solo se admite una cantidad limitada de fuentes. Es posible que ciertos símbolos y caracteres no se muestren correctamente.
- La respuesta a los comandos remotos y la visualización resultante en pantalla puede demorarse mientras se carga una página web.
- La carga de una página web puede demorarse o suspenderse completamente con ciertos sistemas operativos.
- Las funciones de copiar y pegar no están admitidas.
- Al redactar un correo electrónico o un mensaje simple, ciertas funciones tales como el tamaño de fuente y la selección de color pueden no estar disponibles.
- Hay un límite para el número de marcadores y el tamaño del archivo de registro que se pueden guardar.
- La cantidad de ventanas que se pueden abrir de manera simultánea varía según las condiciones de búsqueda y el modelo del televisor.
- La velocidad de navegación por Internet varía dependiendo del entorno de red.
- Los videos incrustados se pueden reproducir al mismo tiempo que se ejecuta una función PIP.
- El navegador web solo admite archivos de audio .mp3.
- Si no se configuró el **Reloj** (**MENU Sistema Tiempo Reloj**), no se guardará el historial de navegación.
- El historial de navegación se guarda desde el más reciente hasta el más antiguo, y las entradas más antiguas se sobrescriben primero.
- Según los tipos de códecs de video/audio admitidos, es posible que no se reproduzcan ciertos archivos de video y audio durante la reproducción de contenido Flash.
- Es posible que las fuentes de video de los proveedores de servicios de streaming optimizados para las PC no se reproduzcan correctamente en nuestro navegador web patentado.
- El uso del teclado QWERTY en la pantalla desactiva automáticamente la función PIP (excepto al ingresar un URL).

## **Leer antes de reproducir archivos de imágenes, video o música**

### **Limitaciones sobre el uso de archivos de foto, video y música**

- El televisor solo admite dispositivos USB de clase de almacenamiento masivo (MSC). MSC es una designación de clase para los dispositivos de almacenamiento masivo. Entre los tipos de dispositivos MSC se incluyen los discos duros externos, los lectores de tarjetas Flash y las cámaras digitales. (No se admiten los concentradores USB). Estos tipos de dispositivos deben estar conectados directamente al puerto USB del televisor. Es posible que el televisor no reconozca el dispositivo USB o no lea los archivos del dispositivo si este está conectado al televisor a través de un cable de extensión USB. No desconecte el dispositivo USB durante la trasferencia de archivos.
- Cuando conecte un disco duro externo, use el puerto USB (HDD). Recomendamos que utilice un disco duro externo con su propio adaptador de corriente.
- Algunas cámaras digitales y dispositivos de audio pueden no ser compatibles con el televisor.
- Si hay varios dispositivos USB conectados al televisor, es posible que no reconozca alguno o ninguno. Los dispositivos USB que utilizan una entrada de alta potencia deben conectarse al puerto USB [5V, 1A].
- El televisor admite los sistemas de archivos FAT, exFAT y NTFS.
- Después de ordenar los archivos en el modo Vista de carpetas, el televisor puede mostrar hasta 1000 archivos por carpeta. Sin embargo, si el dispositivo USB contiene más de 8,000 archivos y carpetas, puede que no sean accesibles en su totalidad.
- El modo de conexión PTP(protocolo de transferencia de imágenes) está disponible únicamente para cámaras digitales. Si conecta un teléfono inteligente o tableta al televisor usando el modo PTP, el televisor no lo reconocerá.
- Asegúrese de conectar un disco duro externo o USB que admita USB 3.0 al puerto USB 3.0.
- Es posible que algunos archivos, según el método de codificación, no se reproduzcan en el televisor.
- Algunos archivos no están disponibles dependiendo del modelo.

## **Dispositivos de almacenamiento compatibles para transferencias de archivos**

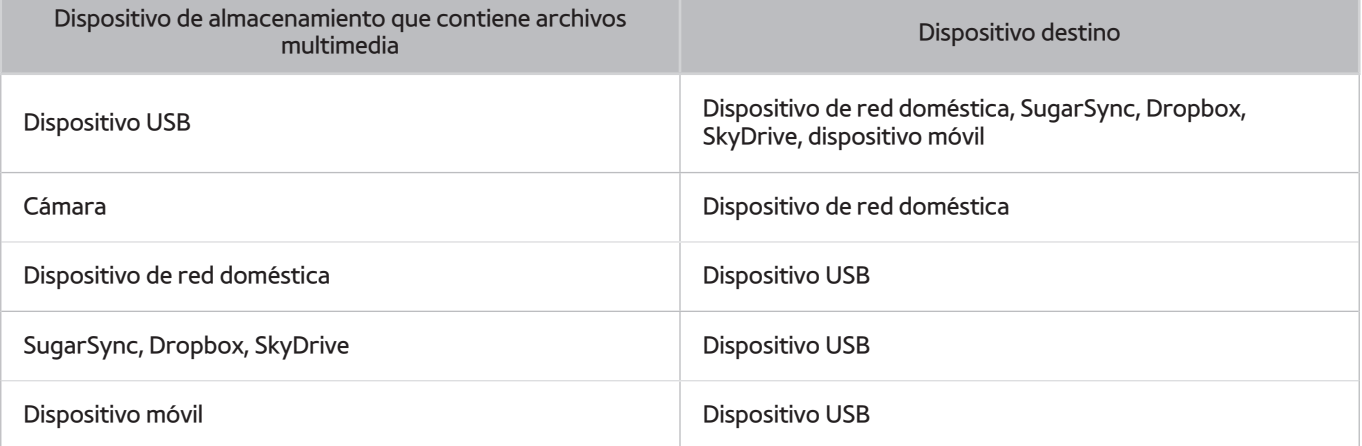

### **Subtítulos externos compatibles**

- $\triangle$  Es posible que algunos archivos, según el método de codificación, no se reproduzcan en el televisor.
- $\triangle$  Algunos archivos no se admiten en todos los modelos.

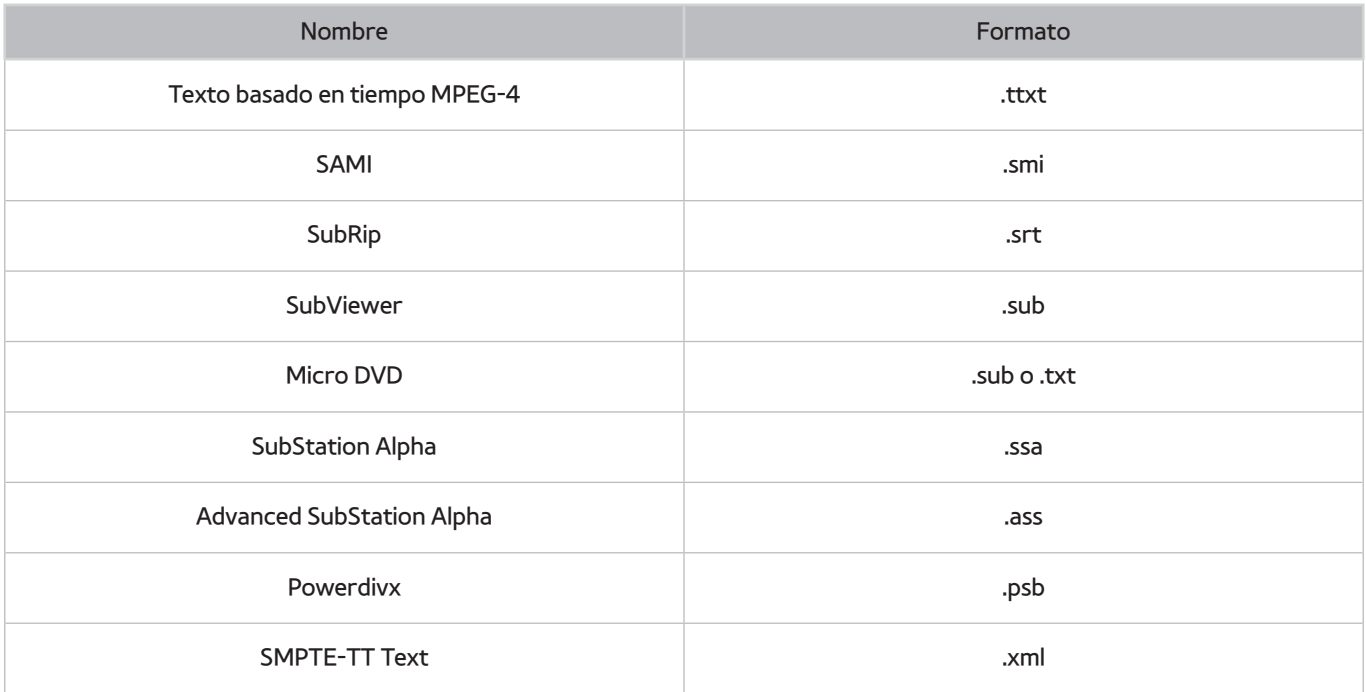

### **Subtítulos internos compatibles**

- " Es posible que algunos archivos, según el método de codificación, no se reproduzcan en el televisor.
- $\triangle$  Algunos archivos no se admiten en todos los modelos.

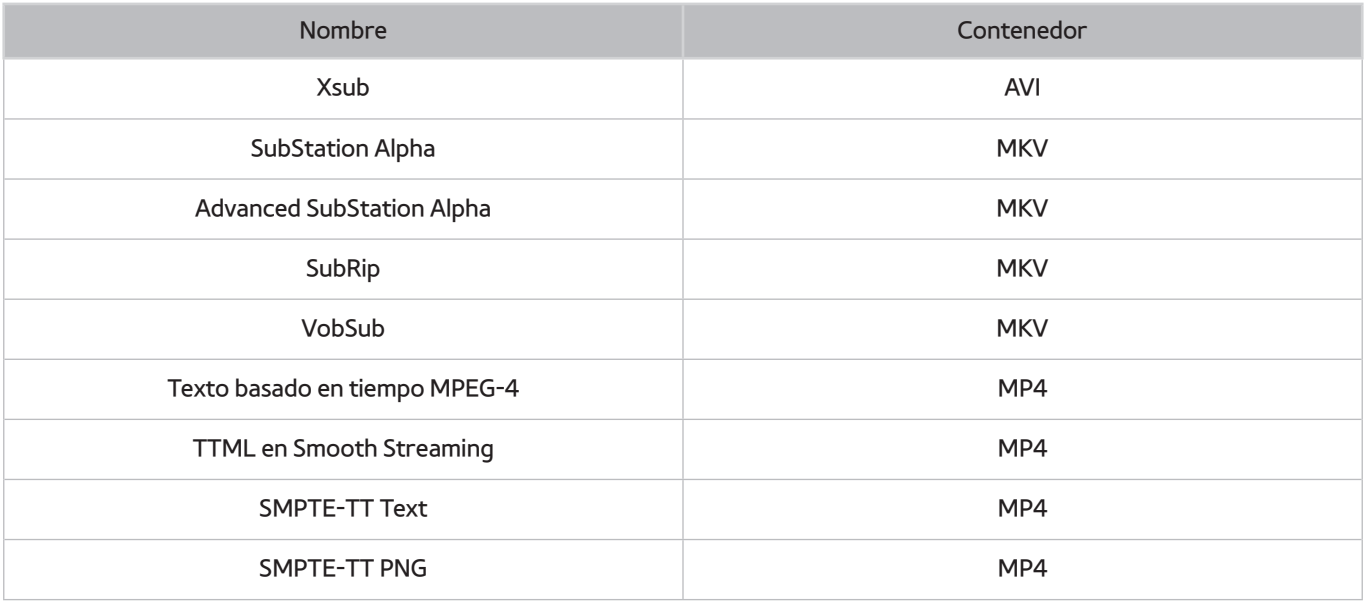

## **Formatos de imagen y resoluciones compatibles**

- $\triangle$  Es posible que algunos archivos, según el método de codificación, no se reproduzcan en el televisor.
- $\triangle$  Algunos archivos no se admiten en todos los modelos.

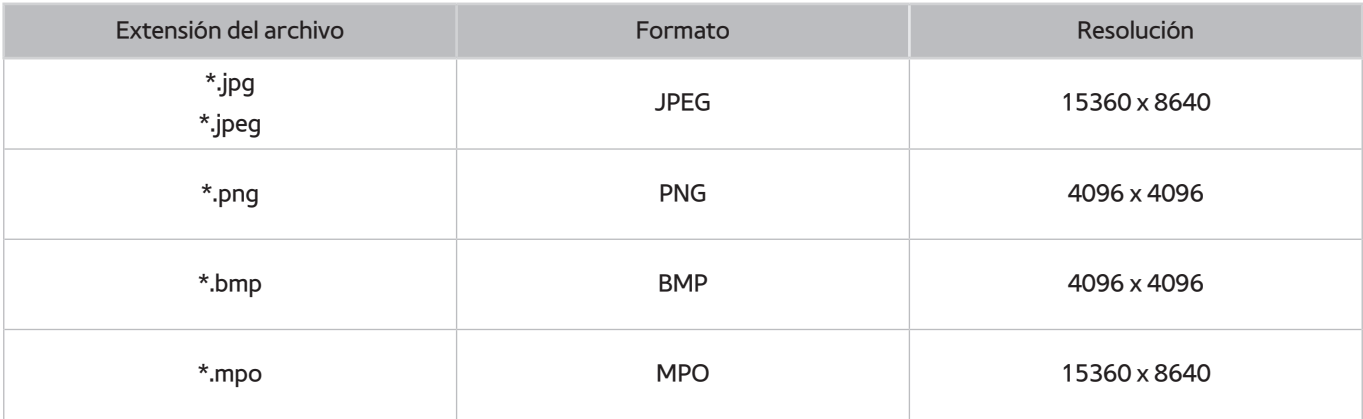

## **Formatos de música y códecs compatibles**

- " Es posible que algunos archivos, según el método de codificación, no se reproduzcan en el televisor.
- $\triangle$  Algunos archivos no se admiten en todos los modelos.

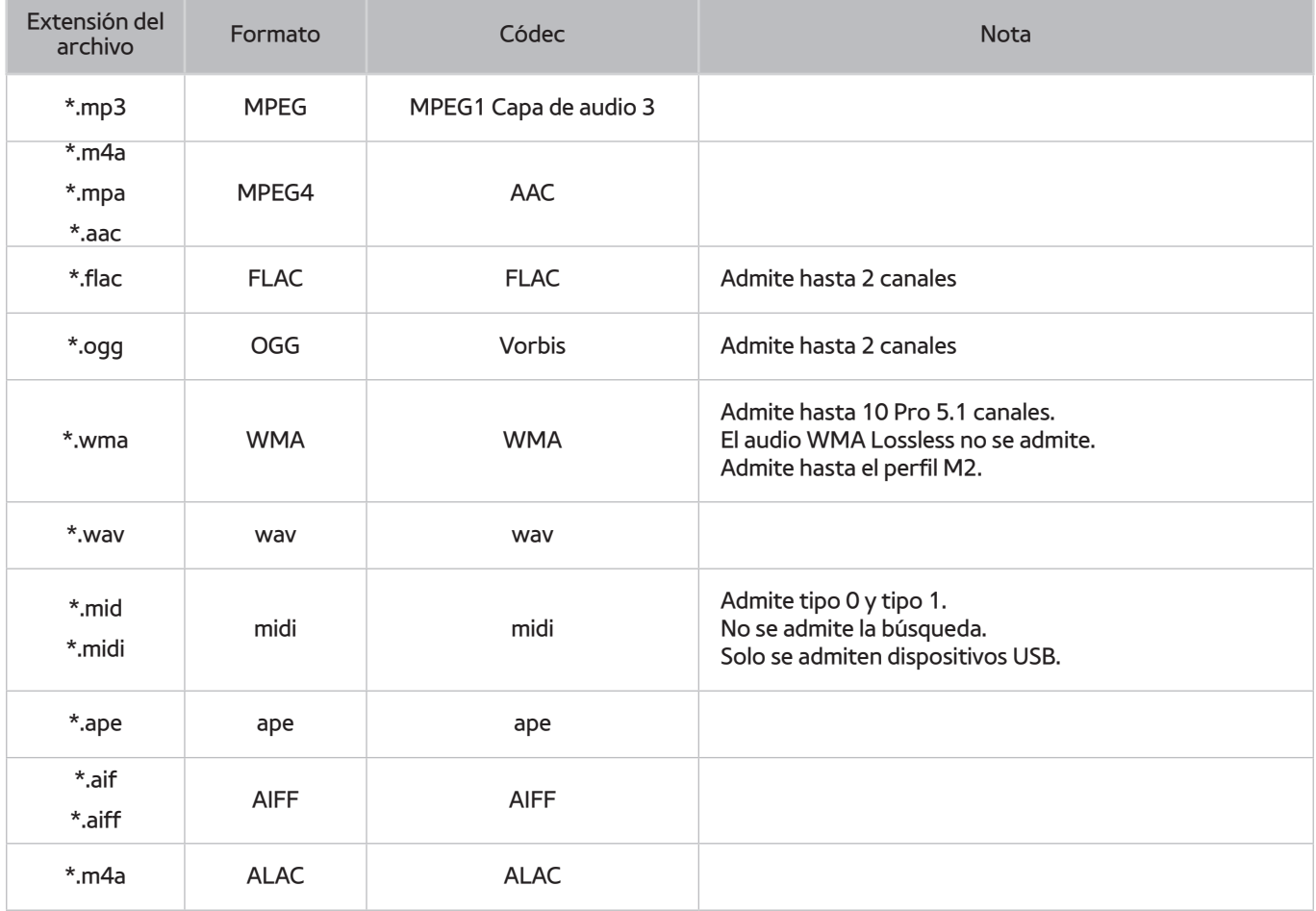

## **Códecs de video compatibles**

- " Es posible que algunos archivos, según el método de codificación, no se reproduzcan en el televisor.
- $\triangle$  Algunos archivos no se admiten en todos los modelos.

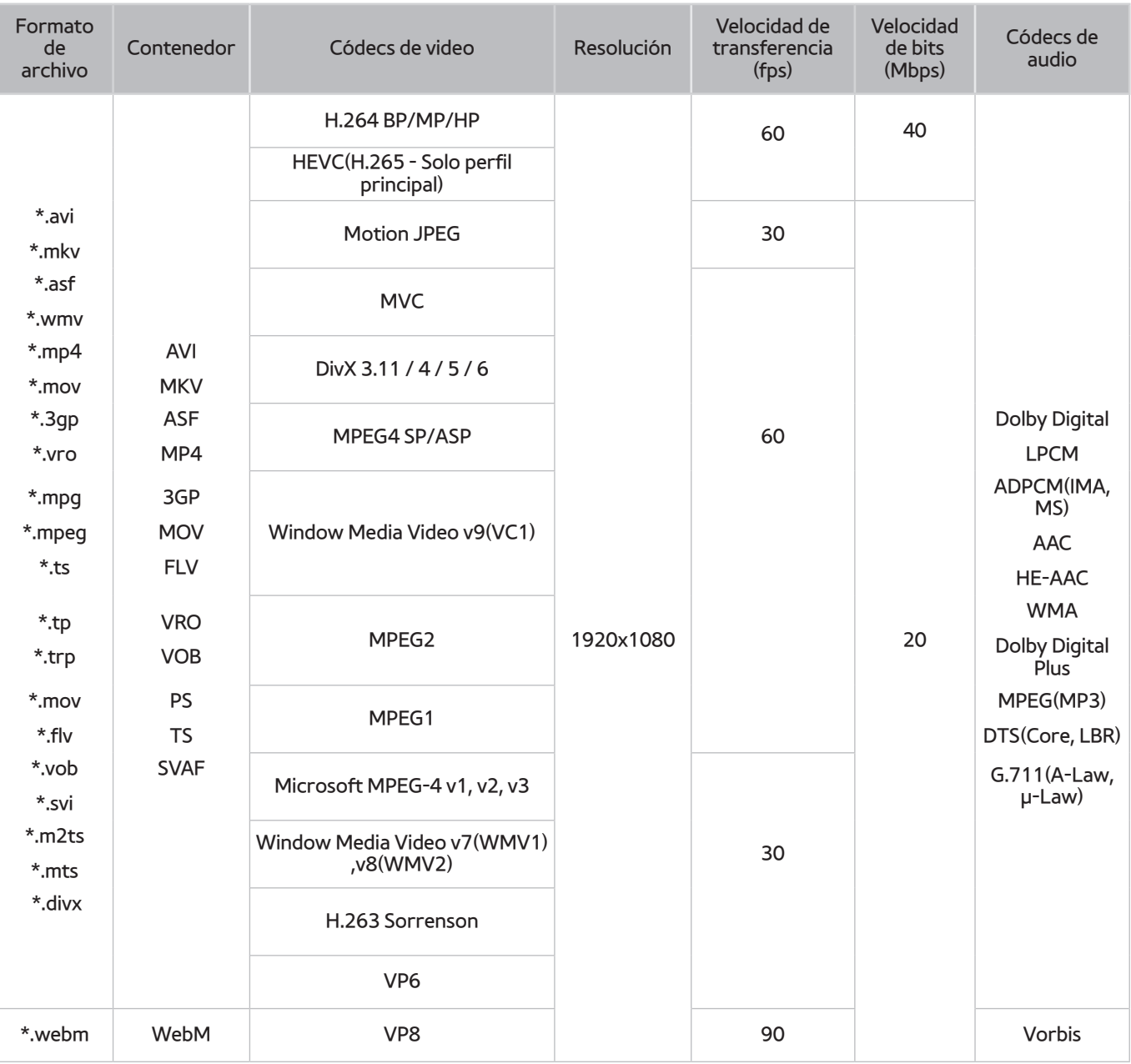

#### Otras restricciones

- Es posible que los códecs no funcionen adecuadamente si existe algún problema con el contenido.
- El contenido del video no se reproducirá, o no se reproducirá correctamente, si hay un error en el contenido o en el contenedor.
- El sonido o el video pueden no funcionar si tienen velocidades de bits / transferencia estándar por encima de la clasificación de compatibilidad del televisor.
- Si la tabla de índice tiene un error, la función de Búsqueda (Saltar) no funcionará.
- Si reproduce un video a través de una conexión de red, es posible que el video no se reproduzca correctamente a causa de las velocidades de transmisión de datos.
- Algunos dispositivos de cámaras digitales/USB pueden no ser compatibles con el televisor.
- El códec HEVC solo está disponible en los contenedores MKV/MP4/TS.

#### Decodificadores de video

- H.264 FHD se admite hasta el nivel 4.1. (no admite FMO/ASO/RS)
- VC1 AP L4 no se admite.
- Todos los códecs de video excepto WMV v7, v8, MSMPEG4 v3, MVC y VP6:

**Por debajo de 1280 x 720**: 60 cuadros máx.

**Por encima de 1280 x 720**: 30 cuadros máx.

- No se admite GMC 2 o superior.
- Admite solo los tipos de secuencias de visualización superior/inferior, lado a lado e izquierda/derecha (2 ES) de SVAF.
- Admite solo las especificaciones BD MVC.

#### Decodificadores de audio

- WMA 10 Pro admite hasta 5.1 canales. Admite hasta el perfil M2. El audio WMA Lossless no se admite.
- No se admiten QCELP y AMR NB/WB.
- Vorbis se admite hasta 5.1 canales.
- Dolby Digital Plus se admite hasta 5.1 canales.
- El códec DTS LBR solo está disponible en los contenedores MKV /MP4 / TS.
- Las clasificaciones de muestras admitidas son 8, 11.025, 12, 16, 22.05, 24, 32, 44.1 y 48 KHz, y varían según el códec.

## **Leer después de instalar el televisor**

### **Tamaños de imagen y señales de entrada**

La configuración de **Imagen Tamaño** se aplica a la fuente actual. El **Imagen Tamaño** aplicado continuará vigente cuando seleccione esa fuente a menos que lo cambie.

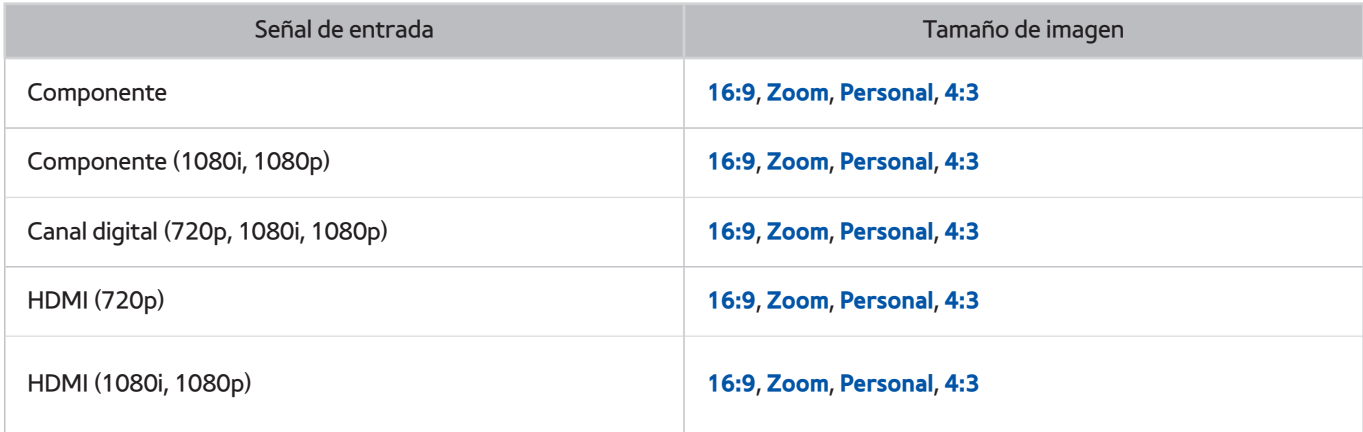

### **Instalación de un bloqueo antirrobo**

Un bloqueo antirrobo es un dispositivo físico que se puede utilizar para proteger el televisor contra robos. Busque la ranura del dispositivo de bloqueo en la parte posterior del televisor. La ranura tiene un ícono  $\mathbb R$  junto a ella. Para usar el dispositivo de bloqueo, enrolle el cable alrededor de un objeto que sea demasiado pesado de llevar y, luego, páselo por la ranura del dispositivo de bloqueo del televisor. El dispositivo de bloqueo se vende por separado. El método de uso del dispositivo de bloqueo antirrobo puede ser diferente en cada modelo de televisor. Consulte el manual del usuario del dispositivo de bloqueo para obtener más información.

 $\mathbb Z$  Esta función solo está disponible en ciertos modelos en áreas geográficas específicas.

## **Leer antes de configurar una conexión a Internet inalámbrica**

#### Precauciones sobre Internet inalámbrico

- Este televisor admite los protocolos de comunicación IEEE 802.11 a /b /g /n /ac. Samsung recomienda el uso de IEEE 802.11n. Es posible que los archivos de video almacenados en un dispositivo conectado al televisor a través de la red doméstica no se reproduzcan correctamente.
- Para usar Internet inalámbrica, el televisor debe estar conectado a un enrutador o módem inalámbrico. Si el enrutador inalámbrico admite DHCP, el televisor puede usar una dirección IP estática o DHCP para conectarse a la red inalámbrica.
- Seleccione un canal que no se utilice actualmente para el enrutador inalámbrico. Si el canal establecido para el enrutador inalámbrico actualmente está siendo utilizado por otro dispositivo, se suelen producir interferencias y/o fallas de comunicación.
- La mayoría de las redes inalámbricas cuentan con un sistema de seguridad opcional. Para activar el sistema de seguridad de la red inalámbrica, debe crear una contraseña usando letras y números. Esta contraseña será necesaria para conectarse a un punto de acceso con seguridad activada.

#### Protocolos de seguridad de la red inalámbrica

El televisor solamente admite los siguientes protocolos de seguridad de red inalámbrica. No es posible conectar el televisor a enrutadores inalámbricos no certificados.

- Modos de autenticación: WEP, WPAPSK, WPA2PSK
- Tipos de cifrado: WEP, TKIP, AES

En cumplimiento con las especificaciones de certificación Wi-Fi más recientes, los televisores Samsung no admiten el cifrado de seguridad WEP o TKIP en una red que se ejecute en el modo 802.11n. Si el enrutador inalámbrico admite WPS (configuración protegida de Wi-Fi), puede conectar el televisor a la red a través de PBC (configuración del botón) o un PIN (número de identificación personal). WPS configura automáticamente las claves SSID y WPA.

## **Leer antes de conectar a una computadora (resoluciones compatibles)**

Cuando conecte el televisor a una computadora, configure la tarjeta de video de la computadora en una de las resoluciones estándar que figuran en las tablas a continuación o en la próxima página. El televisor se ajustará automáticamente a la resolución que elija. Observe que la resolución óptima y recomendada es 1920 x 1080 a 60 Hz. Seleccionar una resolución no incluida en las tablas puede generar que la pantalla quede en blanco o que solo se encienda el indicador de alimentación. Consulte las resoluciones compatibles en el manual del usuario de su tarjeta gráfica.

### **IBM**

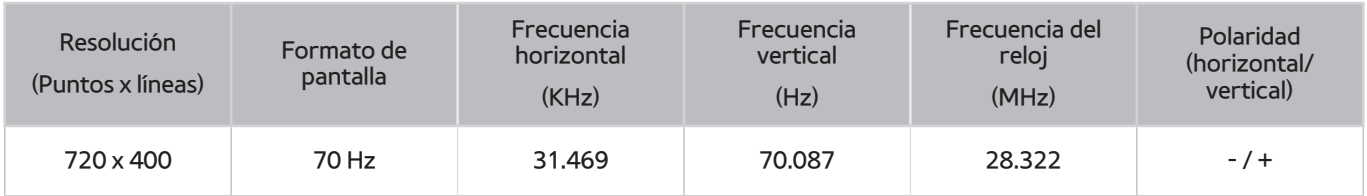

## **MAC**

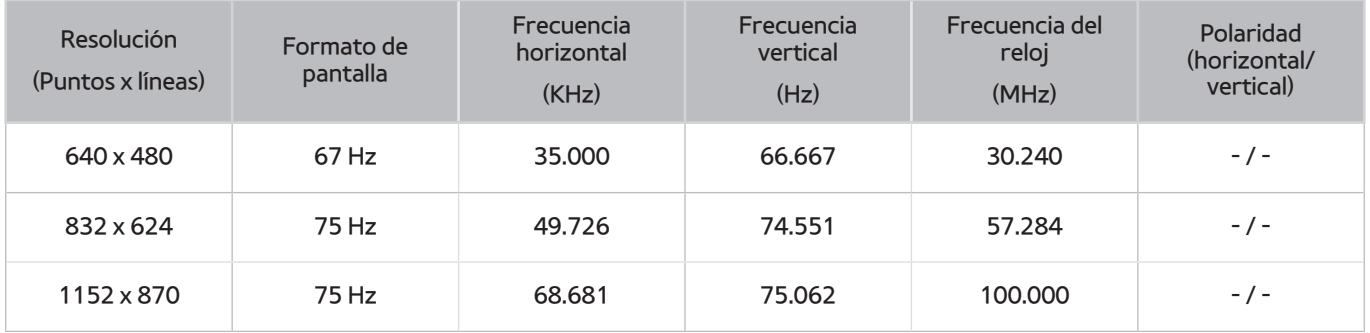

## **VESA DMT**

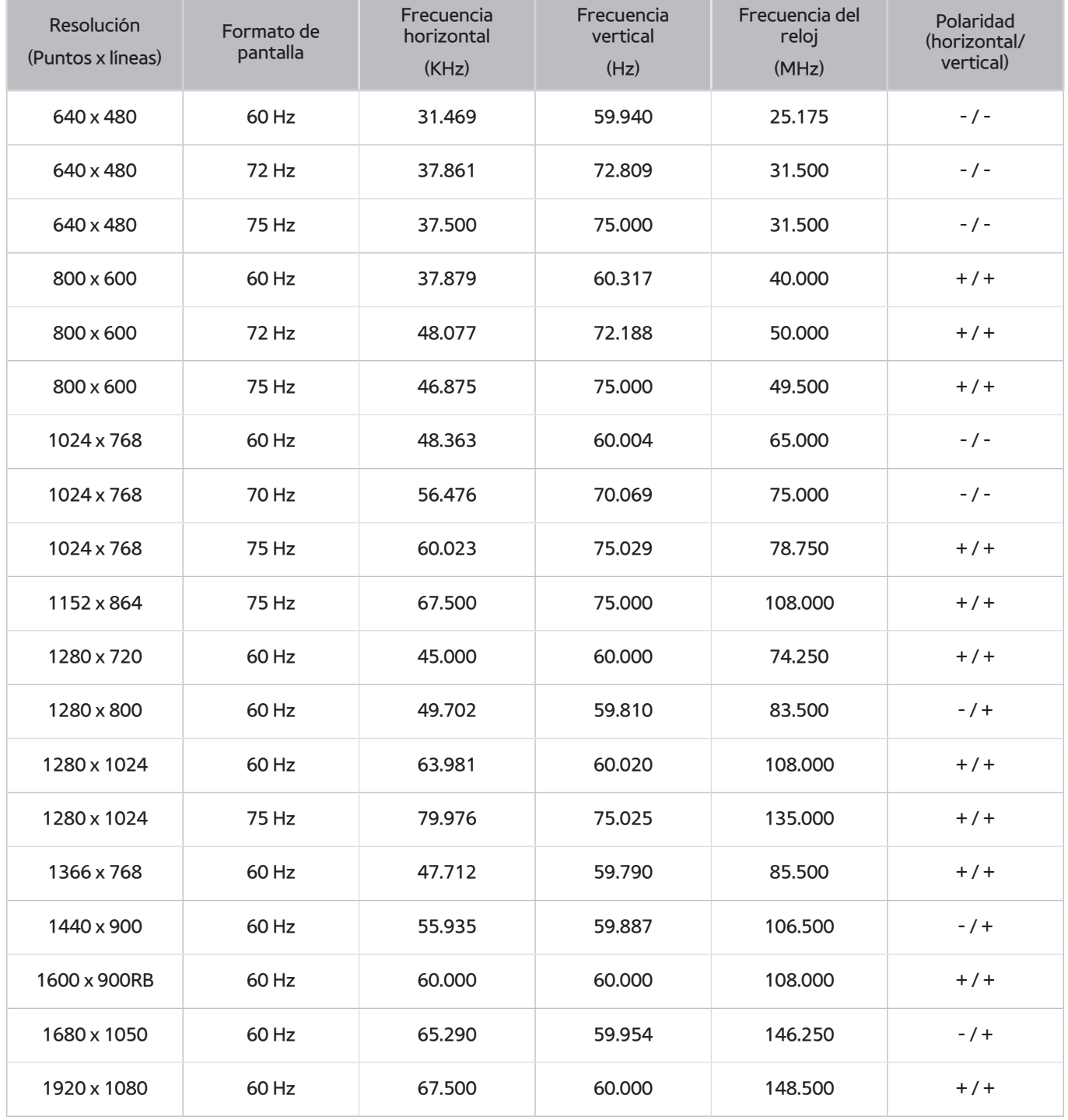

# **Resoluciones admitidas para las señales de video**

## **CEA-861**

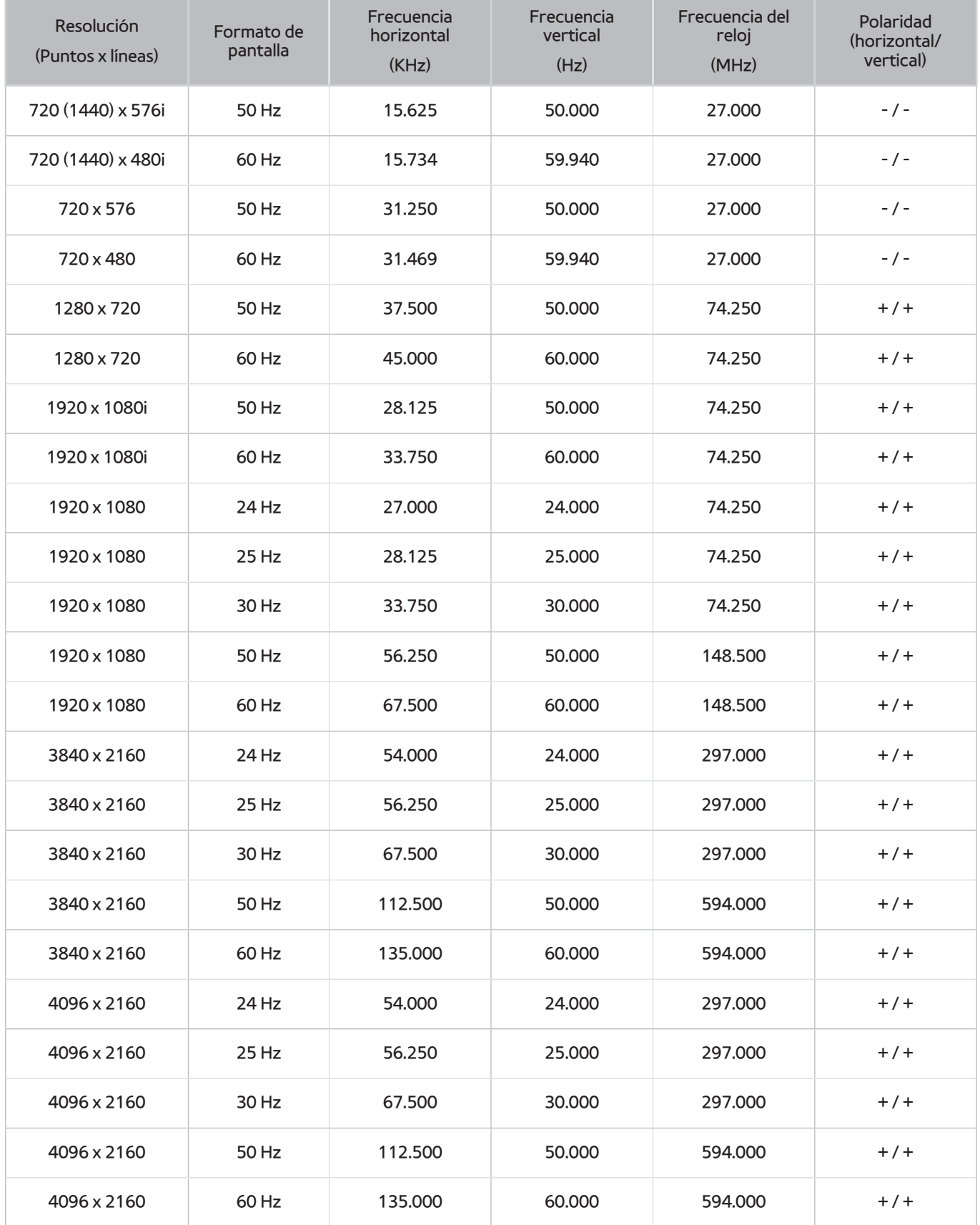

## **Leer antes de usar dispositivos Bluetooth**

### **Restricciones sobre el uso de Bluetooth**

- La función del altavoz Samsung Bluetooth solo está disponible para dispositivos que admiten **Conexión de sonido de TV**.
- No puede utilizar dispositivos Bluetooth, **Conexión de sonido de TV** (**MENU Sonido Ajustes del altavoz Conexión de sonido de TV**) y la función Surround simultáneamente.
- Pueden haber problemas de compatibilidad dependiendo del dispositivo Bluetooth. (Un auricular móvil exclusivo puede no estar disponible dependiendo del entorno).
- Pueden producirse errores de sincronización labial.
- El televisor y el dispositivo Bluetooth se pueden desconectar dependiendo de la distancia entre ambos.
- Un dispositivo Bluetooth puede emitir un zumbido o funcionar de forma incorrecta:
	- Cuando una parte de su cuerpo está en contacto con el sistema de recepción/transmisión del dispositivo Bluetooth o el televisor.
	- Cuando el dispositivo está sujeto a variaciones eléctricas por obstrucciones causadas por una pared, esquina o división de oficina.
	- Cuando el dispositivo está expuesto a interferencias eléctricas de dispositivos en la misma banda de frecuencia, incluyendo equipos médicos, hornos de microondas y redes LAN inalámbricas.
- Si el problema persiste, intente conectar el dispositivo usando el puerto digital óptico o el puerto HDMI (ARC).

# **Licencia**

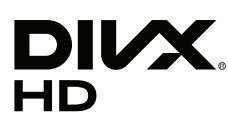

This DivX Certified® device has passed rigorous testing to ensure it plays DivX® video.

To play purchased DivX movies, first register your device at vod.divx.com. Find your registration code in the DivX VOD section of your device setup menu.

DivX Certified® to play DivX® video up to HD 1080p, including premium content.

DivX®, DivX Certified® and associated logos are trademarks of DivX, LLC and are used under license.

Covered by one or more of the following U.S. patents: 7,295,673; 7,460,668; 7,515,710; 7,519,274.

This device supports DivX Plus Streaming® for enjoying HD movies and TV shows with advanced features (multi-language subtitles, multiple audio tracks, chapters, smooth FF/RW, etc.) streamed to your device.

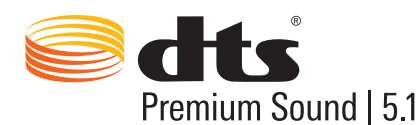

For DTS patents, see http://patents.dts.com. Manufactured under license from DTS, Inc. DTS, the Symbol, DTS in combination with the Symbol, DTS Premium Sound|5.1, DTS Digital Surround, DTS Express, and DTS Neo2:5 are registered trademarks or trademarks of DTS, Inc. in the United States and/or other countries. © DTS, Inc. All Rights Reserved.

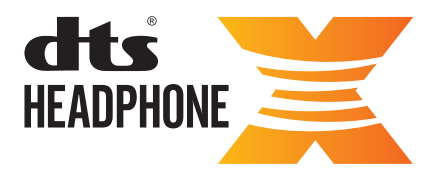

For DTS patents, see http://patents.dts.com. Manufactured under license from DTS Licensing Limited. DTS, the Symbol, & DTS and the Symbol together are registered trademarks, and HEADPHONE:X and the DTS HEADPHONE:X logo are trademarks of DTS, Inc. © DTS, Inc. All Rights Reserved.

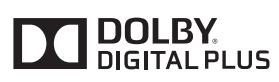

Fabricado bajo licencia de Dolby Laboratories. Dolby y el símbolo de doble D son marcas comerciales de Dolby Laboratories.

# Həmi

The terms HDMI and HDMI High-Definition Multimedia Interface, and the HDMI Logo are trademarks or registered trademarks of HDMI Licensing LLC in the United States and other countries.

#### **Open Source License Notice**

Open Source used in this product can be found on the following webpage.

(http://opensource.samsung.com) Open Source License Notice is written only English.

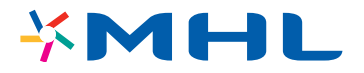

## **Glosario**

#### ● **480i / 480p / 720p / 1080i / 1080p**

Por lo general se refiere al número de líneas de exploración efectiva que determina la resolución de la pantalla. Hay dos métodos de exploración: entrelazada y progresiva.

**Exploración** 

Proyección secuencial de píxeles para formar imágenes. Cuanto mayor sea el número de píxeles, más claras y vívidas serán las imágenes.

– Progresiva

Un método de exploración secuencial que explora cada línea, una tras otra.

– Entrelazada

Un método de exploración escalonada que explora las líneas pares hasta el final de la pantalla y, luego, completa las líneas restantes.

Ejemplo) Si el número de líneas de exploración horizontales es 480i

Explora 240 líneas desde el principio al fin y, luego, explora las 240 líneas restantes para un total de 480 líneas.

\* Las diferencias generales entre 480i y 480p son las siguientes:

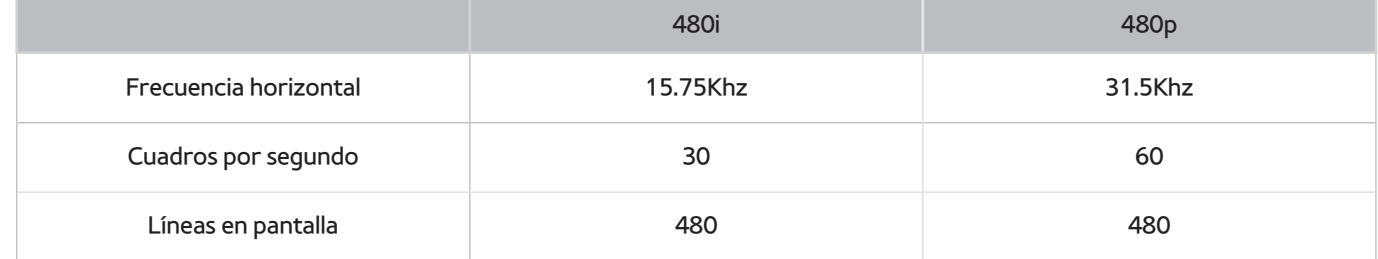

#### ● **ARC (Canal de retorno de audio)**

ARC permite que el sonido digital del televisor salga a un dispositivo de audio y que entre el sonido digital del mismo dispositivo de audio a través de un cable HDMI. Sin embargo, ARC solo está disponible por medio del puerto HDMI (ARC) y solo cuando el televisor está conectado a un receptor AV que admita ARC.

#### ● **DVI (Interfaz de video digital)**

La conexión del conector DVI del televisor al conector DVI de una computadora mediante un cable HDMI a DVI le permite usar el televisor como un monitor de computadora. Sin embargo, los cables HDMI a DVI transmiten señales de video únicamente. Debe conectar un equipo de altavoces a la computadora usando un cable aparte para escuchar el audio de la computadora.

#### ● **HDMI (interfaz multimedia de alta definición)**

HDMI es un método de transmisión de señales de video y audio mediante un solo cable.

#### ● **Direcciones IP dinámicas y estáticas**

Si la red requiere una dirección IP dinámica, utilice un módem ADSL o un enrutador que admita el protocolo de configuración dinámica de host (DHCP). Los módems y enrutadores que admiten DHCP proporcionan automáticamente los valores de dirección IP, máscara de subred, puerta de enlace y DNS que el televisor necesita para acceder a Internet a fin de que usted no tenga que ingresarlos manualmente. La mayoría de las redes domésticas utilizan una dirección IP dinámica.

Si la red requiere una dirección IP estática, ingrese los valores de dirección IP, máscara de subred, puerta de enlace y DNS manualmente al configurar la conexión de red. Para obtener los valores de dirección IP, máscara de subred, puerta de enlace y DNS, comuníquese con su proveedor de servicios de Internet (ISP).

Si la red requiere una dirección IP estática, utilice un módem ADSL que admita DHCP. Los módems ADSL que admiten DHCP también permiten usar direcciones IP estáticas.

#### ● **Bluetooth**

Bluetooth es un protocolo de comunicación inalámbrica a distancias cortas que permite el intercambio de información entre los teléfonos móviles, las computadoras portátiles y los auriculares conectados y los dispositivos compatibles con Bluetooth. Se utiliza principalmente para las conexiones inalámbricas de bajo consumo dentro de una distancia de 10 metros.

#### **Ethernet**

Ethernet es una LAN (red de área local) que usa cables coaxiales estandarizados por IEEE.

#### ● **Conexión de componentes**

Las conexiones de componentes se usan principalmente para consolas de juegos y transmiten la señal de video dividiéndola en una señal de luminancia (Y) y dos señales de color (Pb y Pr). El conector está marcado como [Component IN]\_(Pr, Pb, Y) en la parte posterior del televisor. En algunos dispositivos, a veces está marcado como Cr, Cb, Y. Cb y Cr son las conversiones digitales de las señales Pb y Pr.

Por lo general, los conectores están marcados con los colores rojo, azul y verde y ofrecen la mejor calidad de imagen posible para una conexión analógica.